Dell PowerEdge C5220- Systeme

# Hardware-Benutzerhandbuch

Modell: B04S

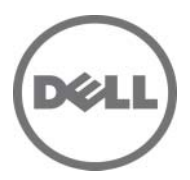

## Anmerkungen, Vorsichtshinweise und Warnungen

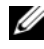

**ZANMERKUNG:** Eine ANMERKUNG macht auf wichtige Informationen aufmerksam, mit denen Sie den Computer besser einsetzen können.

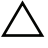

VORSICHTSHINWEIS: Ein VORSICHTSHINWEIS macht Sie auf Gefahrenquellen aufmerksam, die Hardwareschäden oder Datenverlust zur Folge haben können, wenn die Anweisungen nicht befolgt werden.

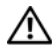

 $\bigwedge$  WARNUNG: Durch eine WARNUNG werden Sie auf Gefahrenquellen hingewiesen, die materielle Schäden, Verletzungen oder sogar den Tod von Personen zur Folge haben können.

#### Irrtümer und technische Änderungen vorbehalten. © 2011 Dell Inc. Alle Rechte vorbehalten.

Jegliche Vervielfältigung oder Wiedergabe dieser Materialien ist ohne vorherige schriftliche Genehmigung von Dell Inc. strengstens untersagt.

Marken in diesem Text: Dell™, das DELL-Logo und PowerEdge™ sind Marken von Dell Inc. Intel® und Intel® Xeon® sind eingetragene Marken der Intel Corporation in den USA und anderen Ländern. Microsoft<sup>®</sup> und Windows<sup>®</sup> sind Marken oder eingetragene Marken der Microsoft Corporation in den USA und/oder anderen Ländern. Red Hat<sup>®</sup> und Red Hat Enterprise Linux<sup>®</sup> sind eingetragene Marken von Red Hat, Inc. in den USA und/oder anderen Ländern. SUSE™ ist eine Marke von Novell, Inc. in den USA und anderen Ländern.

Alle anderen in dieser Publikation möglicherweise verwendeten Marken und Handelsbezeichnungen beziehen sich entweder auf die entsprechenden Hersteller und Firmen oder auf deren Produkte. Dell Inc. erhebt keinen Anspruch auf Markenzeichen und Handelsbezeichnungen mit Ausnahme der eigenen.

#### Modell: B04S

2011-06 Rev. A00

# Inhalt

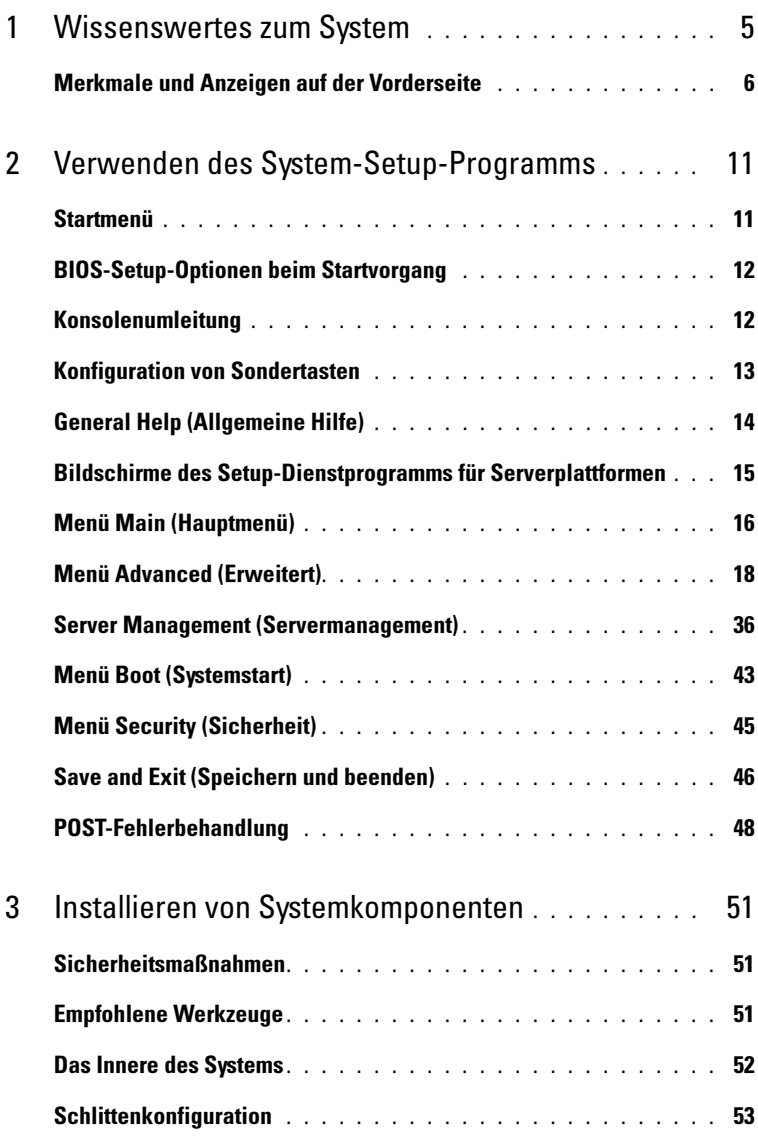

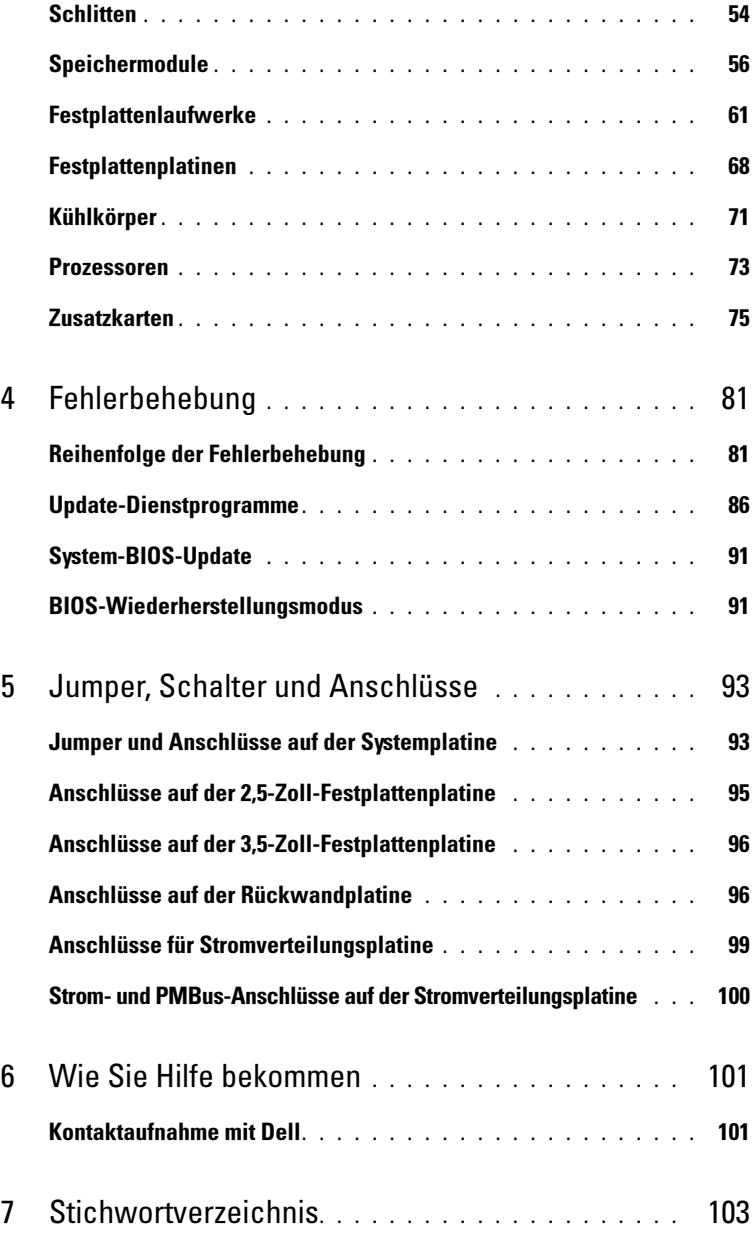

## <span id="page-4-0"></span>Wissenswertes zum System

Das System umfasst die folgenden Konfigurationen:

- Systemplatine für 8 Schlitten + 3,5-Zoll-Festplattenplatine + Kabel
- Systemplatine für 8 Schlitten + 2,5-Zoll-Festplattenplatine + Kabel
- Systemplatine für 8 Schlitten + Zusatzkarte + 3,5-Zoll-Festplattenplatine + Kabel
- Systemplatine für 8 Schlitten + Zusatzkarte + 2,5-Zoll-Festplattenplatine + Kabel
- Systemplatine für 12 Schlitten + 3,5-Zoll-Festplattenplatine + Kabel
- Systemplatine für 12 Schlitten + 2,5-Zoll-Festplattenplatine + Kabel

**ZANMERKUNG:** Eine Kombination von SATA- und SAS-Festplattenlaufwerken auf der 2,5-Zoll- oder der 3,5-Zoll-Festplattenplatine wird nicht unterstützt.

## <span id="page-5-0"></span>Merkmale und Anzeigen auf der Vorderseite

Der Dell PowerEdge C5220 Server ist in einem Schlitten mit einfacher Breite oder einem Schlitten mit doppelter Breite erhältlich. Beide Schachtversionen unterstützen entweder zwei 3,5-Zoll- oder vier 2,5-Zoll-Festplattenlaufwerke.

Für den Server PowerEdge C5220 sind zwei Schlitten-SKUs erhältlich, eine SKU für acht Schlitten und eine SKU für zwölf Schlitten. Informationen zur Schlittenbelegung finden Sie in ["Schlittenkonfiguration" auf Seite 53](#page-52-1).

#### **Funktionen**

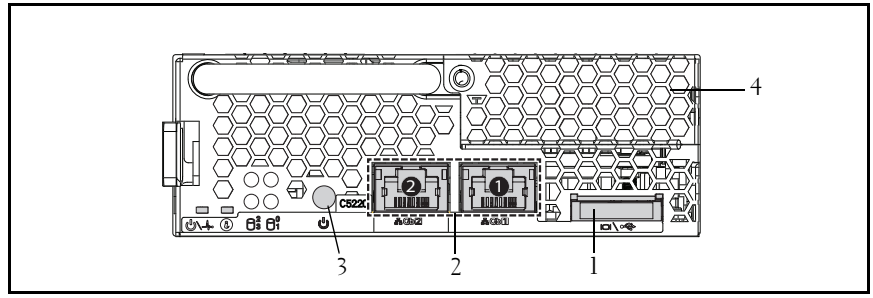

Abbildung 1-1. Vorderansicht bei acht Schlitten (um 90° gegen den Uhrzeigersinn gedreht)

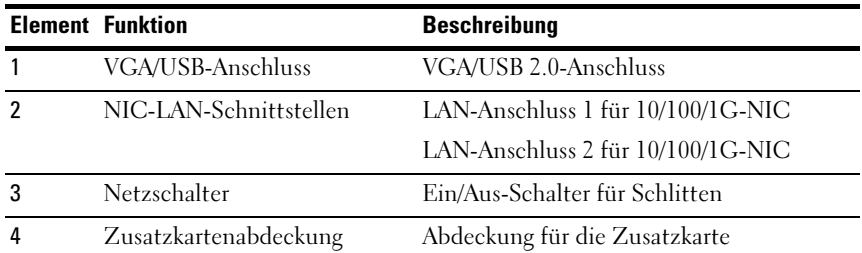

Abbildung 1-2. Vorderansicht bei zwölf Schlitten (um 90° gegen den Uhrzeigersinn gedreht)

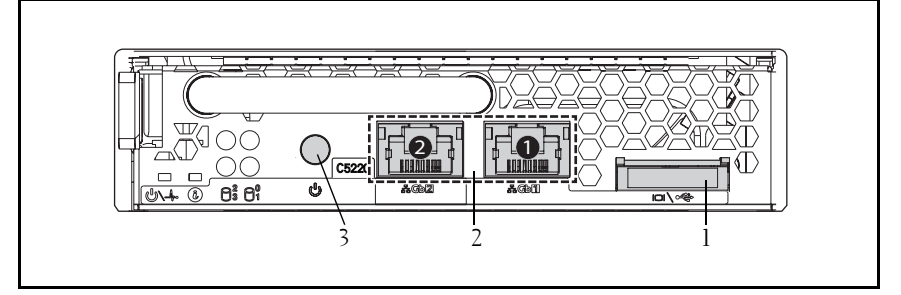

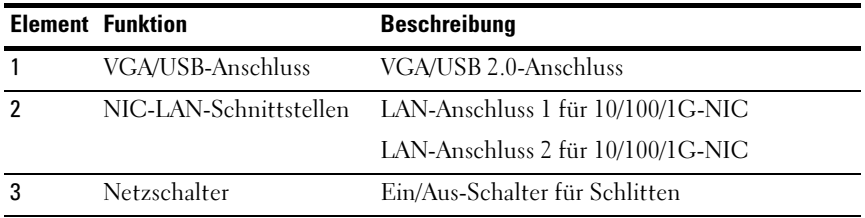

## Anzeigen

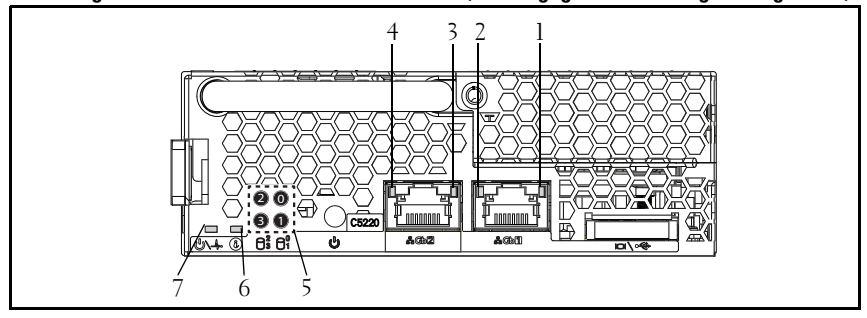

Abbildung 1-3. Vorderansicht bei acht Schlitten (um 90° gegen den Uhrzeigersinn gedreht)

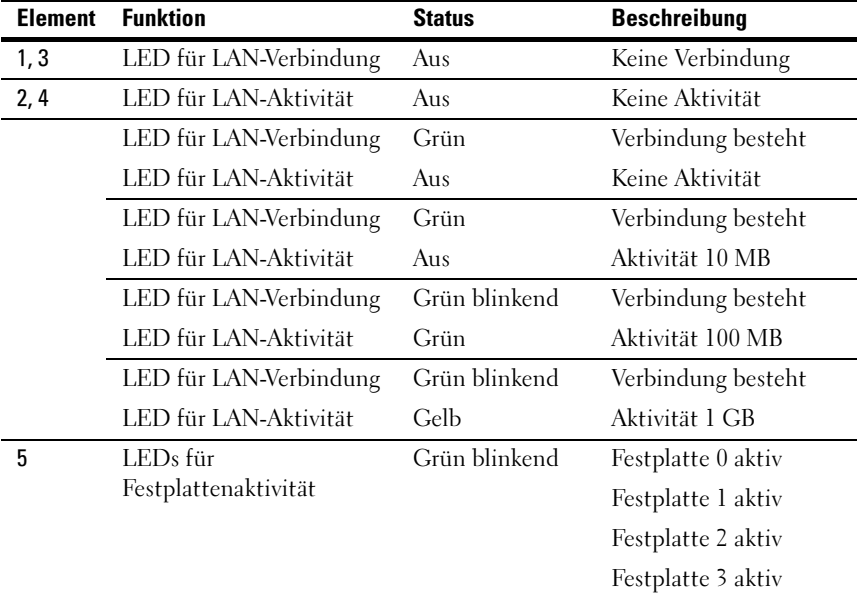

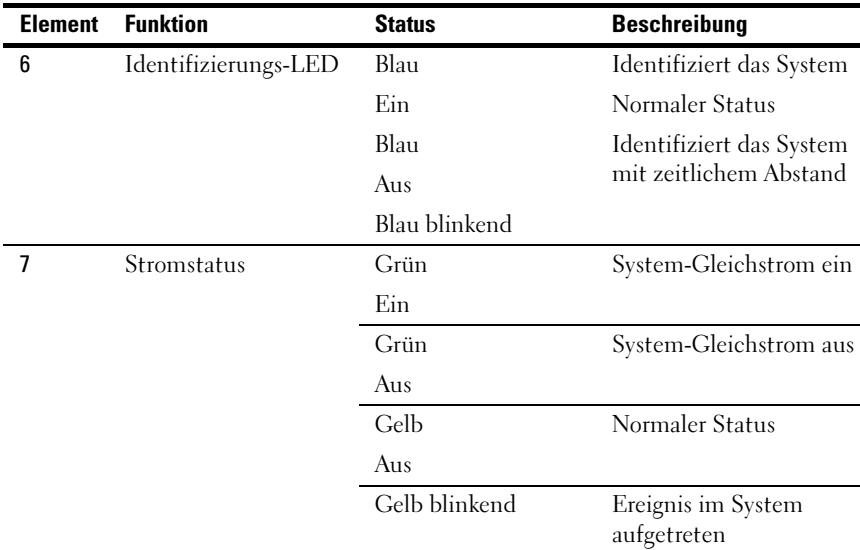

#### LEDs bei zwölf Schlitten (um 90° gegen den Uhrzeigersinn gedreht)

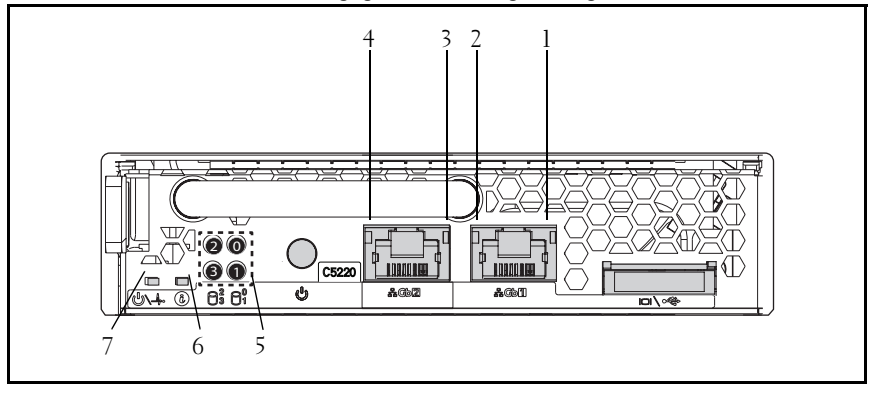

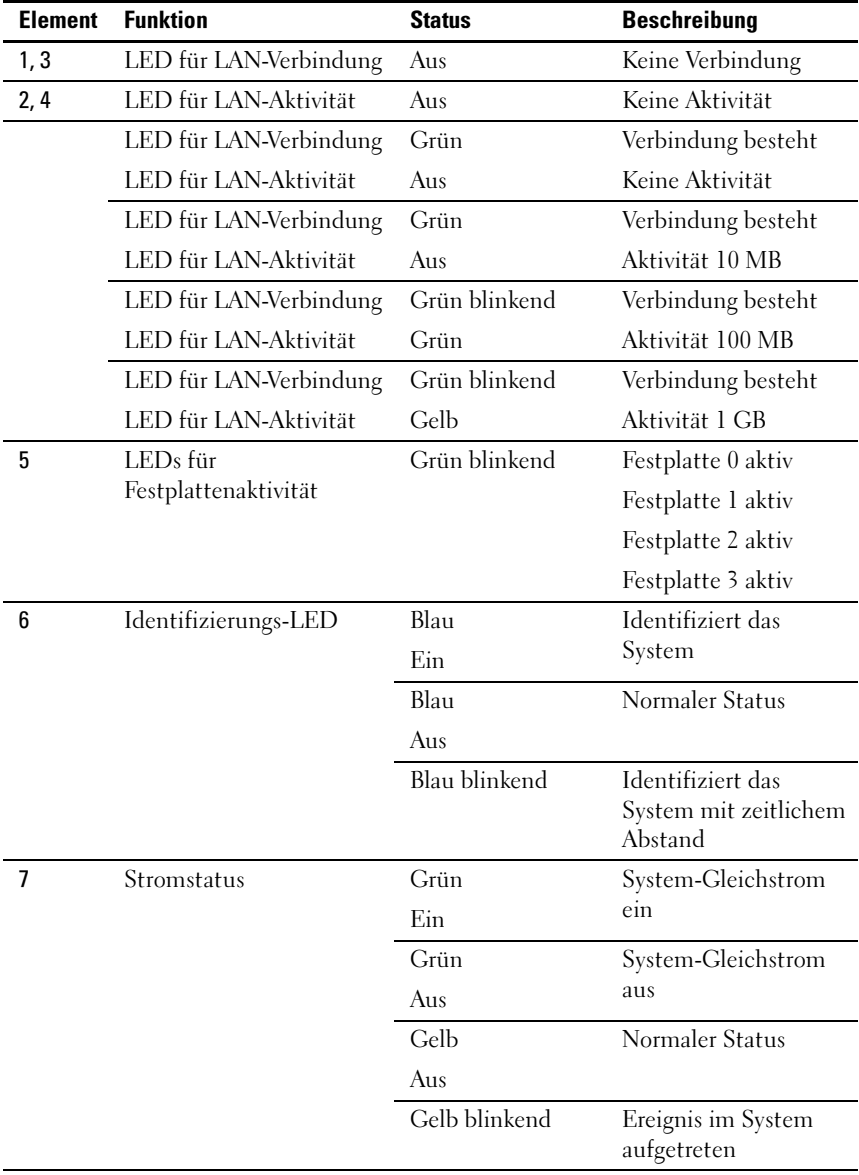

# Z

# <span id="page-10-0"></span>Verwenden des System-Setup-Programms

## <span id="page-10-1"></span>Startmenü

Das System ist mit dem neuesten AMI Core-BIOS im Flash-Speicher ausgestattet. Der Flash-Speicher unterstützt die Plug-and-Play-Technologie und verfügt über ein BIOS-Setup-Programm, den Power-on-Selbsttest (POST) und das Dienstprogramm für die automatische PCI-Konfiguration.

Die Systemplatine unterstützt System-BIOS-Shadowing, sodass das BIOS über integrierten, schreibgeschützten 64-Bit-DRAM ausgeführt werden kann.

Mit dem Setup-Dienstprogramm können Sie unter anderem folgende Elemente konfigurieren:

- Festplattenlaufwerke und Peripheriegeräte
- Größe und Konfiguration des Arbeitsspeichers
- Kennwortschutz zum Schutz vor unberechtigter Verwendung
- Aktivierung/Deaktivierung von Protokollen und Funktionen
- Energieverwaltungsfunktionen

Dieses Setup-Dienstprogramm sollte in den folgenden Fällen ausgeführt werden:

- Wenn sich die Systemkonfiguration geändert hat
- Wenn das System einen Konfigurationsfehler erkannt hat und Sie dazu aufgefordert werden, Änderungen am Setup-Dienstprogramm vorzunehmen
- Wenn die Kommunikations-Ports neu definiert werden, um potenzielle Konflikte zu vermeiden
- Wenn Sie das Kennwort ändern oder andere Änderungen an den Sicherheitseinstellungen vornehmen
- **ANMERKUNG:** Sie können nur jene Komponenten ändern, die in eckige Klammern [] gesetzt sind. Komponenten, die nicht in Klammern gesetzt sind, dienen nur der Anzeige.

## <span id="page-11-0"></span>BIOS-Setup-Optionen beim Startvorgang

Der Benutzer ruft SETUP auf, indem er während des POST die Taste <F2> drückt.

## <span id="page-11-1"></span>Konsolenumleitung

Mithilfe der Konsolenumleitung können Remotebenutzer Probleme auf einem Server, der das Betriebssystem nicht ordnungsgemäß geladen hat, analysieren und beheben. Das Herzstück der Konsolenumleitung ist die BIOS-Konsole. Die BIOS-Konsole ist ein Dienstprogramm auf dem Flash-ROM, das eingehende und ausgehende Befehle über eine serielle oder eine Modemverbindung umleitet.

Das BIOS unterstützt die Umleitung von Bildschirm- und Tastaturbefehlen über eine serielle Verbindung (serieller Anschluss). Nach Aktivierung der Konsolenumleitung ist ein Zugriff auf die lokalen Tastatureingaben und Bildschirmausgaben (des Hostservers) über die lokalen Tastatur- und Bildschirmverbindungen möglich.

Eine Bedienung über die Remotekonsole ohne die Notwendigkeit einer lokalen Tastatur oder eines lokalen Monitors ist ebenfalls möglich.

ANMERKUNG: Die volle Kompatibilität und Funktionalität kann bei den verfügbaren Emulationsstandards variieren.

#### Aktivieren/Deaktivieren der Konsolenumleitung

Die Konsolenumleitung kann im BIOS-Setup-Menü aktiviert/deaktiviert werden. Siehe "Remote Access Configuration (Remotezugriffskonfiguration)" auf [Seite 40](#page-39-0).

## <span id="page-12-0"></span>Konfiguration von Sondertasten

Die Konsolenumleitung verwendet die ANSI-Terminal-Emulation, die auf den ASCII-Basiszeichensatz beschränkt ist. In diesem Zeichensatz gibt es keine Funktionstasten, Pfeiltasten oder Steuertasten. Die PowerEdge C5220-Software verlangt jedoch für normale Funktionen die Benutzung von Funktions- oder Steuertasten. Sie können eine Funktions- oder eine Steuertaste emulieren, indem Sie eine spezielle Tastenfolge, die so genannte Escape-Sequenz verwenden, um eine spezielle Taste darzustellen.

Für die Konsolenumleitung beginnt eine Escape-Sequenz mit einem Escape-Zeichen. Dieses Zeichen kann auf viele unterschiedliche Arten eingegeben werden, abhängig von den Anforderungen Ihrer Terminal-Emulations-Software. Zum Beispiel beziehen sich 0x1b,  $\hat{}$  [, und <Esc> alle auf dasselbe Escape-Zeichen.

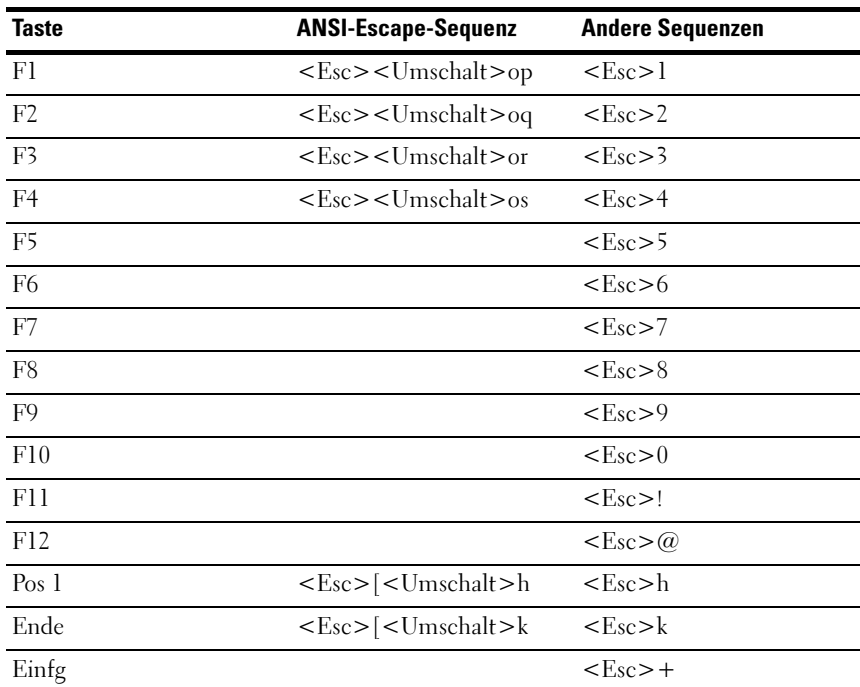

In Tabelle 1 werden die Escape-Sequenzen aufgelistet, die gesendet werden müssen, um eine Sondertaste oder einen speziellen Befehl darzustellen.

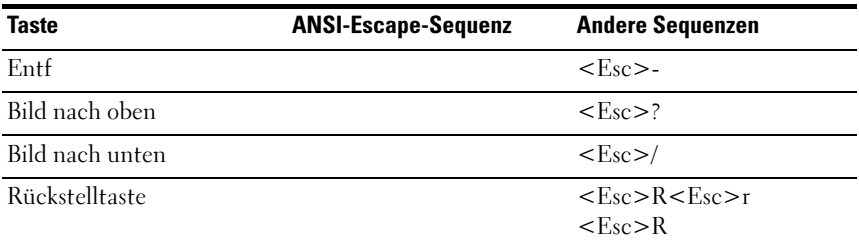

## <span id="page-13-0"></span>General Help (Allgemeine Hilfe)

Neben dem Bildschirm Item Specific Help (Elementbezogene Hilfe) bietet das Setup-Dienstprogramm auch den Bildschirm General Help (Allgemeine Hilfe). Dieser Bildschirm kann von jedem Menü aus aufgerufen werden, indem Sie <F1> drücken. Der Bildschirm General Help (Allgemeine Hilfe) führt die Tasten im Legendenbereich und die dazugehörigen Funktionen auf. Um das Hilfefenster zu verlassen, drücken Sie <Eingabe> oder die Taste <Esc>.

## <span id="page-14-0"></span>Bildschirme des Setup-Dienstprogramms für Serverplattformen

#### Symbole

In den Tabellen werden die folgenden typografischen Konventionen verwendet:

- Der Text und die Werte in den Tabellenspalten Setup-Element, Optionen und Hilfe werden auf den Bildschirmen des BIOS-Setup angezeigt.
- Text in der Spalte Einstellungen, der mit einem \* markiert ist, kennzeichnet Standardwerte. Diese Werte werden auf dem Setup-Bildschirm nicht mit einem \* angezeigt. Der markierte Text in diesem Dokument soll als Anhaltspunkt dienen.
- Die Spalte Kommentare liefert gegebenenfalls zusätzliche hilfreiche Informationen. Diese Informationen werden nicht auf den Bildschirmen des BIOS-Setups angezeigt.
- Informationen in den Screenshots, die in spitzen Klammern (< >) stehen, zeigen Variablen an, die von der/den installierten Option(en) abhängig sind. <Current Date> (Aktuelles Datum) wird z. B. durch das tatsächliche aktuelle Datum ersetzt.
- Information in den Tabellen, die in eckigen Klammern ([]) stehen, zeigen Bereiche an, in denen der Benutzer Text eingeben muss, statt eine der angebotenen Optionen auszuwählen.
- Jedesmal, wenn Informationen geändert werden (ausgenommen Datum und Uhrzeit), müssen die Änderungen gespeichert werden und das System muss neu gestartet werden. Durch Drücken der <Esc>-Taste werden die Änderungen verworfen und das System wird entsprechend der Startreihenfolge gestartet, die beim letzten Startvorgang festgelegt wurde.

## <span id="page-15-0"></span>Menü Main (Hauptmenü)

Das Menü Main (Hauptmenü) ist der erste Bildschirm, der nach dem Aufruf des BIOS-Setup angezeigt wird.

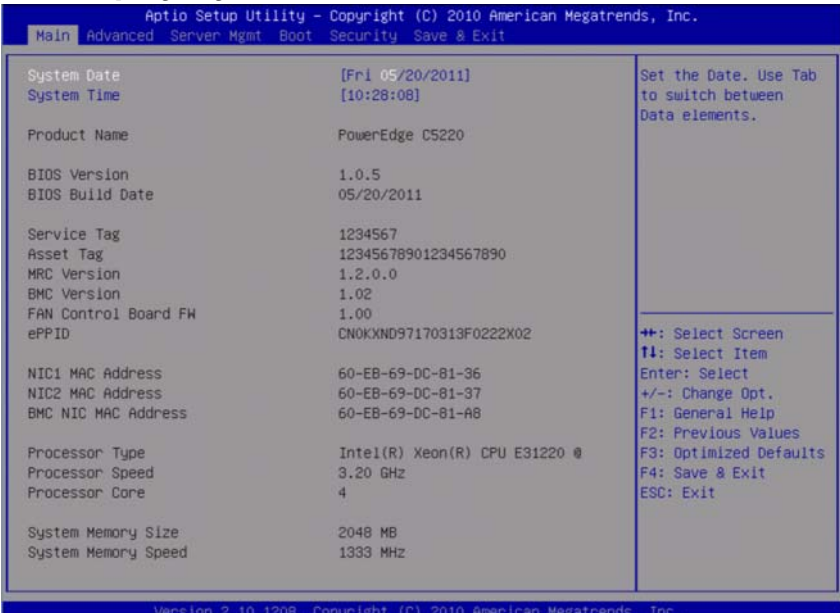

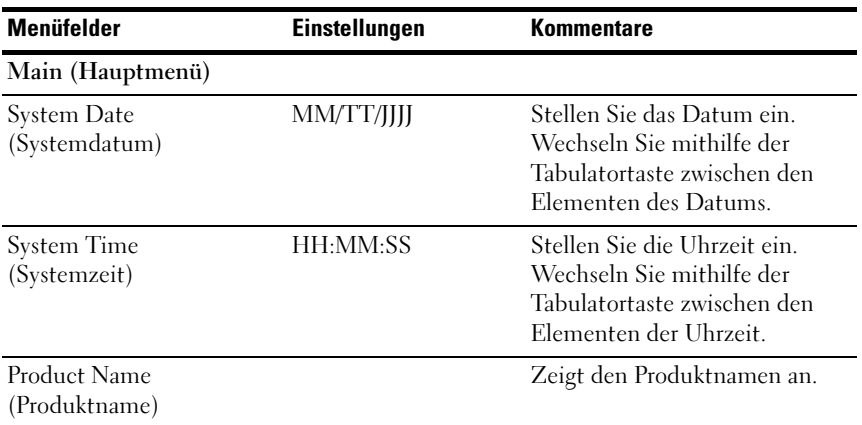

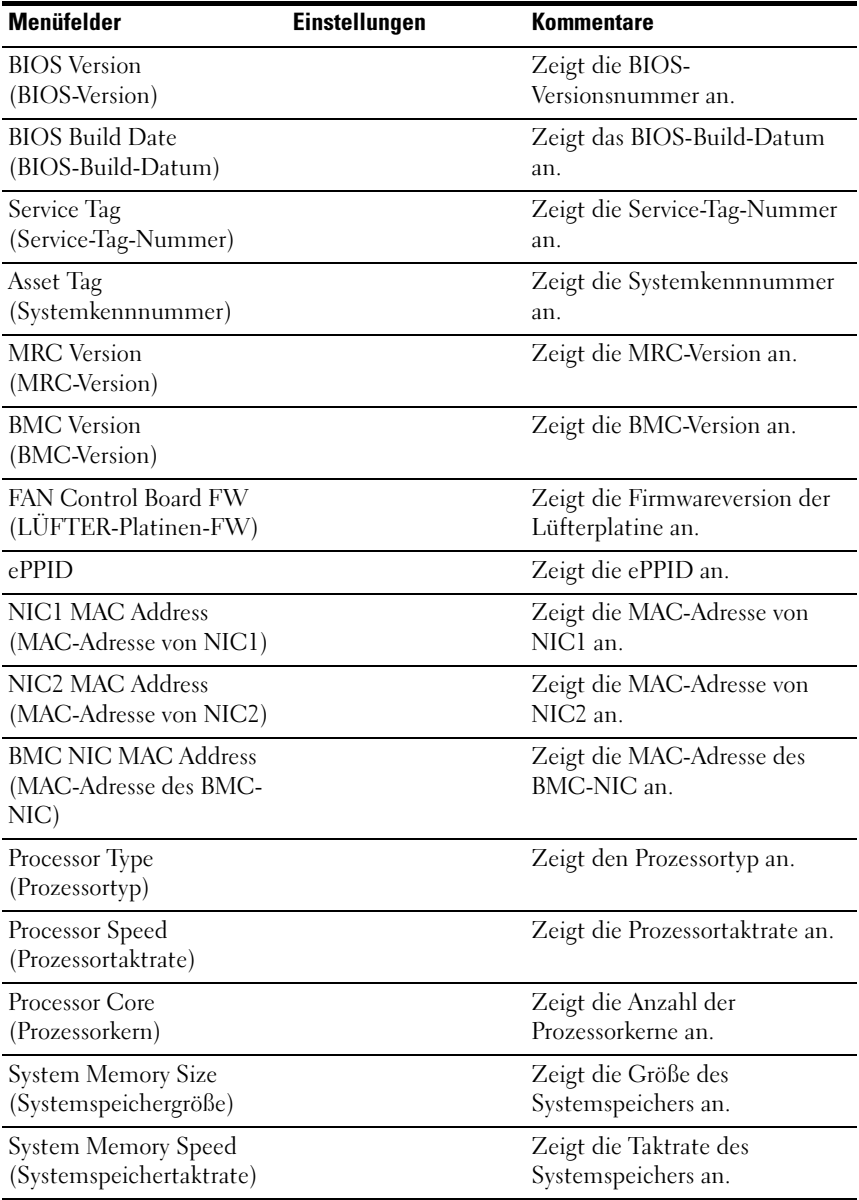

## <span id="page-17-0"></span>Menü Advanced (Erweitert)

Der Bildschirm Advanced (Erweitert) bietet einen Zugangspunkt für die Konfiguration mehrerer Optionen. Auf diesem Bildschirm wählt der Benutzer die Option aus, die konfiguriert werden soll. Die Konfiguration erfolgt nicht direkt im Bildschirm Advanced (Erweitert), sondern im ausgewählten Bildschirm.

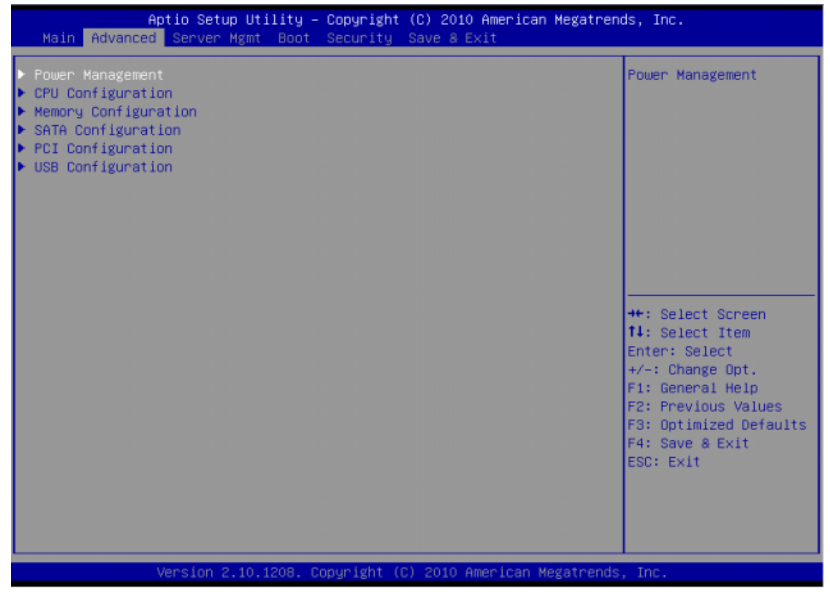

VORSICHTSHINWEIS: Falsche Einstellungen für Elemente des Menüs Advanced (Erweitert) können zu Fehlfunktionen des Systems führen. Ändern Sie die Standardwerte nur dann, wenn Sie mit der Konfiguration dieser Elemente vertraut sind. Wenn das System nach Änderung der Einstellungen fehlerhaft arbeitet oder nicht startet, rufen Sie das BIOS auf und wählen Sie im Menü Exit (Beenden) die Option "Load Optimal Defaults" (Optimale Standardwerte laden), um normal zu starten.

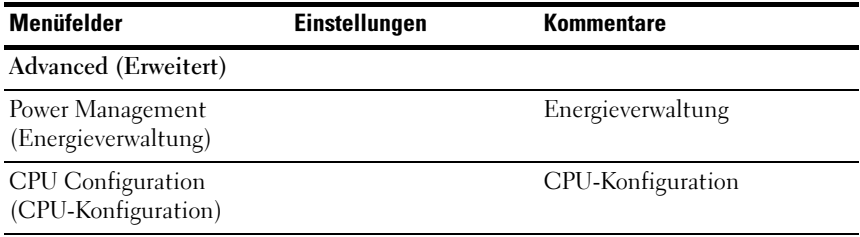

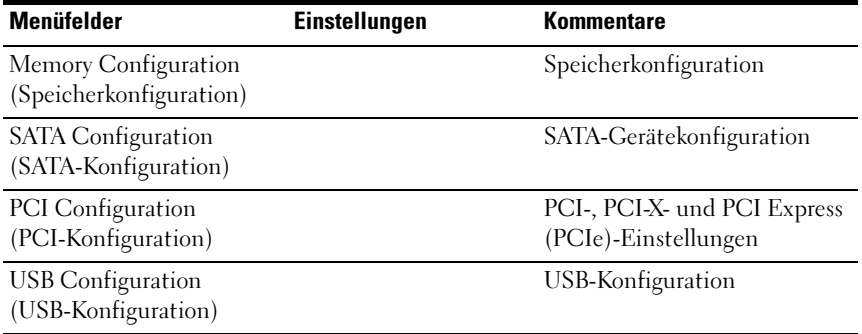

#### Power Management (Energieverwaltung)

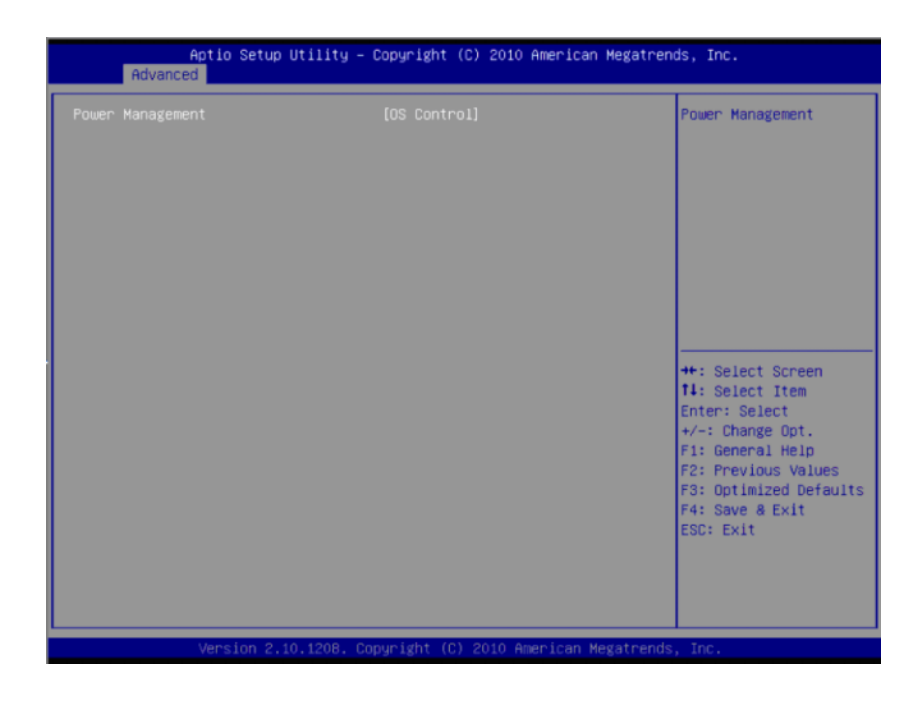

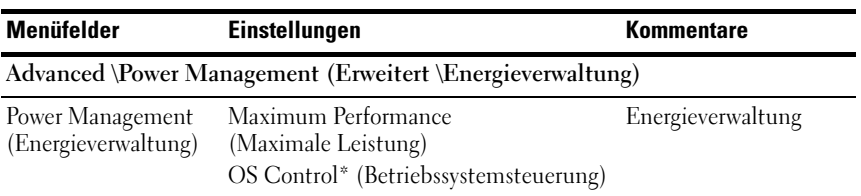

## CPU Configuration (CPU-Konfiguration)

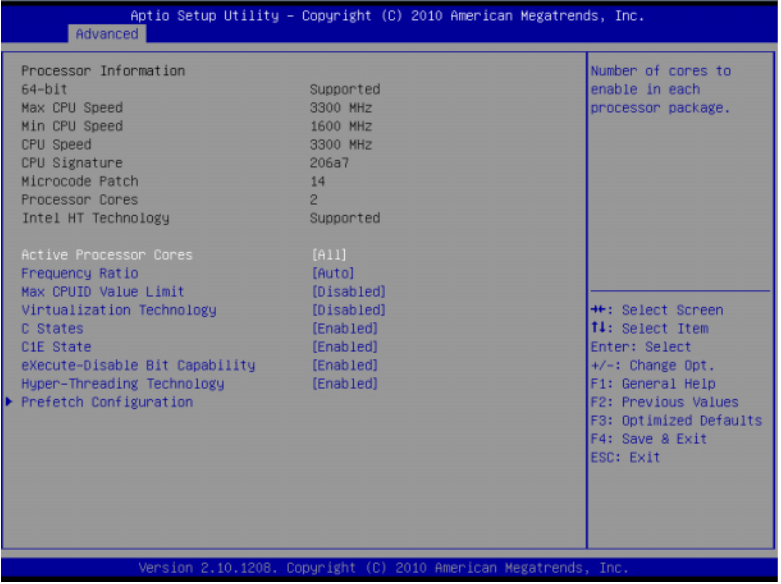

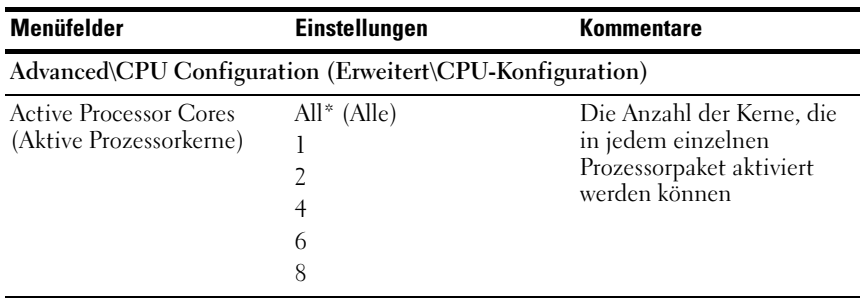

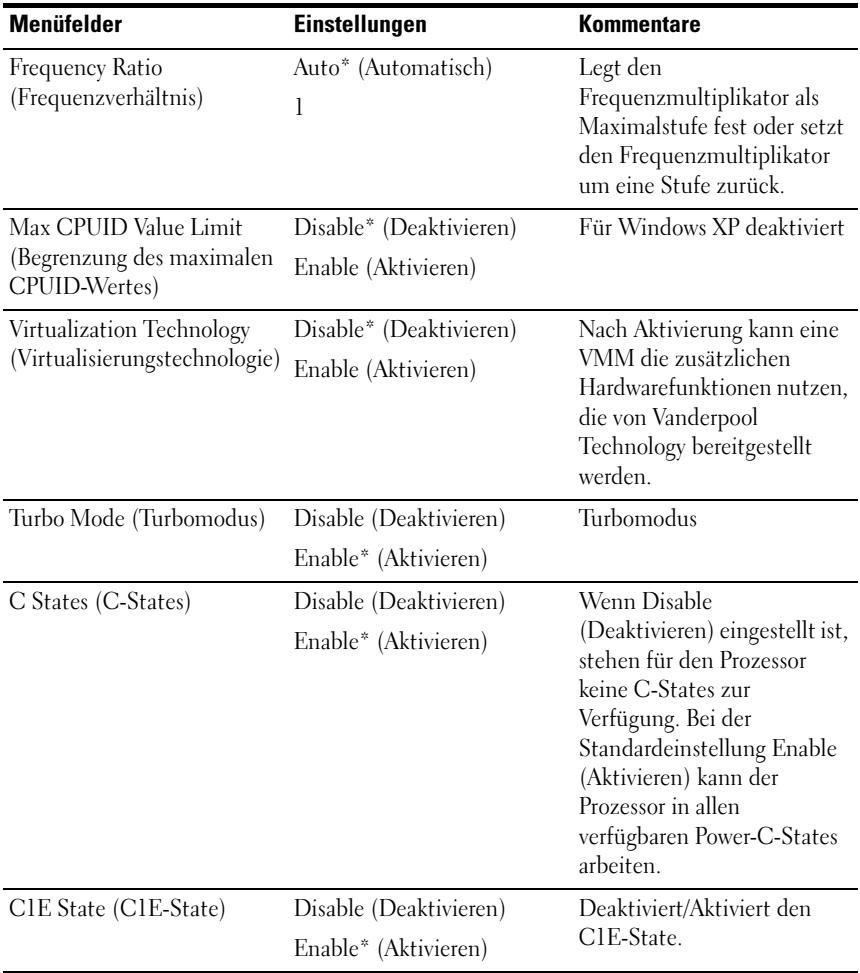

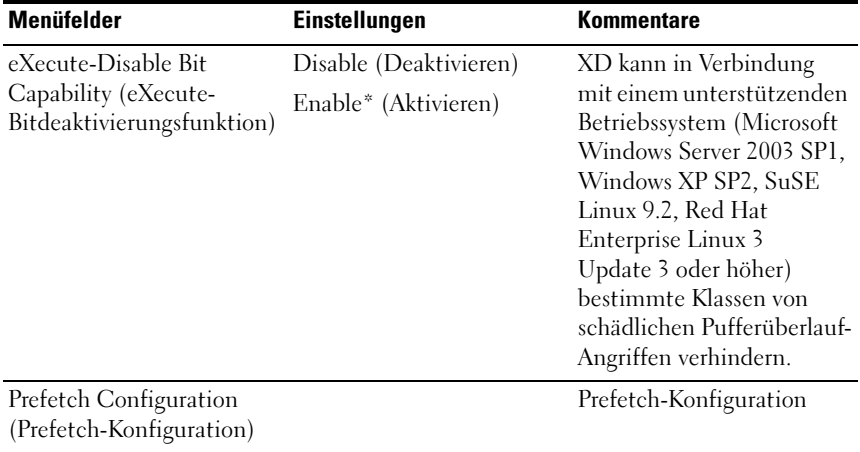

## Prefetch Configuration (Prefetch-Konfiguration)

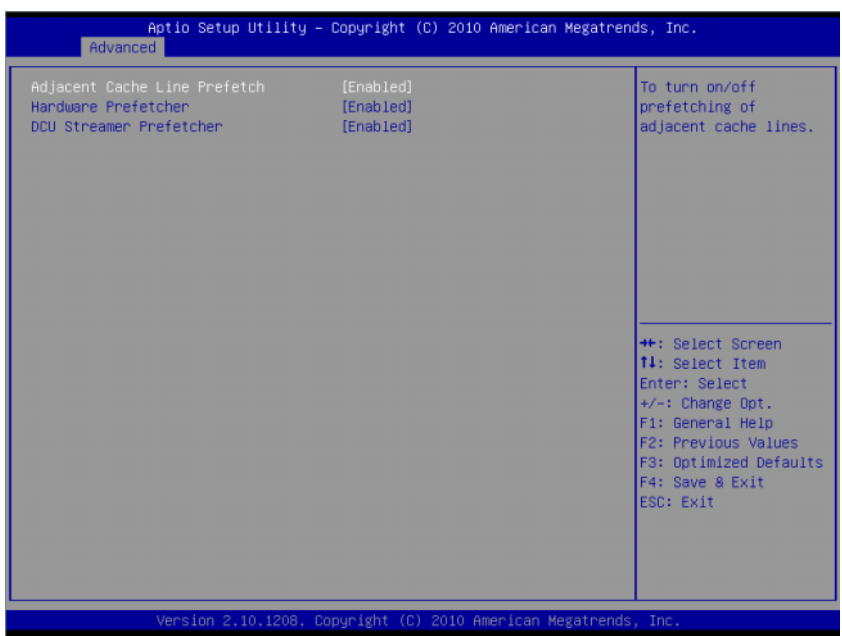

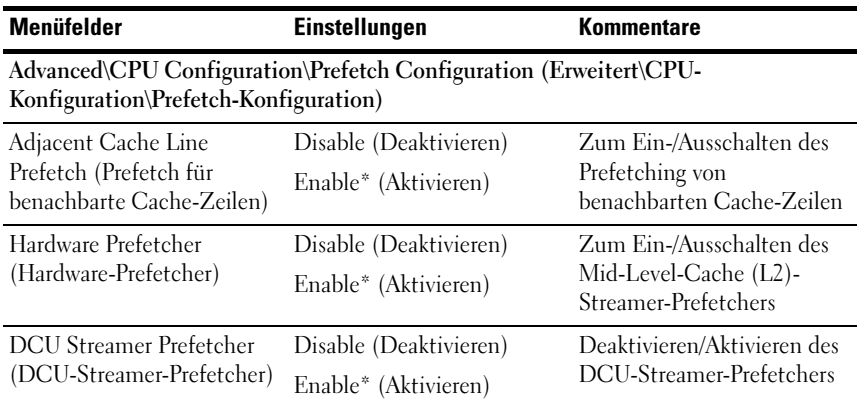

## Memory Configuration (Speicherkonfiguration)

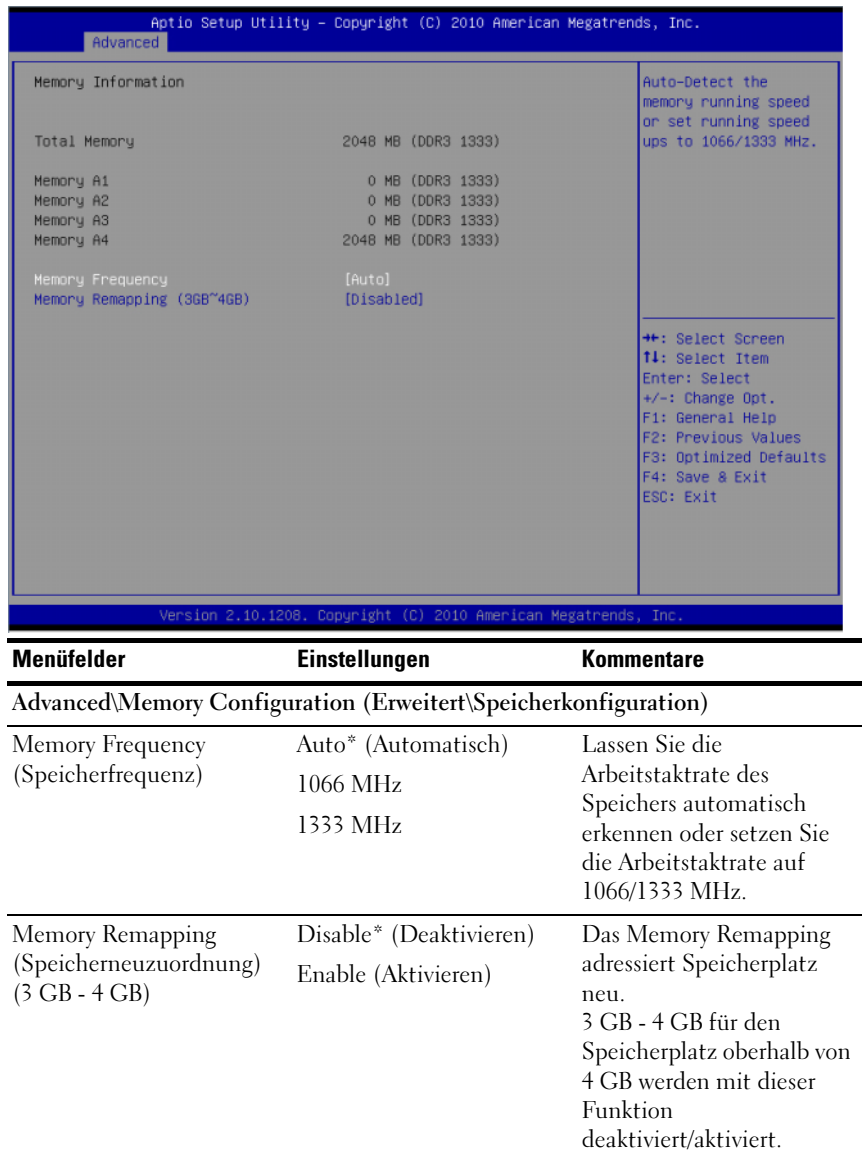

## SATA Configuration (SATA-Konfiguration)

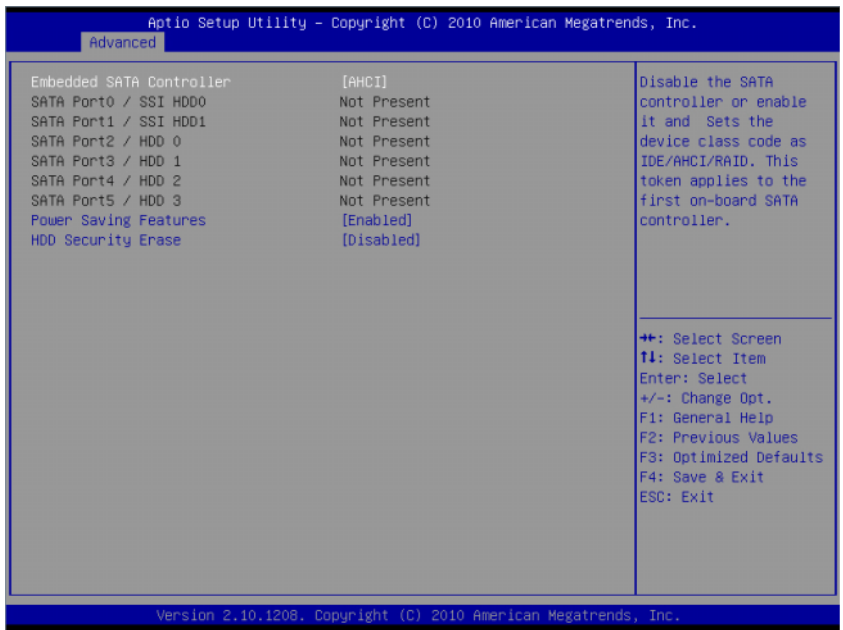

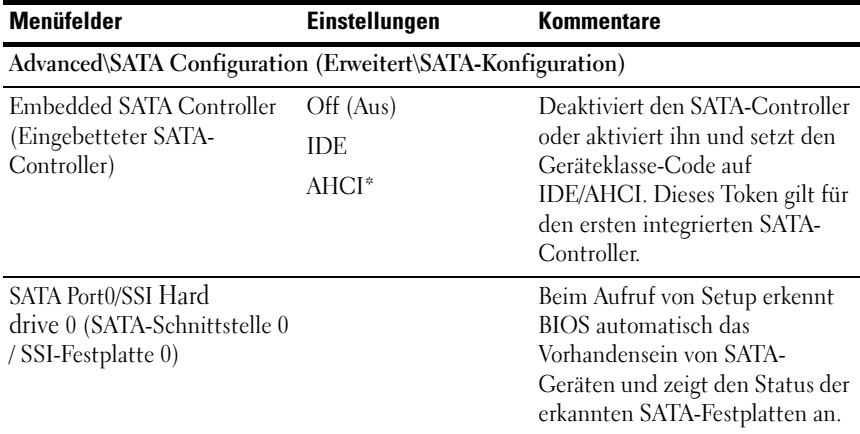

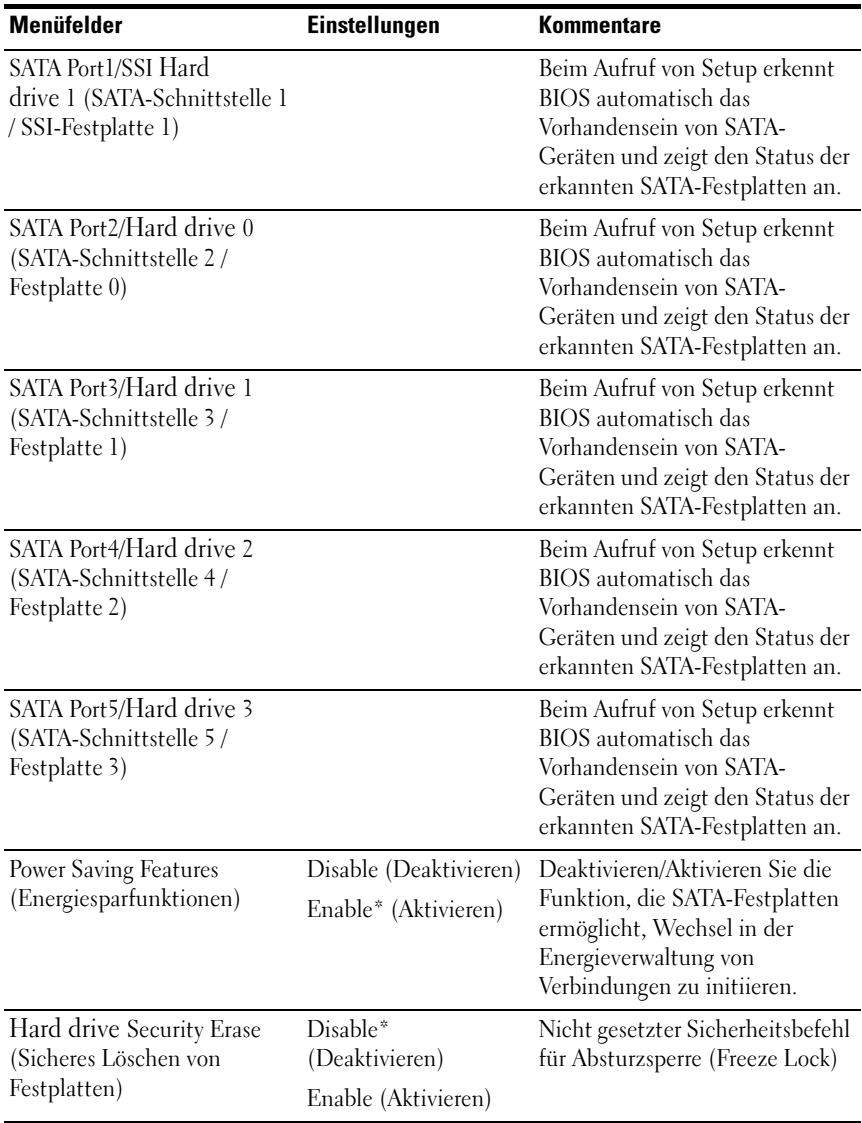

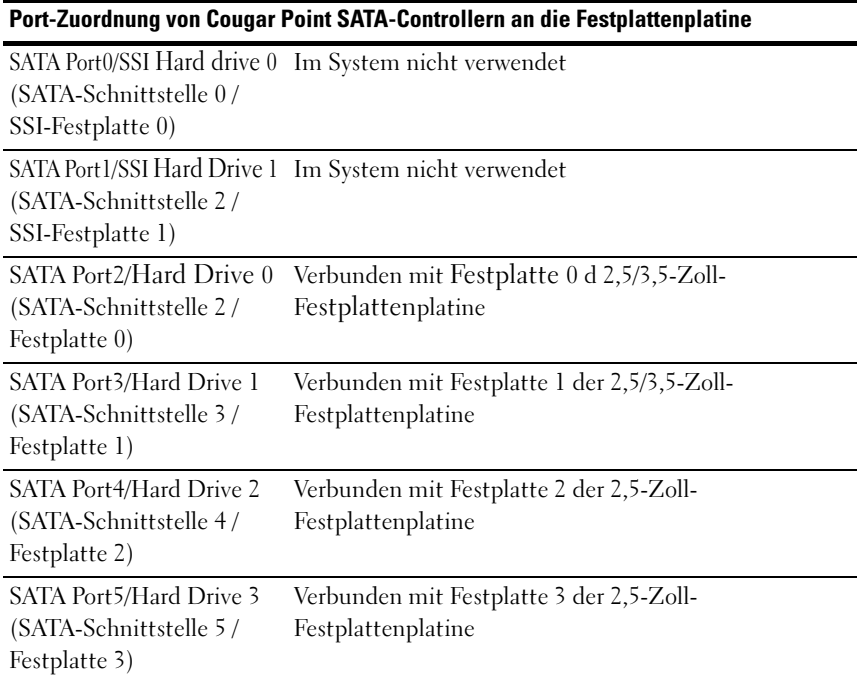

## Port-Zuordnung von Cougar Point SATA-Controllern

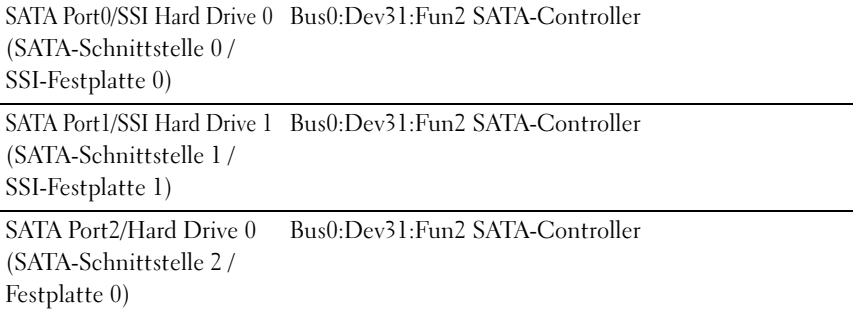

#### Port-Zuordnung von Cougar Point SATA-Controllern

SATA Port3/Hard Drive 1 (SATA-Schnittstelle 3 / Festplatte 1) Bus0:Dev31:Fun2 SATA-Controller SATA Port4/Hard Drive 2 (SATA-Schnittstelle 4 / Festplatte 2) Bus0:Dev31:Fun5 SATA-Controller SATA Port5/Hard Drive 3 (SATA-Schnittstelle 5 / Festplatte 3) Bus0:Dev31:Fun5 SATA-Controller

## PCI Configuration (PCI-Konfiguration)

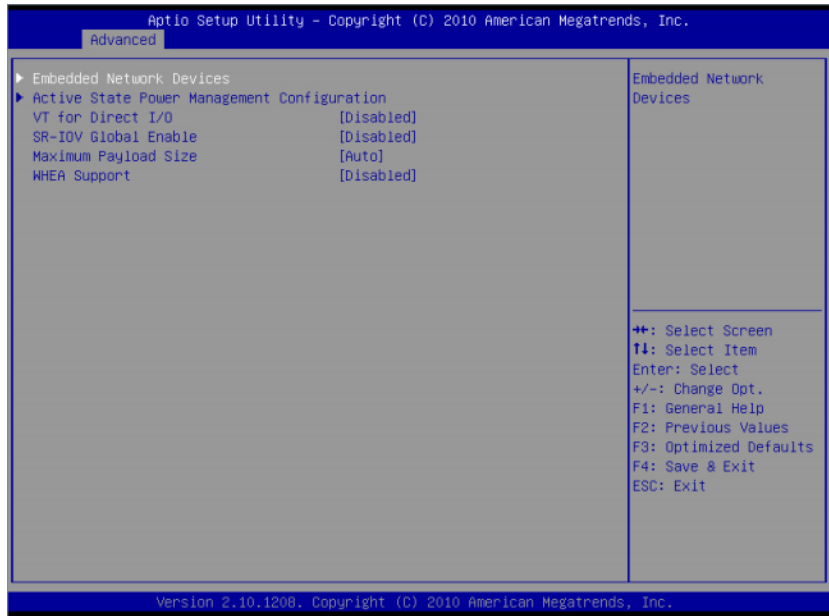

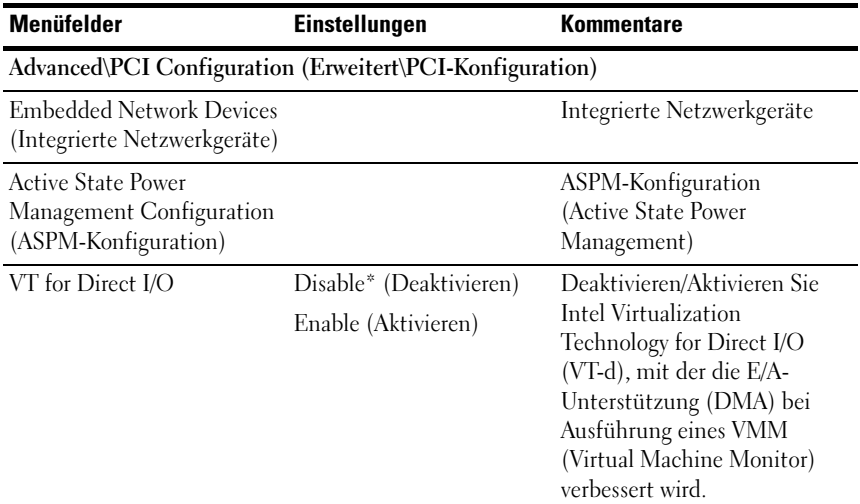

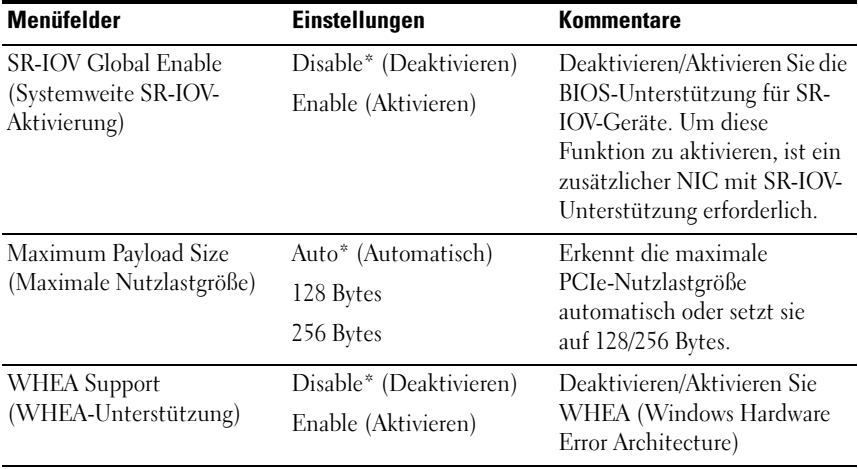

#### Embedded Network Devices (Integrierte Netzwerkgeräte)

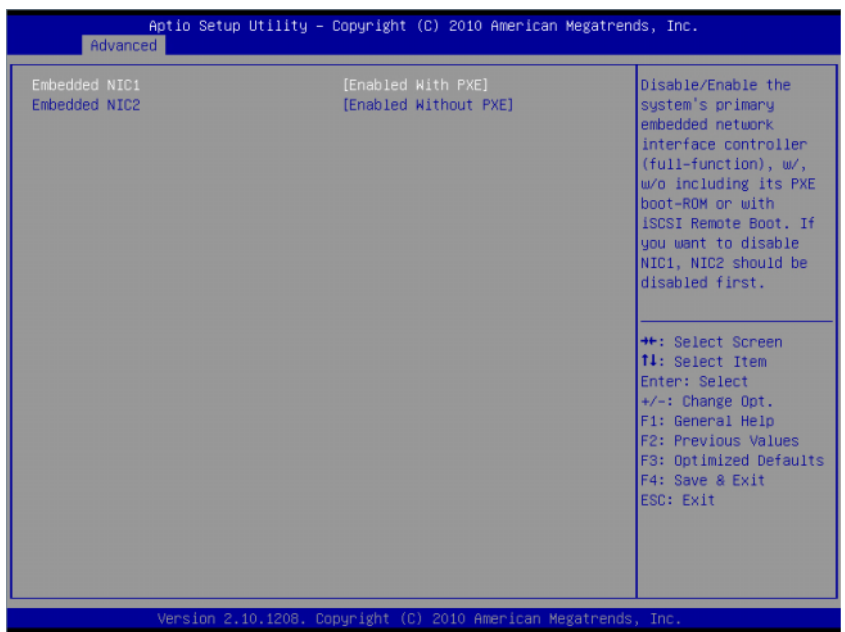

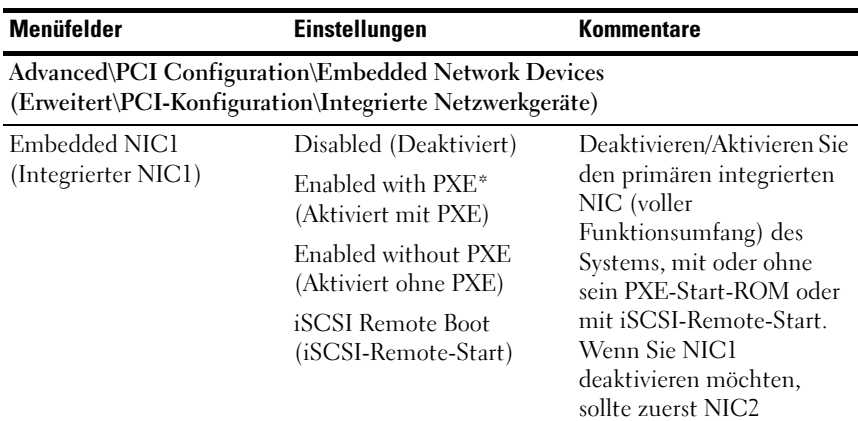

deaktiviert werden.

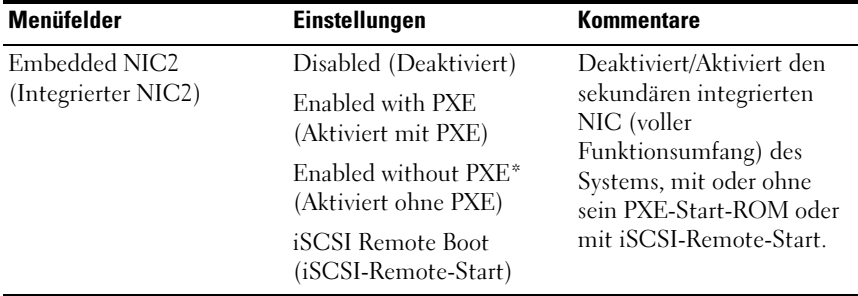

#### Active State Power Management Configuration (ASPM-Konfiguration)

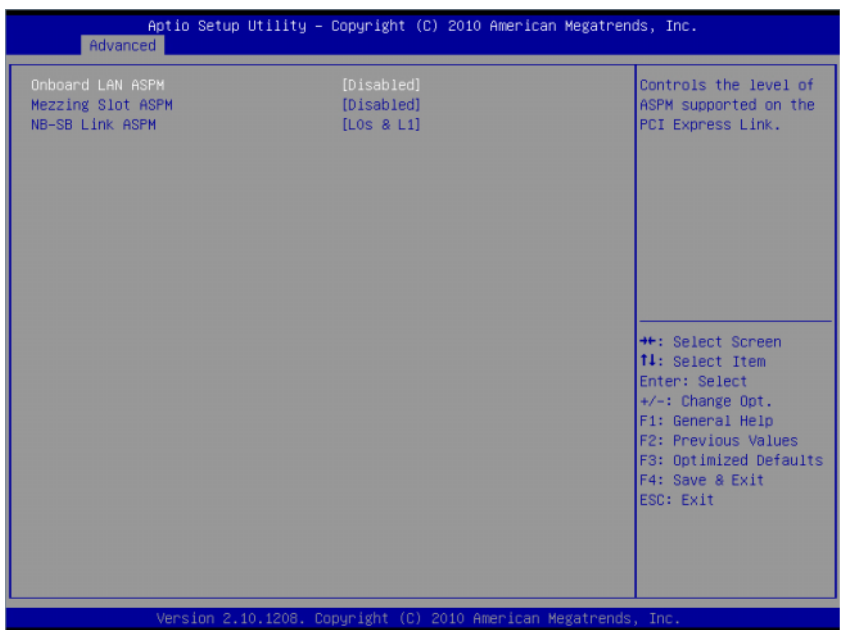

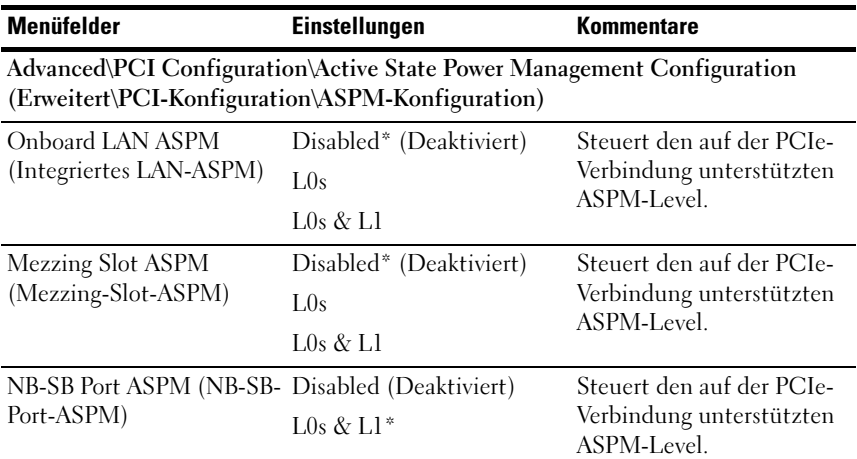

## USB Configuration (USB-Konfiguration)

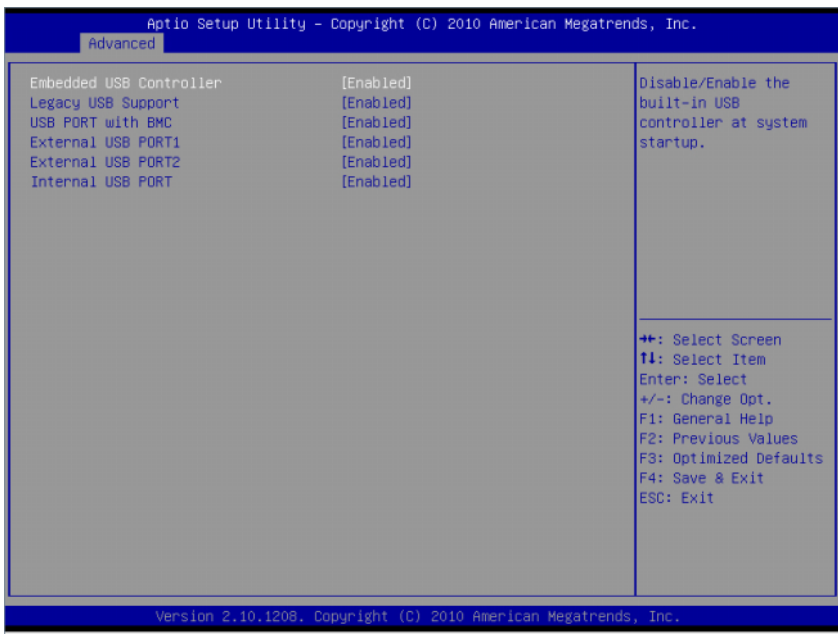

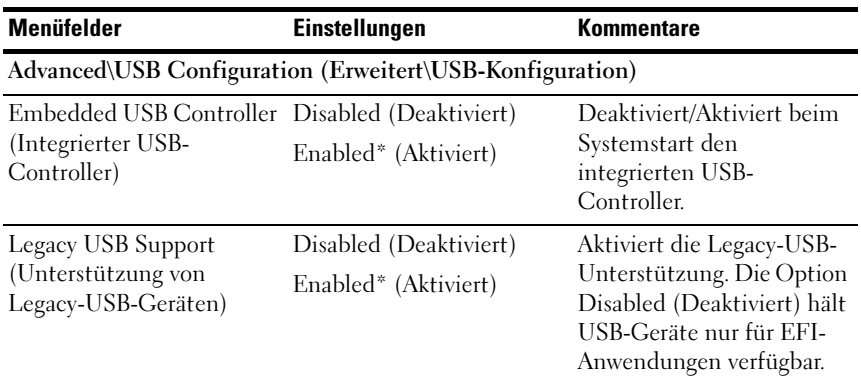

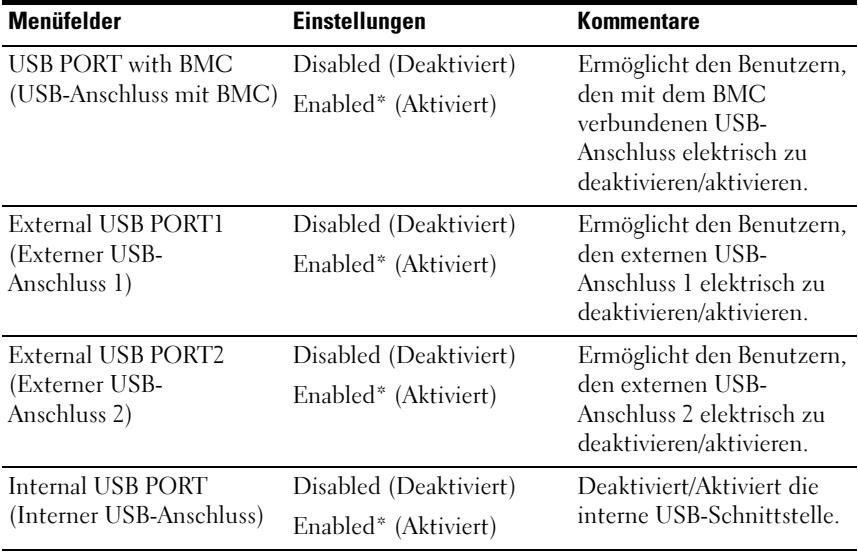

## <span id="page-35-0"></span>Server Management (Servermanagement)

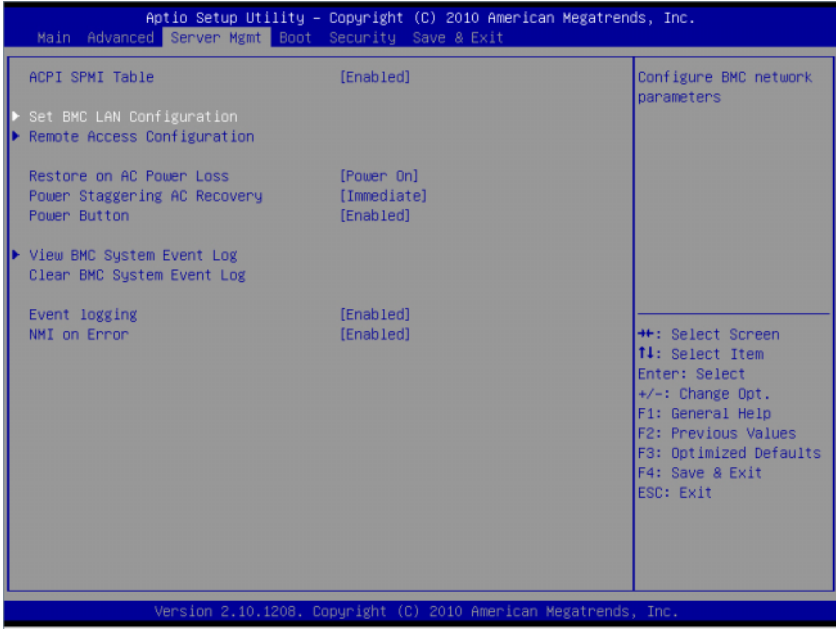

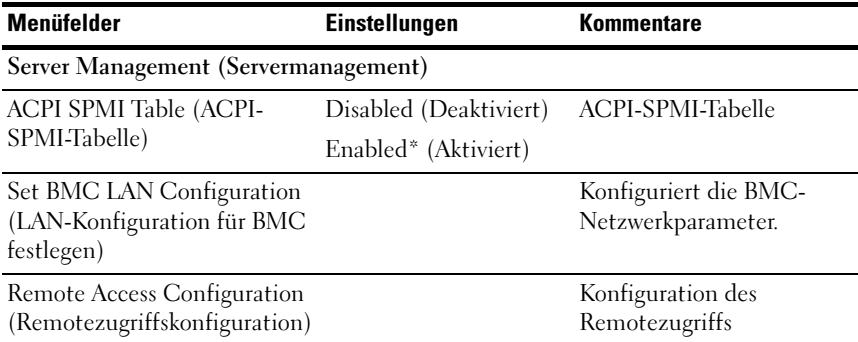
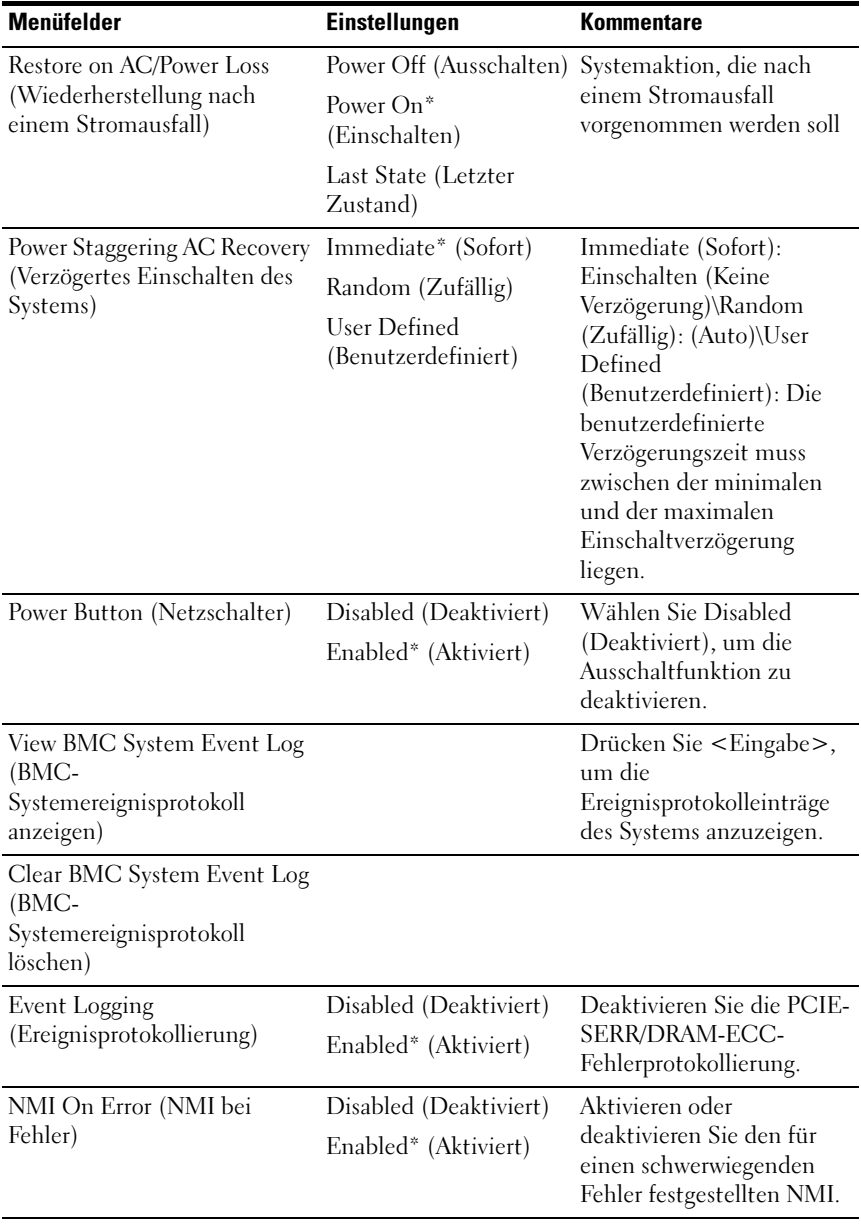

### Set BMC LAN Configuration (LAN-Konfiguration für BMC festlegen)

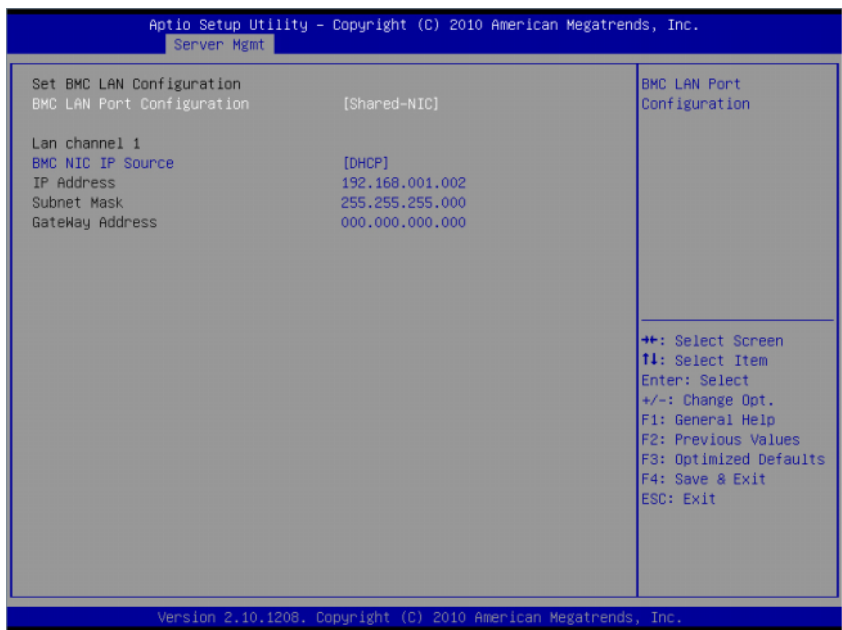

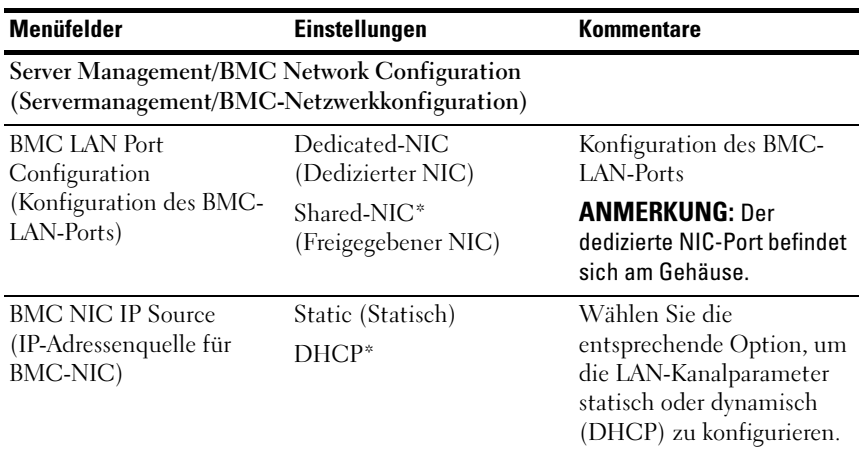

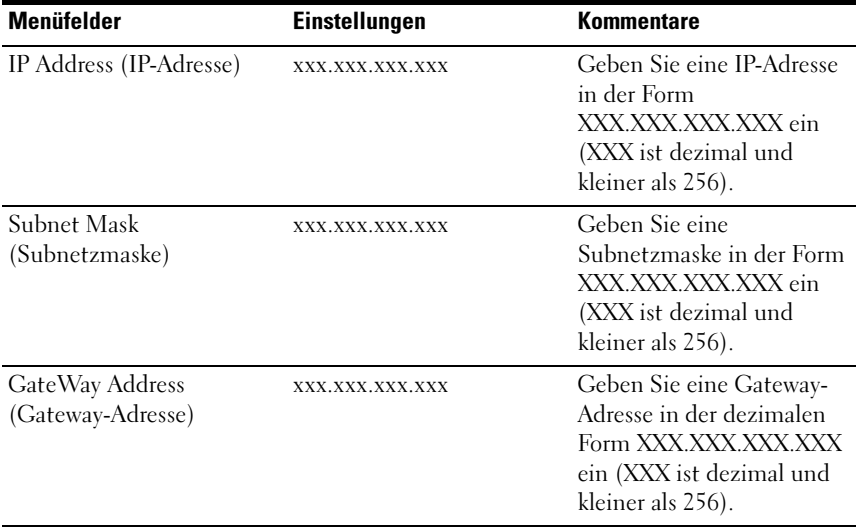

### Remote Access Configuration (Remotezugriffskonfiguration)

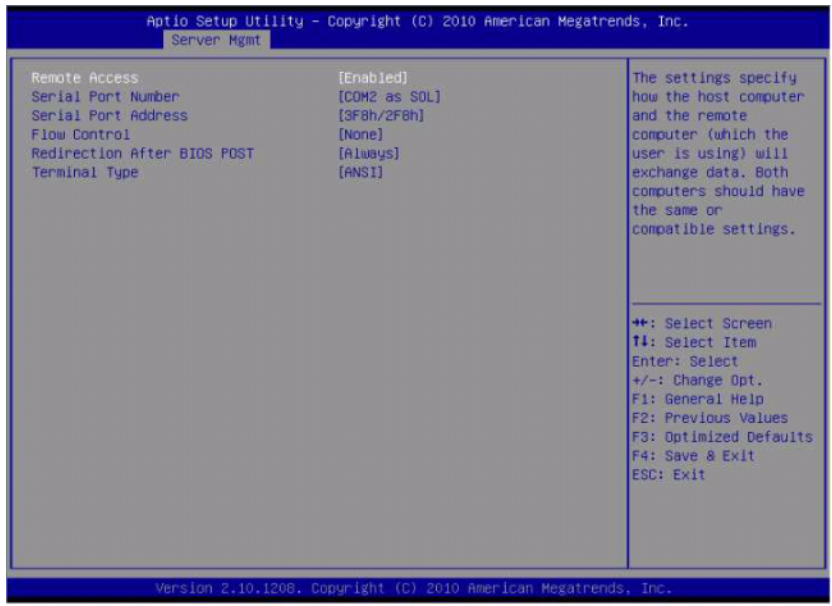

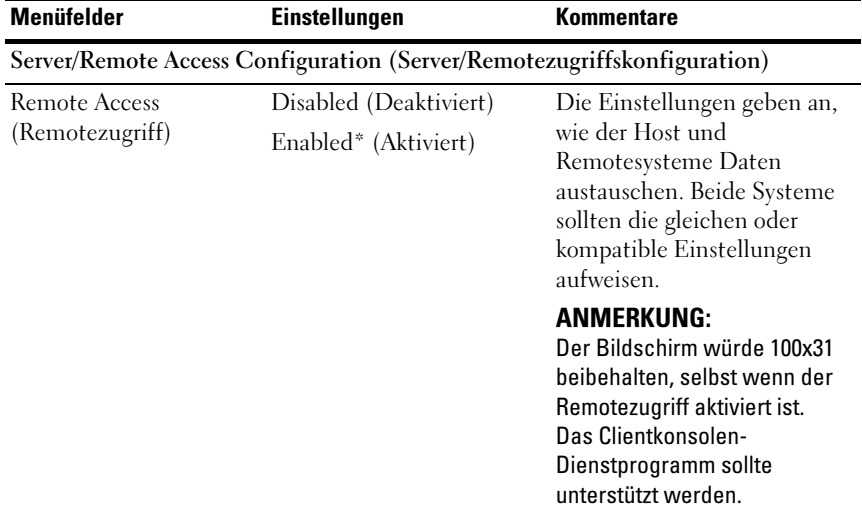

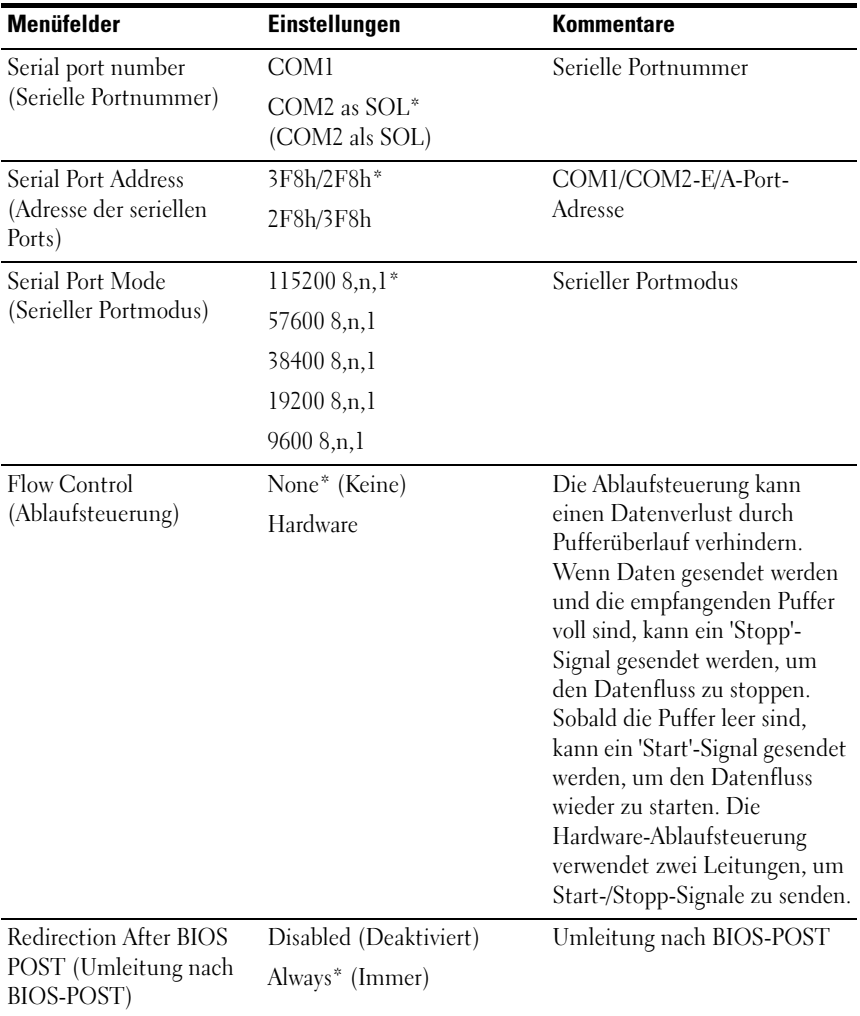

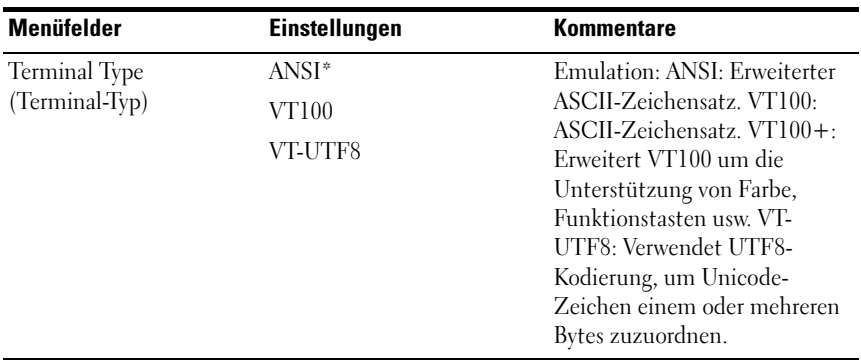

ANMERKUNG: BIOS-Setup-Bildschirmen zeigen 100 (Spalten) x 31 (Zeilen) an. Ändern Sie die Einstellungen des clientseitigen Konsolen-Dienstprogramms, um für eine korrekte Bildschirmanzeige 100 (Spalten) x 31 (Zeilen) zu unterstützen.

#### View BMC System Event Log (BMC-Systemereignisprotokoll anzeigen)

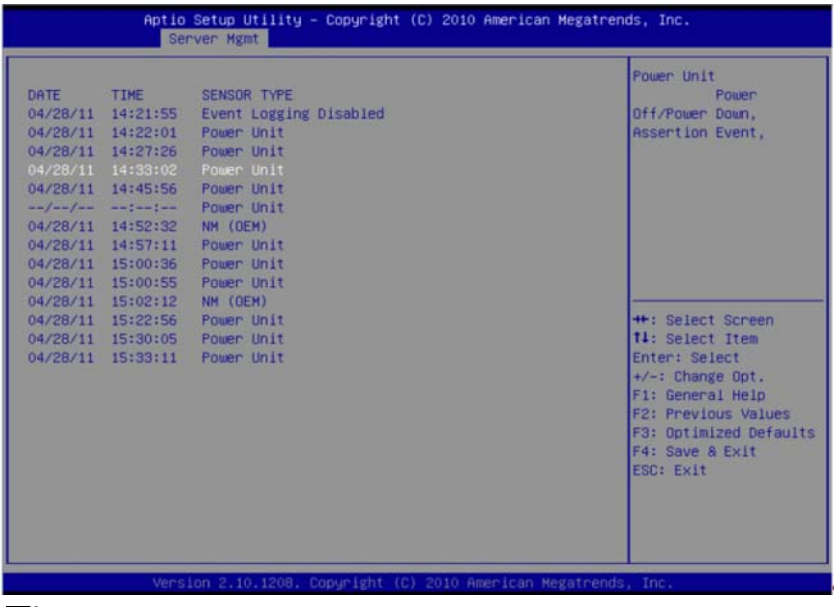

**ANMERKUNG:** Liefert nur eine Kurzbeschreibung des Systemereignisprotokolls (SEL) für den Benutzer. Wenn der Benutzer ausführlichere Informationen benötigt, findet er sie im BMC-Ereignisprotokoll in der Server Health (Serverfunktion) der WebUI.

# Menü Boot (Systemstart)

Auf dieser Seite können Sie POST-Startparameter festlegen.

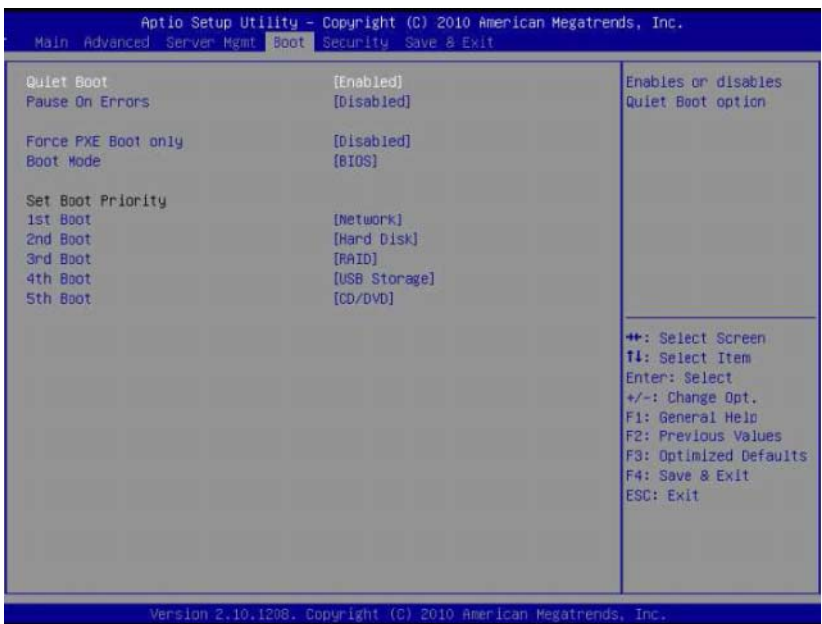

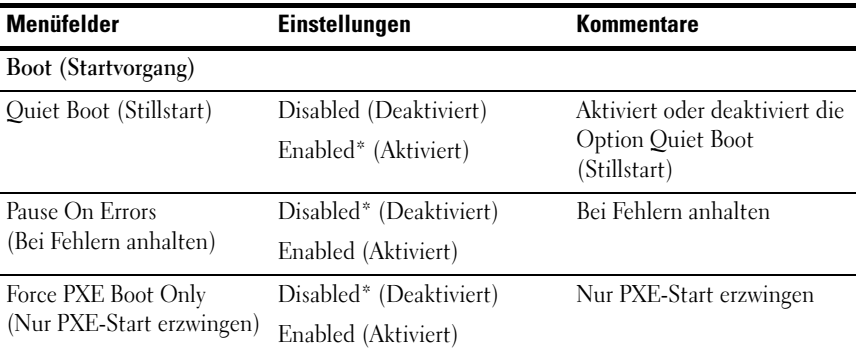

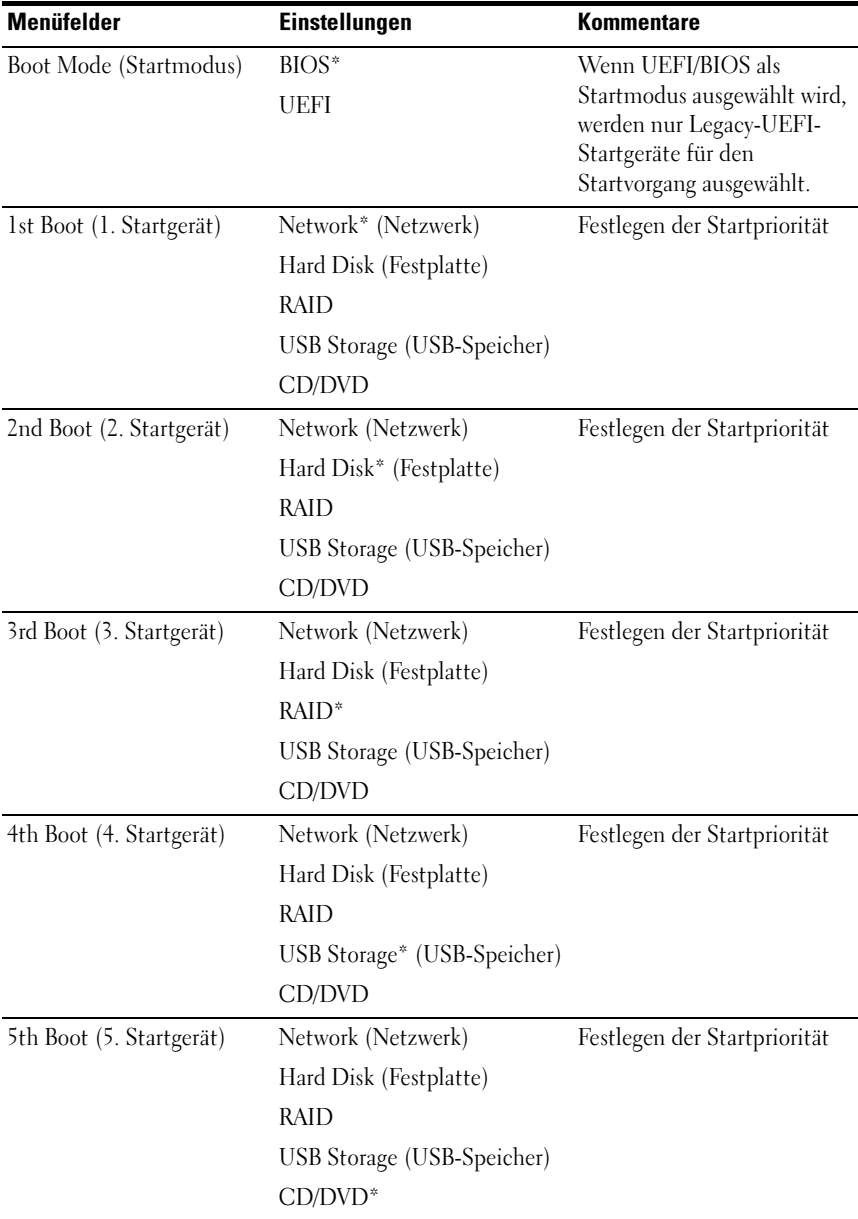

# Menü Security (Sicherheit)

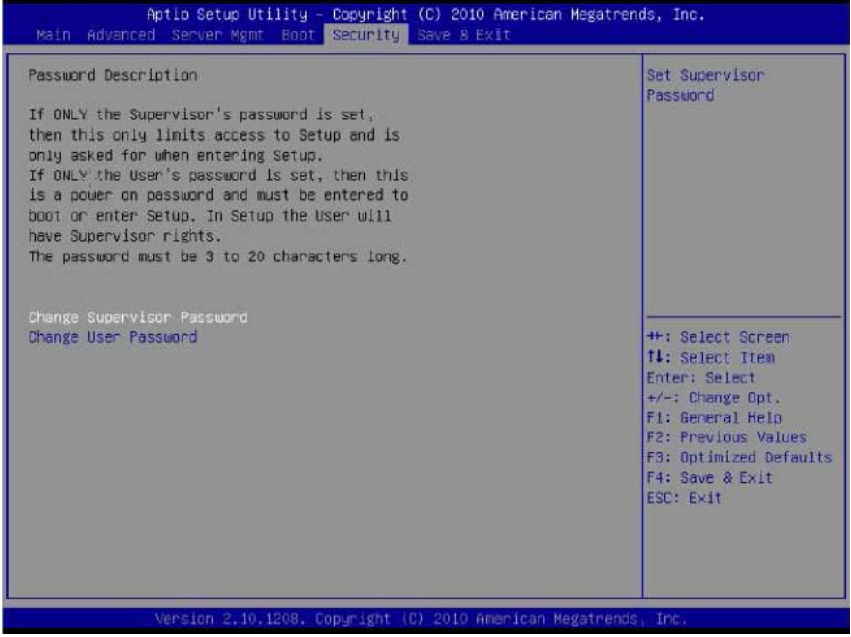

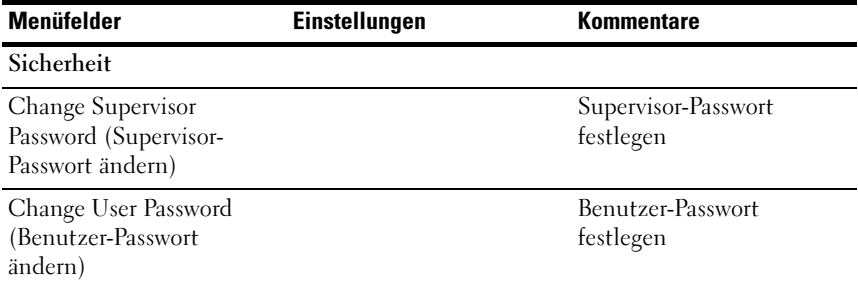

# Save and Exit (Speichern und beenden)

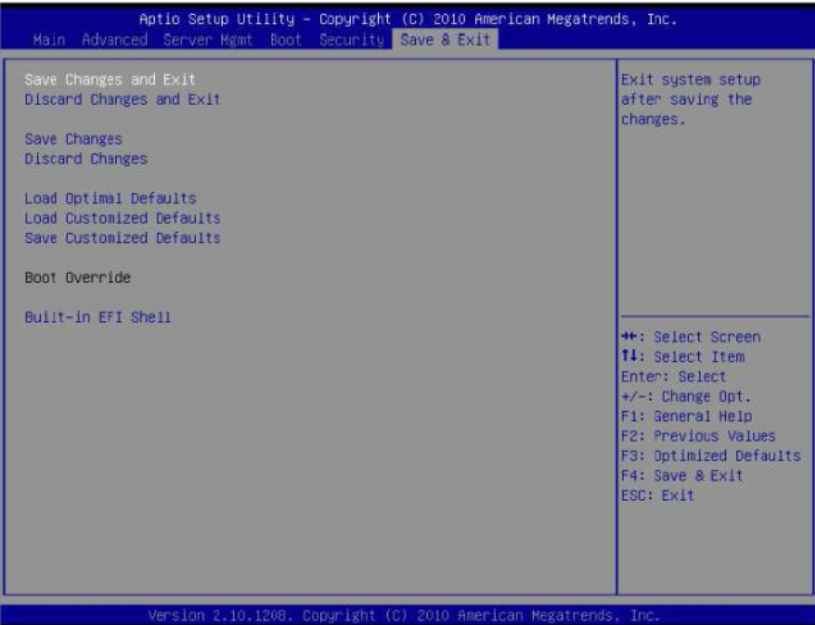

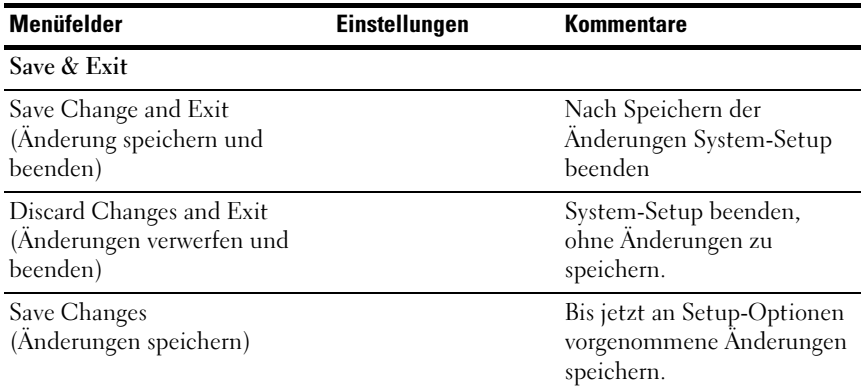

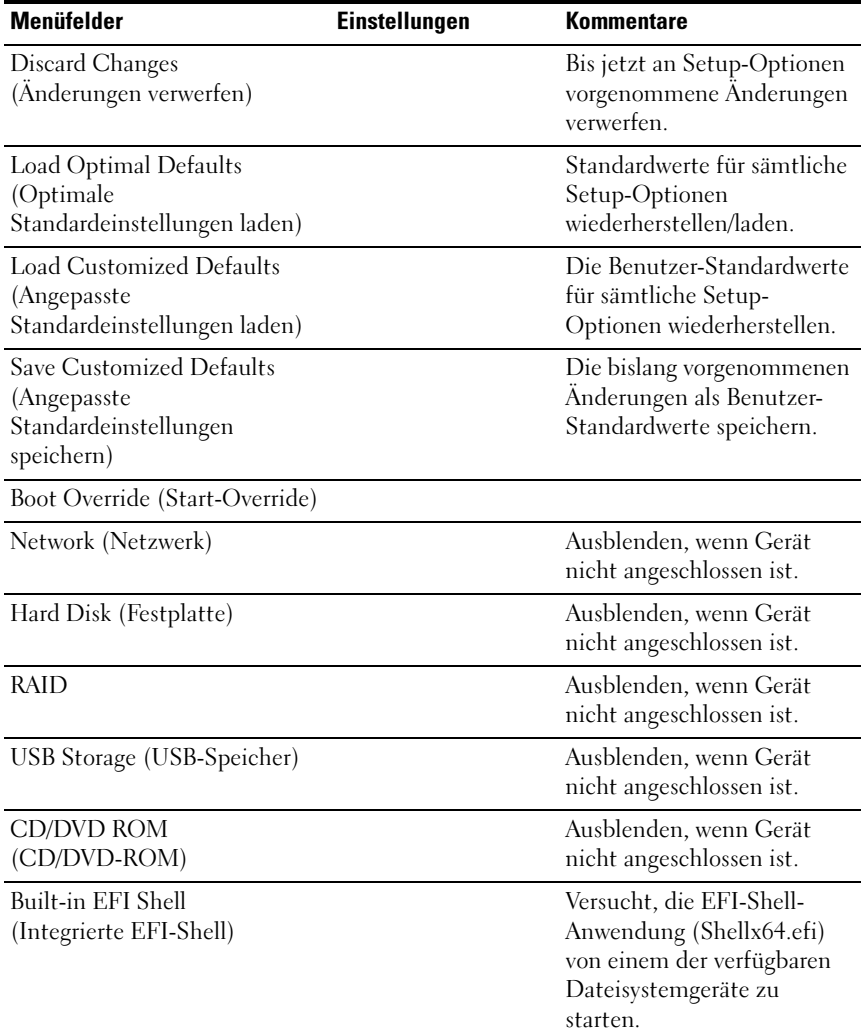

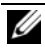

ANMERKUNG: Weiterführende Informationen finden Sie in der UEFI-Shell-Spezifikation unter uefi.org/specs/.

# POST-Fehlerbehandlung

Dieser Abschnitt enthält Informationen über POST-Fehlermeldungen und -Fehlerbehandlung.

### Fehlermeldungen

Fehlermeldungen werden im POST unter den folgenden Fehlerbedingungen angezeigt:

- Im System ist keine Festplatte enthalten
- MRC-Initialisierung in einem DIMM-Modul fehlgeschlagen

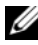

ANMERKUNG: Sie können die Pause on Error-Funktion (Bei Fehler anhalten) im BIOS-Setup aktivieren, um die POST-Fehlermeldung zum Zeitpunkt der Anzeige auf dem Bildschirm anzuhalten.

#### Fehlermeldung

Hard-disk drive failure (Fehler des Festplattenlaufwerks)

DIMM A1 has been disabled by MRC (DIMM A1 wurde von MRC deaktiviert).

DIMM A2 has been disabled by MRC (DIMM A2 wurde von MRC deaktiviert).

DIMM A3 has been disabled by MRC (DIMM A3 wurde von MRC deaktiviert).

DIMM A4 has been disabled by MRC (DIMM A4 wurde von MRC deaktiviert).

#### Statuscodes

Ein Statuscode ist ein Datenwert, mit dem der Fortschritt während der Startphase angegeben wird. Eine Teilmenge dieser Statuscodes, gemeinhin als Prüfpunkte bezeichnet, kennzeichnet die bekannten Phasen des BIOS-Startvorgangs.

Die Statuscodes können während des POST unten rechts im Bildschirm angezeigt werden (siehe [Abbildung 2-1\)](#page-48-0).

<span id="page-48-0"></span>Abbildung 2-1. POST-Fehlercodes

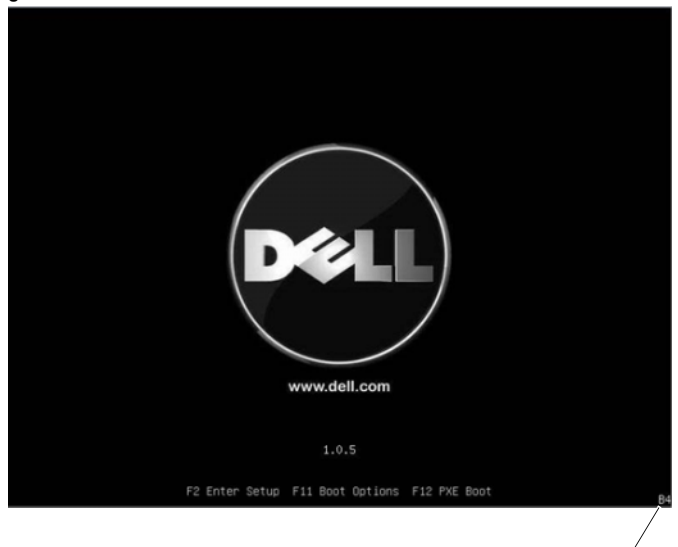

**Statuscodes** 

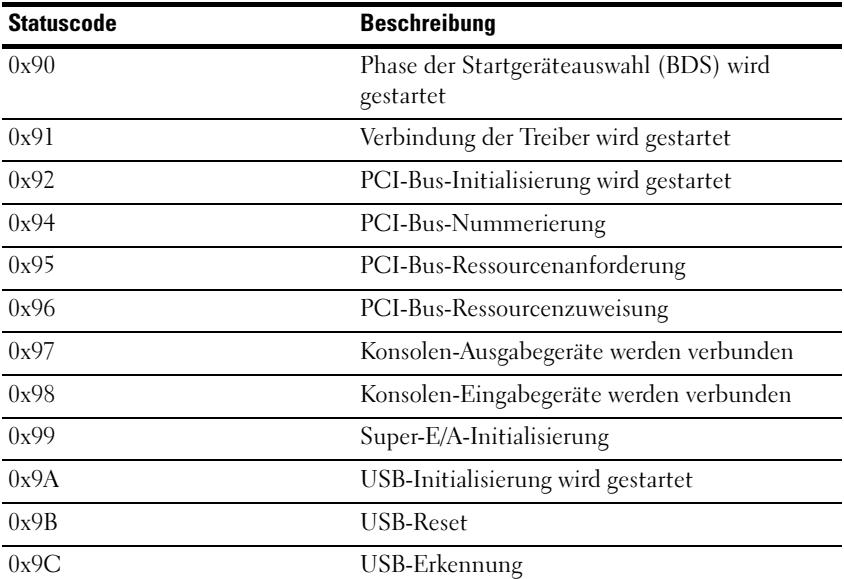

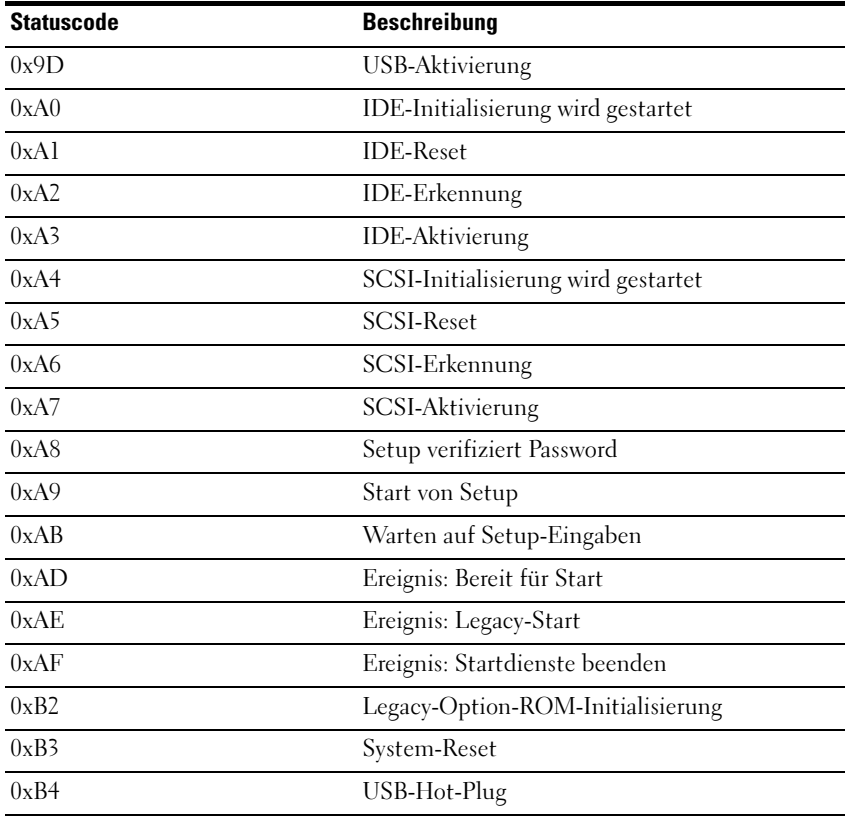

# Installieren von Systemkomponenten

# Sicherheitsmaßnahmen

VORSICHTSHINWEIS: Manche Reparaturarbeiten dürfen nur von qualifizierten Servicetechnikern durchgeführt werden. Fehlerbehebungsmaßnahmen oder einfache Reparaturen sollten Sie nur dann selbst vornehmen, wenn dies mit der Produktdokumentation im Einklang steht oder Sie vom Team des Online- oder Telefonsupports dazu aufgefordert werden. Schäden durch nicht genehmigte Wartungsversuche werden nicht durch die Garantie abgedeckt. Lesen und befolgen Sie die zusammen mit dem Produkt gelieferten Sicherheitshinweise.

Systemkomponenten und elektronische Schaltkreisplatinen können durch Entladung statischer Elektrizität beschädigt werden. Das Arbeiten an Systemen, die noch an die Stromversorgung angeschlossen sind, kann sehr gefährlich sein. Beachten Sie die folgenden Hinweise, um körperliche Schäden oder Beschädigungen des Systems zu vermeiden:

- Tragen Sie nach Möglichkeit ein Erdungsband, wenn Sie im Systemgehäuse arbeiten. Entladen Sie alternativ sämtliche statische Elektrizität, indem Sie die blanke Metalloberfläche des Systemgehäuses oder die blanke Metalloberfläche eines anderen geerdeten Gerätes berühren.
- Fassen Sie elektronische Schaltkreisplatinen nur an den Kanten an. Berühren Sie die Komponenten auf der Platine nur dann, wenn es unvermeidbar ist. Achten Sie darauf, dass die Schaltkreisplatine nicht verbogen wird oder bricht.
- Nehmen Sie die benötigten Komponenten erst dann aus der antistatischen Verpackung heraus, wenn Sie sie für den Einbau benötigen.

# Empfohlene Werkzeuge

- Kreuzschlitzschraubendreher
- Flachkopfschraubendreher
- Satz mit Feinmechanik-Schraubendrehern

## Das Innere des Systems

 $\wedge$  VORSICHTSHINWEIS: Manche Reparaturarbeiten dürfen nur von qualifizierten Servicetechnikern durchgeführt werden. Fehlerbehebungsmaßnahmen oder einfache Reparaturen sollten Sie nur dann selbst vornehmen, wenn dies mit der Produktdokumentation im Einklang steht oder Sie vom Team des Online- oder Telefonsupports dazu aufgefordert werden. Schäden durch nicht genehmigte Wartungsversuche werden nicht durch die Garantie abgedeckt. Lesen und befolgen Sie die zusammen mit dem Produkt gelieferten Sicherheitshinweise.

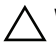

VORSICHTSHINWEIS: Dieses System darf aus Kühlungsgründen nur mit ordnungsgemäß montiertem Gehäuse betrieben werden.

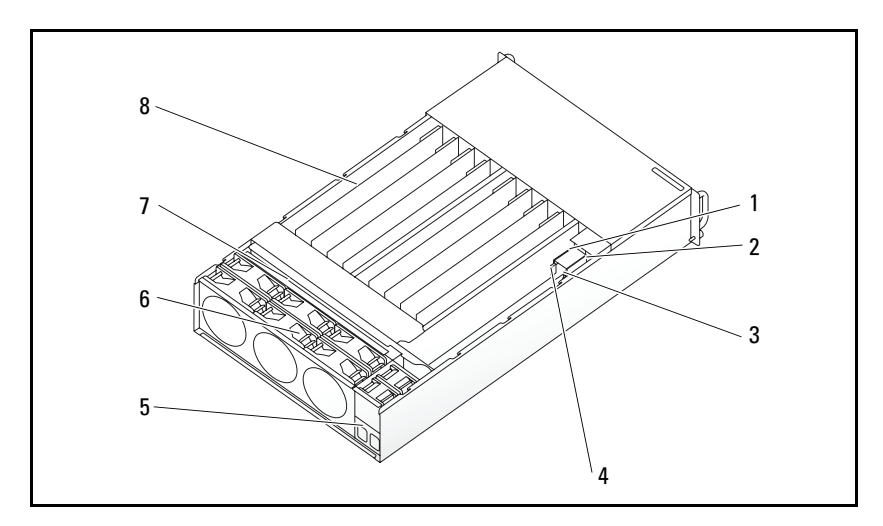

Abbildung 3-1. Das Innere des Systems

- 1 PSU 1 2 PSU 2
- 3 Stromverteilungsplatine 2 4 Stromverteilungsplatine 2
- 5 Netzanschlussleiste 6 Lüfterträger
- 7 Rückwandplatine 8 Schlitten (12)
- 
- 
- 
- 

# <span id="page-52-0"></span>Schlittenkonfiguration

 $\wedge$  VORSICHTSHINWEIS: Manche Reparaturarbeiten dürfen nur von qualifizierten Servicetechnikern durchgeführt werden. Fehlerbehebungsmaßnahmen oder einfache Reparaturen sollten Sie nur dann selbst vornehmen, wenn dies mit der Produktdokumentation im Einklang steht oder Sie vom Team des Online- oder Telefonsupports dazu aufgefordert werden. Schäden durch nicht von Dell genehmigte Wartungsversuche werden nicht durch die Garantie abgedeckt. Lesen und befolgen Sie die zusammen mit dem Produkt gelieferten Sicherheitshinweise.

Die folgenden Darstellungen zeigen die beiden Serverschlitten-Optionen und die Schlittennummerierung der einzelnen Optionen.

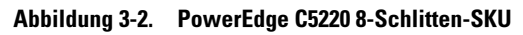

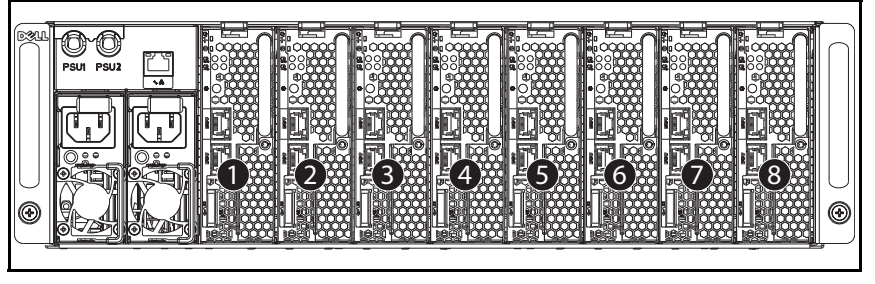

Û **ANMERKUNG:** Schlitten-SKU kann auch eine LSI 2008-Zusatzkarte mit 1GbE oder 10GbE (Post-RTS) enthalten.

Abbildung 3-3. PowerEdge C5220 12-Schlitten-SKU

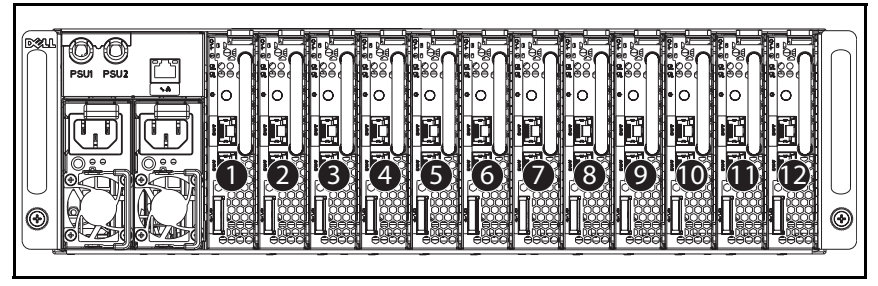

# **Schlitten**

#### Entfernen eines Schlittens

VORSICHTSHINWEIS: Manche Reparaturarbeiten dürfen nur von qualifizierten Servicetechnikern durchgeführt werden. Fehlerbehebungsmaßnahmen oder einfache Reparaturen sollten Sie nur dann selbst vornehmen, wenn dies mit der Produktdokumentation im Einklang steht oder Sie vom Team des Online- oder Telefonsupports dazu aufgefordert werden. Schäden durch nicht von Dell genehmigte Wartungsversuche werden nicht durch die Garantie abgedeckt. Lesen und befolgen Sie die zusammen mit dem Produkt gelieferten Sicherheitshinweise.

 $\bigwedge$  VORSICHTSHINWEIS: Um im System eine ausreichende Luftzufuhr zu gewährleisten, sollte ein Schlitten nach seinem Entfernen sofort durch einen anderen Schlitten oder durch einen Schlittenplatzhalter ersetzt werden.

- 1 Drücken Sie die Sperrklinke nach unten  $\bullet$ .
- 2 Ziehen Sie den Schlitten aus dem System <sup>.</sup>

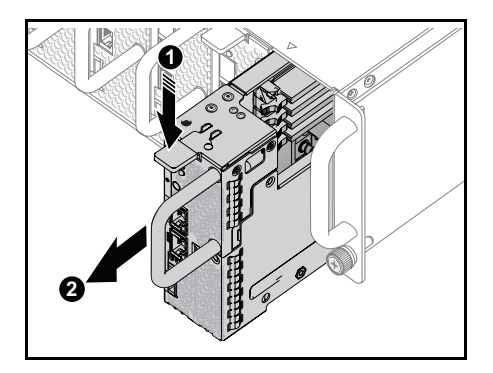

#### Installieren eines Schlittens

VORSICHTSHINWEIS: Manche Reparaturarbeiten dürfen nur von qualifizierten Servicetechnikern durchgeführt werden. Fehlerbehebungsmaßnahmen oder einfache Reparaturen sollten Sie nur dann selbst vornehmen, wenn dies mit der Produktdokumentation im Einklang steht oder Sie vom Team des Online- oder Telefonsupports dazu aufgefordert werden. Schäden durch nicht von Dell genehmigte Wartungsversuche werden nicht durch die Garantie abgedeckt. Lesen und befolgen Sie die zusammen mit dem Produkt gelieferten Sicherheitshinweise.

VORSICHTSHINWEIS: Um im System eine ausreichende Luftzufuhr zu gewährleisten, sollte ein Schlitten nach seinem Entfernen sofort durch einen anderen Schlitten oder durch einen Schlittenplatzhalter ersetzt werden.

Schieben Sie den Schlitten in das System, bis er bündig mit dem Gehäuse und den Verriegelungen der Freigabeklinke abschließt.

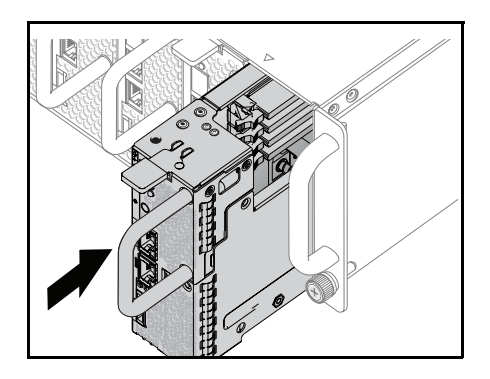

# Speichermodule

### Unterstützte DIMM-Konfiguration

Das System unterstützt die nachfolgenden DIMM-Konfigurationen.

Abbildung 3-4. Konfiguration der DIMM-Steckplätze

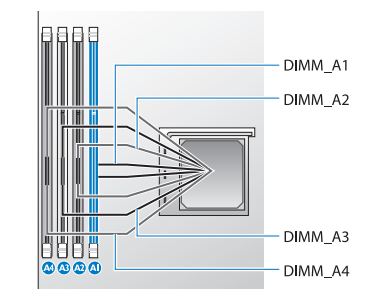

### DIMM-Belegungsregeln

Bei einem einzelnen DIMM installieren Sie nur in DIMM A1. Bei zwei DIMMs installieren Sie in DIMM A1 + A3.

### Unterstützter Speicher

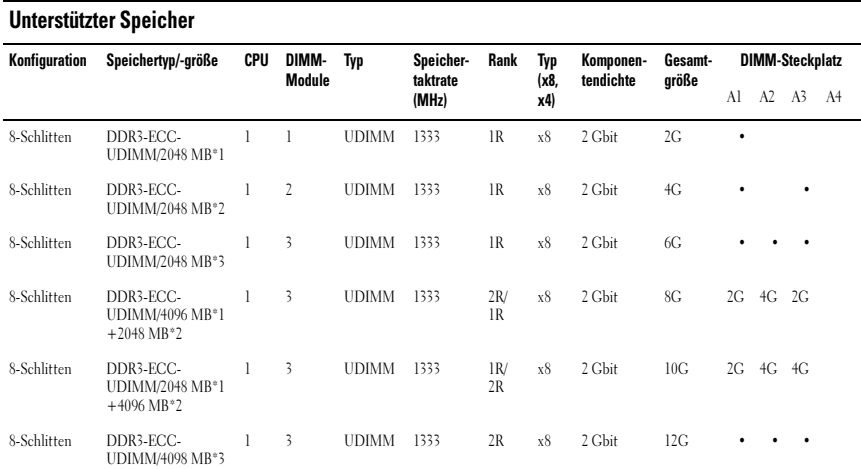

#### Unterstützter Speicher

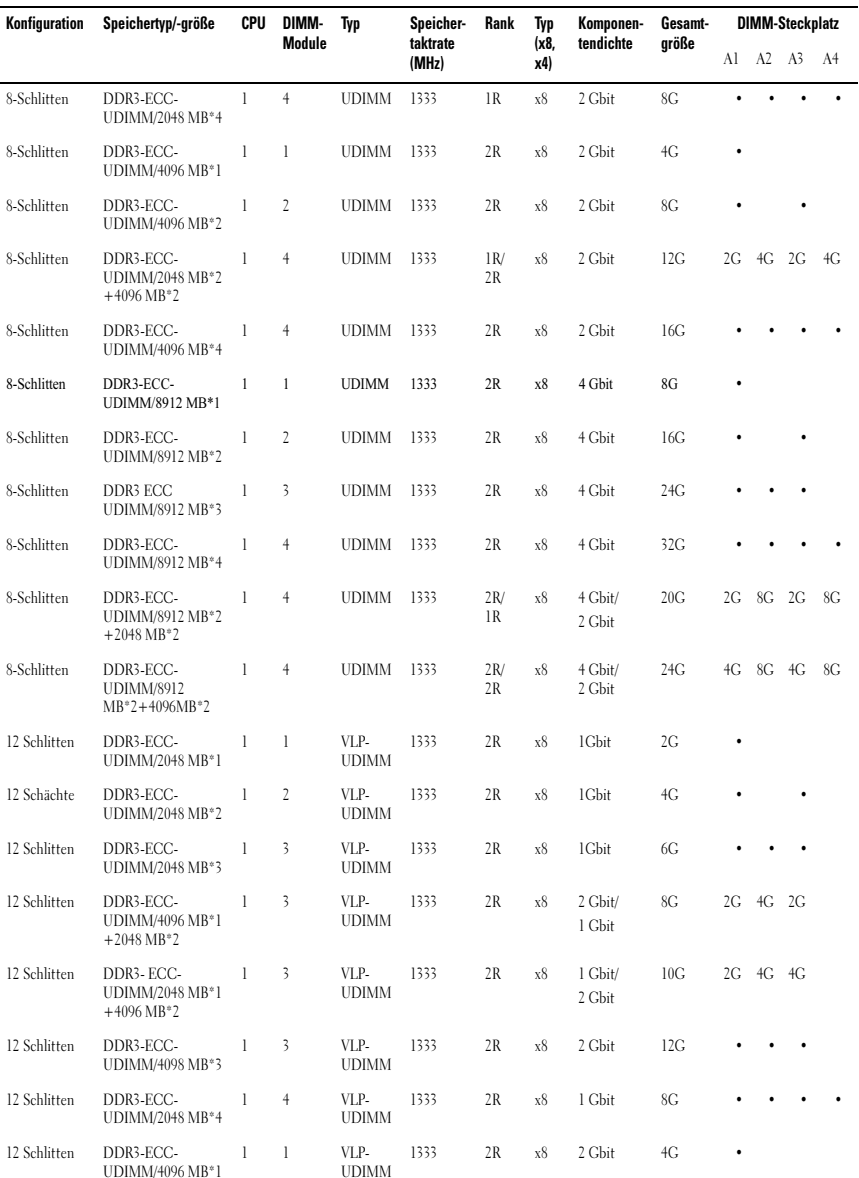

#### Unterstützter Speicher

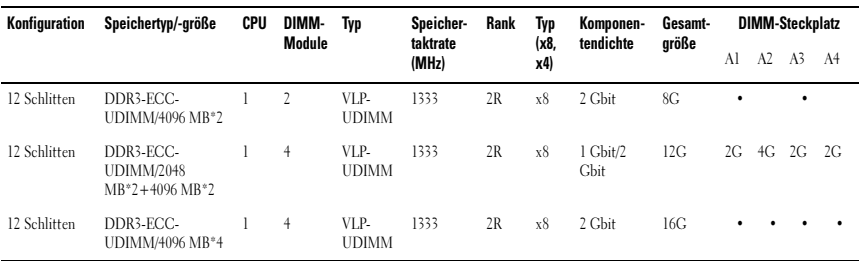

#### Entfernen eines Speichermoduls

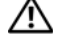

WARNUNG: Die Speichermodule bleiben nach dem Ausschalten des Systems eine Zeit lang auf hoher Temperatur. Lassen Sie die Speichermodule ausreichend lange abkühlen, bevor Sie sie berühren. Fassen Sie Speichermodule an den Rändern an und vermeiden Sie den Kontakt mit Komponenten auf Speichermodulen.

 $\bigwedge$  VORSICHTSHINWEIS: Manche Reparaturarbeiten dürfen nur von qualifizierten Servicetechnikern durchgeführt werden. Fehlerbehebungsmaßnahmen oder einfache Reparaturen sollten Sie nur dann selbst vornehmen, wenn dies mit der Produktdokumentation im Einklang steht oder Sie vom Team des Online- oder Telefonsupports dazu aufgefordert werden. Schäden durch nicht genehmigte Wartungsversuche werden nicht durch die Garantie abgedeckt. Lesen und befolgen Sie die zusammen mit dem Produkt gelieferten Sicherheitshinweise.

- 1 Entfernen Sie den Schlitten aus dem System. Siehe ["Schlittenkonfiguration" auf Seite 53](#page-52-0).
- 2 Drücken Sie die Verschlussriegel des DIMM-Steckplatzes nach außen. Siehe [Abbildung 3-5.](#page-58-0)
- 3 Entfernen Sie das Speichermodul aus dem System.

1 2 3

<span id="page-58-0"></span>Abbildung 3-5. Speichermodul entfernen und installieren

- 
- 1 Verschlussriegel 2 DIMM-Steckplatz
- 3 Aussparung am Speichermodul

### Einbauen eines Speichermoduls

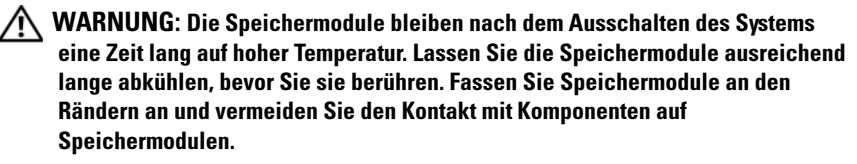

 $\triangle$  VORSICHTSHINWEIS: Manche Reparaturarbeiten dürfen nur von qualifizierten Servicetechnikern durchgeführt werden. Fehlerbehebungsmaßnahmen oder einfache Reparaturen sollten Sie nur dann selbst vornehmen, wenn dies mit der Produktdokumentation im Einklang steht oder Sie vom Team des Online- oder Telefonsupports dazu aufgefordert werden. Schäden durch nicht genehmigte Wartungsversuche werden nicht durch die Garantie abgedeckt. Lesen und befolgen Sie die zusammen mit dem Produkt gelieferten Sicherheitshinweise.

Die Systemplatine besitzt für die Installation von Speichermodulen vier Steckplätze in zwei Kanälen. ["Jumper und Anschlüsse auf der](#page-92-0)  [Systemplatine" auf Seite 93](#page-92-0) zeigt den Einbauplatz der Speichermodule.

Befolgen Sie zur Installation von Speichermodulen die nachstehenden Anweisungen:

- 1 Richten Sie das Speichermodul richtig am DIMM-Steckplatz aus. Beachten Sie die Aussparung und ihr Gegenstück in [Abbildung 3-5.](#page-58-0)
- 2 Drücken Sie den Platinenstecker des Speichermoduls in den DIMM-Steckplatz. Drücken Sie fest auf das Speichermodul, damit die Verschlussriegel des DIMM-Steckplatzes nach oben gehoben werden, um das Speichermodul zu fixieren.

# <span id="page-60-0"></span>Festplattenlaufwerke

Die folgenden Beispiele zeigen die Vorgehensweise beim Installieren und Entfernen der 2,5-Zoll- und der 3,5-Zoll-Laufwerke.

### Entfernen eines 2,5-Zoll-Laufwerks

VORSICHTSHINWEIS: Manche Reparaturarbeiten dürfen nur von qualifizierten Servicetechnikern durchgeführt werden. Fehlerbehebungsmaßnahmen oder einfache Reparaturen sollten Sie nur dann selbst vornehmen, wenn dies mit der Produktdokumentation im Einklang steht oder Sie vom Team des Online- oder Telefonsupports dazu aufgefordert werden. Schäden durch nicht von Dell genehmigte Wartungsversuche werden nicht durch die Garantie abgedeckt. Lesen und befolgen Sie die zusammen mit dem Produkt gelieferten Sicherheitshinweise.

**ANMERKUNG:** Eine Kombination von SATA- und SAS-Festplatten auf der 2,5-Zollund der 3,5-Zoll-Festplattenplatine wird nicht unterstützt.

- 1 Entfernen Sie den Schlitten aus dem System. Siehe ["Schlittenkonfiguration" auf Seite 53.](#page-52-0)
- 2 Wählen Sie das Festplattenlaufwerk aus, das ersetzt werden soll, und lösen Sie die vier Schrauben der Laufwerkhalterung, die das Laufwerk an der Unterseite des Schlittens fixieren.

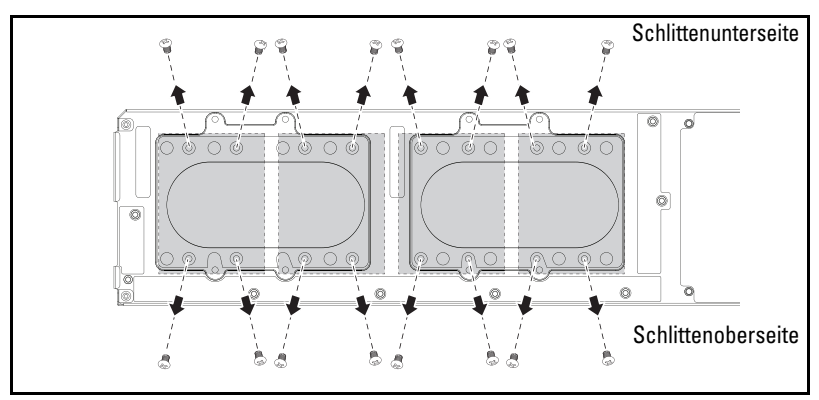

3 Entfernen Sie das Festplattenlaufwerk aus dem Docking-Schacht des Schlittens.

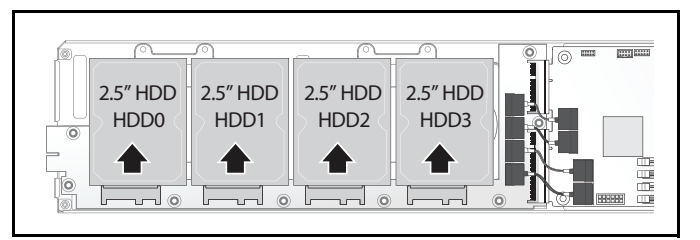

4 Lösen Sie die vier Schrauben der 2,5-Zoll-Laufwerkhalterung und lösen Sie dann das Festplattenlaufwerk von der Halterung.

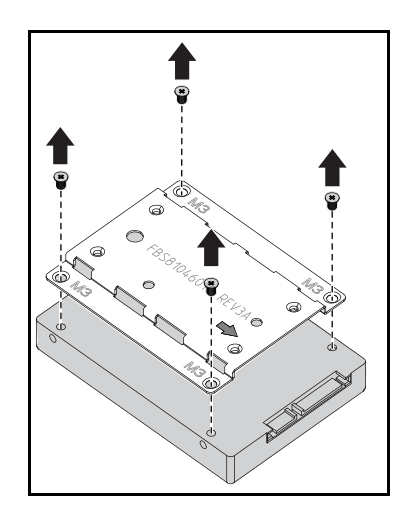

### Installieren eines 2,5-Zoll-Laufwerks

1 Richten Sie die 2,5-Zoll-Laufwerkhalterung an dem neuen Festplattenlaufwerk aus und bringen Sie die vier Schrauben wieder an.

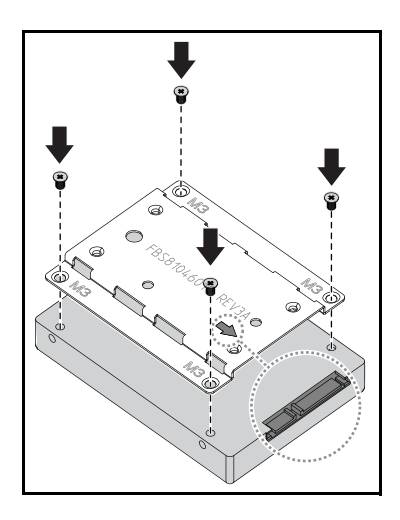

- **ANMERKUNG:** Die richtige Orientierung der Halterung wird durch das Pfeilsymbol angezeigt, die zum Festplattenanschluss weisen muss.
	- 2 Verbinden Sie das Festplattenlaufwerk mit der Festplattenplatine im Schlitten.

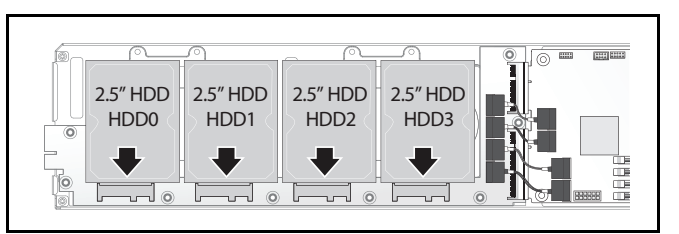

3 Setzen Sie die Schrauben der Festplattenhalterungen an der Unterseite des Schlittens wieder ein.

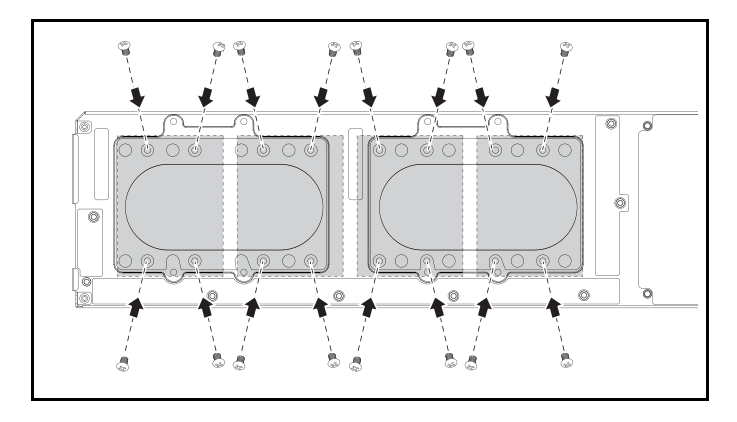

#### <span id="page-63-0"></span>Entfernen eines 3,5-Zoll-Laufwerks

- VORSICHTSHINWEIS: Manche Reparaturarbeiten dürfen nur von qualifizierten Servicetechnikern durchgeführt werden. Fehlerbehebungsmaßnahmen oder einfache Reparaturen sollten Sie nur dann selbst vornehmen, wenn dies mit der Produktdokumentation im Einklang steht oder Sie vom Team des Online- oder Telefonsupports dazu aufgefordert werden. Schäden durch nicht von Dell genehmigte Wartungsversuche werden nicht durch die Garantie abgedeckt. Lesen und befolgen Sie die zusammen mit dem Produkt gelieferten Sicherheitshinweise.
- **ANMERKUNG:** Eine Kombination von SATA- und SAS-Festplatten auf der 2,5-Zollund der 3,5-Zoll-Festplattenplatine wird nicht unterstützt.
	- 1 Entfernen Sie den Schlitten aus dem System. Siehe ["Schlittenkonfiguration" auf Seite 53](#page-52-0).

2 Lösen Sie die Schrauben der Laufwerkhalterungen von der Unterseite des Schlittens.

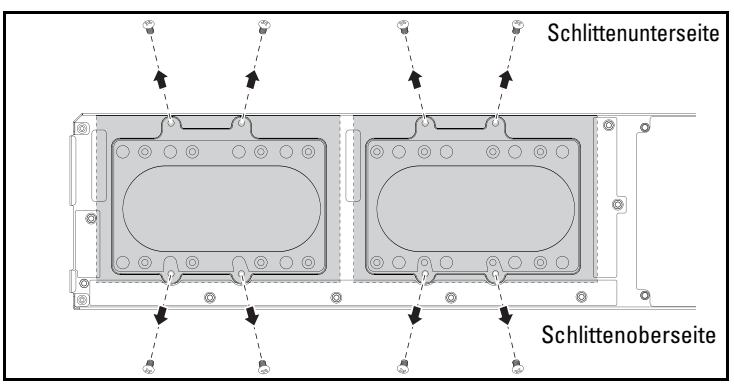

3 Entfernen Sie die Festplattenkabel von den Kabelklemmen.

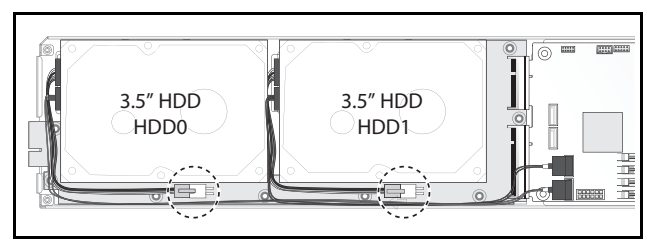

4 Lösen Sie die Festplattenkabel von der Festplattenplatine und der Systemplatine  $\bullet$  und heben Sie dann das Festplattenlaufwerk aus dem  $Schlitten$   $\bullet$ .

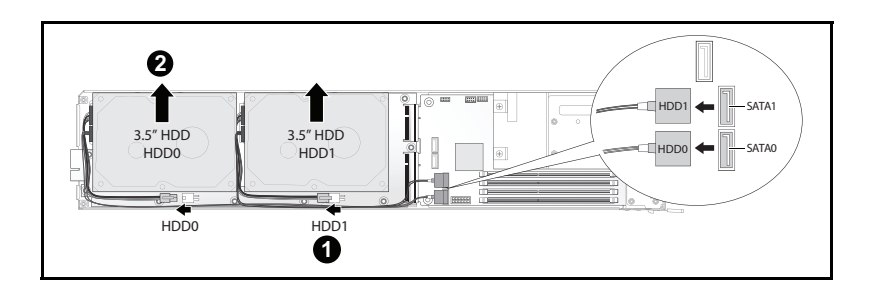

5 Lösen Sie die Festplattenkabel A und B vom Festplattenlaufwerk.

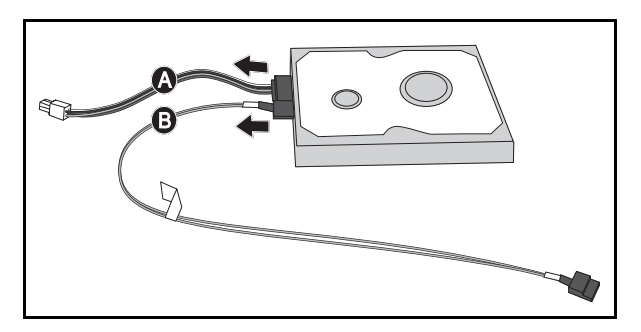

### Installieren eines 3,5-Zoll-Laufwerks

1 Verbinden Sie die Festplattenkabel A und B mit einem neuen Festplattenlaufwerk.

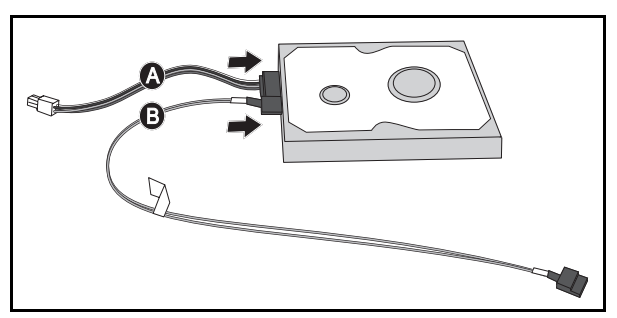

2 Platzieren Sie das Laufwerk im Schlitten **O** und verbinden Sie dann die Festplattenkabel mit der Festplattenplatine und der Systemplatine <sup>®</sup>.

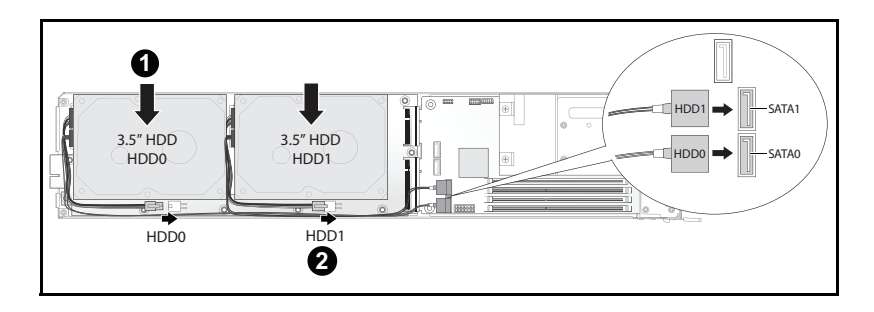

3 Stecken Sie die Festplattenkabel in die Kabelklemmen.

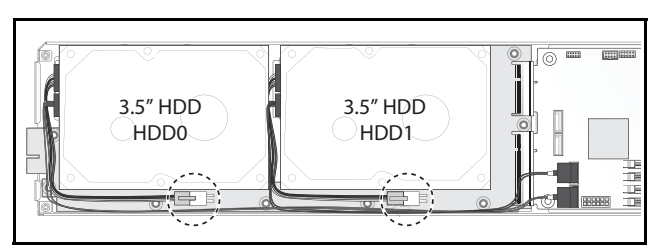

4 Bringen Sie die Schrauben der Laufwerkhalterung wieder an der Unterseite des Schlittens an.

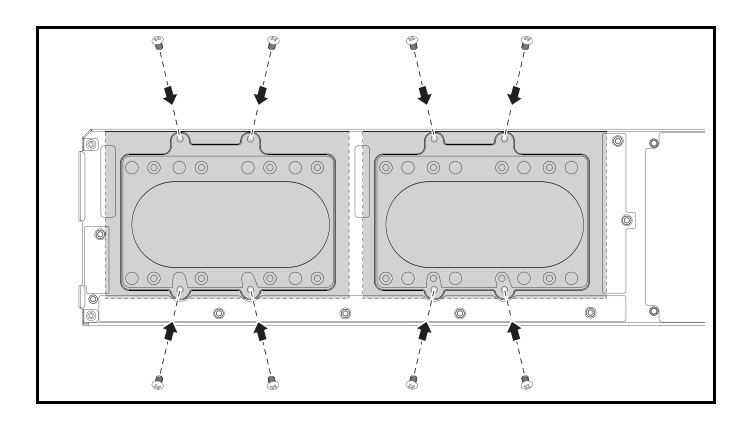

# Festplattenplatinen

### Entfernen einer 2,5-Zoll-Festplattenplatine

- VORSICHTSHINWEIS: Manche Reparaturarbeiten dürfen nur von qualifizierten Servicetechnikern durchgeführt werden. Fehlerbehebungsmaßnahmen oder einfache Reparaturen sollten Sie nur dann selbst vornehmen, wenn dies mit der Produktdokumentation im Einklang steht oder Sie vom Team des Online- oder Telefonsupports dazu aufgefordert werden. Schäden durch nicht von Dell genehmigte Wartungsversuche werden nicht durch die Garantie abgedeckt. Lesen und befolgen Sie die zusammen mit dem Produkt gelieferten Sicherheitshinweise.
- 1 Entfernen Sie die Festplatten. Siehe ["Festplattenlaufwerke" auf Seite 61](#page-60-0).
- 2 Lösen Sie die vier SATA-Kabel zwischen der Festplattenplatine und der Systemplatine.

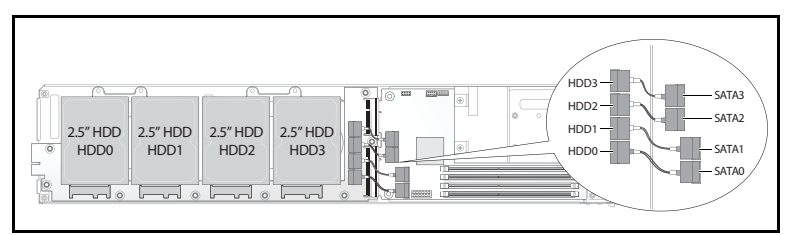

- 3 Lösen Sie die acht Schrauben von der Festplattenplatine <sup>0</sup>.
- 4 Trennen Sie die Festplattenplatine von der Systemplatine <sup>o</sup> und heben Sie sie aus dem Schlitten.

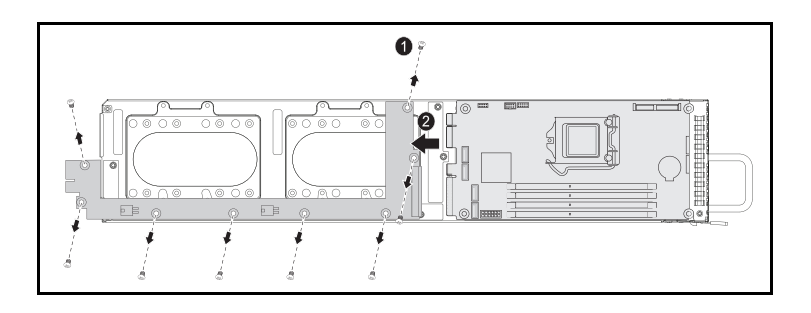

### Installieren einer 2,5-Zoll-Festplattenplatine

- 1 Platzieren Sie die neue Festplattenplatine im Schlitten und verbinden Sie sie mit der Systemplatine <sup>O</sup>.
- 2 Setzen Sie die acht Schrauben wieder ein, um sie an Ort und Stelle <sup>2</sup> zu fixieren.

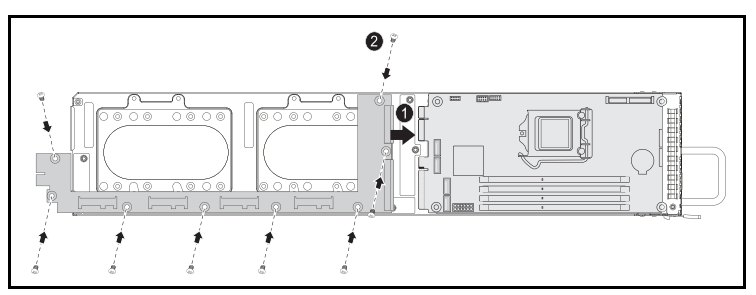

3 Verbinden Sie die Festplattenplatine und die Systemplatine mit den vier SATA-Kabeln.

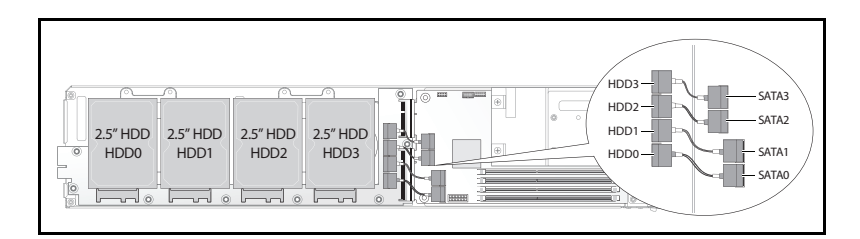

### Entfernen einer 3,5-Zoll-Festplattenplatine

- VORSICHTSHINWEIS: Manche Reparaturarbeiten dürfen nur von qualifizierten Servicetechnikern durchgeführt werden. Fehlerbehebungsmaßnahmen oder einfache Reparaturen sollten Sie nur dann selbst vornehmen, wenn dies mit der Produktdokumentation im Einklang steht oder Sie vom Team des Online- oder Telefonsupports dazu aufgefordert werden. Schäden durch nicht von Dell genehmigte Wartungsversuche werden nicht durch die Garantie abgedeckt. Lesen und befolgen Sie die zusammen mit dem Produkt gelieferten Sicherheitshinweise.
- 1 Entfernen Sie die Laufwerke. Siehe "Entfernen eines 3,5-Zoll-Laufwerks" [auf Seite 64](#page-63-0).
- 2 Lösen Sie die acht Schrauben von der Festplattenplatine  $\bullet$ .

3 Trennen Sie die Festplattenplatine von der Systemplatine <sup>o</sup> und heben Sie sie aus dem Schlitten.

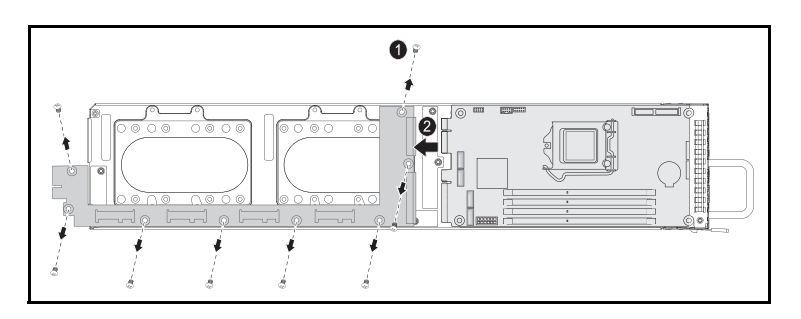

#### Installieren einer 3,5-Zoll-Festplattenplatine

- 1 Nehmen Sie die neue Festplattenplatine aus der Verpackung.
- 2 Halten Sie die Festplattenplatine an den Kanten, platzieren Sie sie im Schlitten und verbinden Sie sie mit der Systemplatine  $\bullet$ .
- 3 Setzen Sie die acht Schrauben wieder ein, um sie an Ort und Stelle <sup>2</sup> zu fixieren.

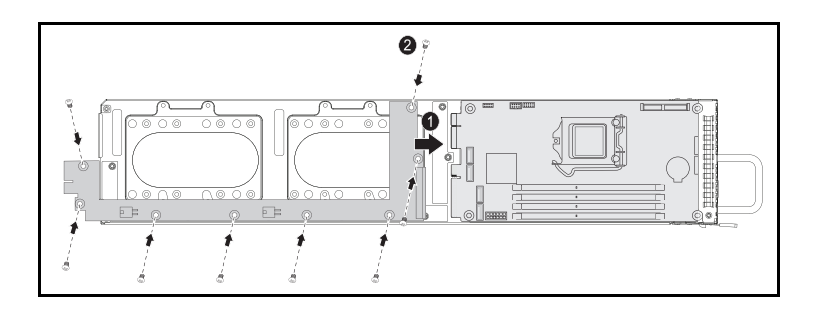

# Kühlkörper

#### Austauschen eines Kühlkörpers

- VORSICHTSHINWEIS: Manche Reparaturarbeiten dürfen nur von qualifizierten Servicetechnikern durchgeführt werden. Fehlerbehebungsmaßnahmen oder einfache Reparaturen sollten Sie nur dann selbst vornehmen, wenn dies mit der Produktdokumentation im Einklang steht oder Sie vom Team des Online- oder Telefonsupports dazu aufgefordert werden. Schäden durch nicht von Dell genehmigte Wartungsversuche werden nicht durch die Garantie abgedeckt. Lesen und befolgen Sie die zusammen mit dem Produkt gelieferten Sicherheitshinweise.
	- 1 Entfernen Sie den benötigten Schlitten aus dem System. Siehe ["Schlittenkonfiguration" auf Seite 53.](#page-52-0)
	- 2 Lösen Sie die vier selbstsichernden Schrauben am Kühlkörper <sup>0</sup>.
	- 3 Entfernen Sie den Kühlkörper <sup>2</sup>.

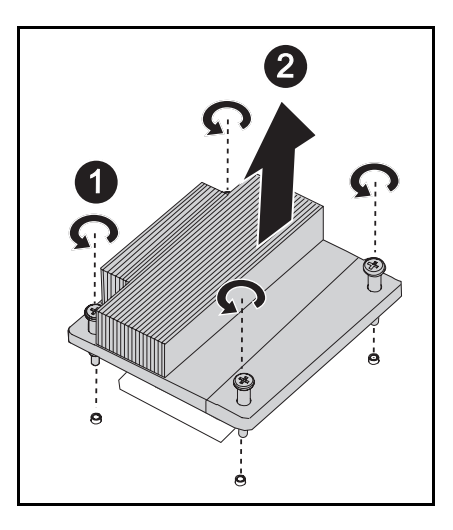

### Installieren eines Kühlkörpers

- 1 Platzieren Sie den neuen Kühlkörper auf der Systemplatine  $\bullet$ .
- 2 Ziehen Sie die vier selbstsichernden Schrauben am Kühlkörper <sup>®</sup> fest.

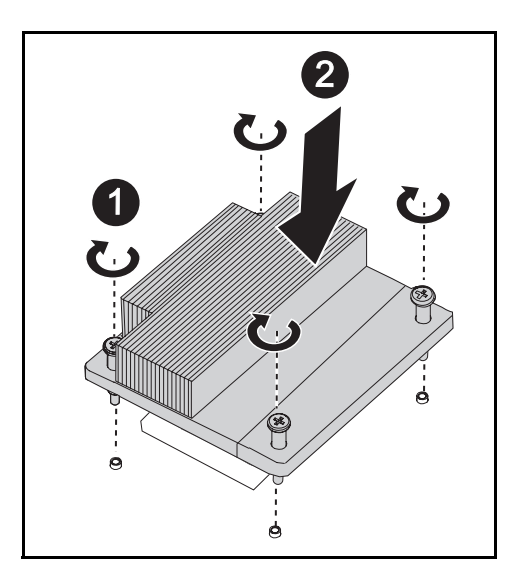
### Prozessoren

#### <span id="page-72-0"></span>Entfernen eines Prozessors

- VORSICHTSHINWEIS: Manche Reparaturarbeiten dürfen nur von qualifizierten Servicetechnikern durchgeführt werden. Fehlerbehebungsmaßnahmen oder einfache Reparaturen sollten Sie nur dann selbst vornehmen, wenn dies mit der Produktdokumentation im Einklang steht oder Sie vom Team des Online- oder Telefonsupports dazu aufgefordert werden. Schäden durch nicht von Dell genehmigte Wartungsversuche werden nicht durch die Garantie abgedeckt. Lesen und befolgen Sie die zusammen mit dem Produkt gelieferten Sicherheitshinweise.
- 1 Entfernen Sie den Kühlkörper. Siehe "Austauschen eines Kühlkörpers" [auf Seite 71](#page-70-0).
- 2 Lösen Sie den Verriegelungshebel.

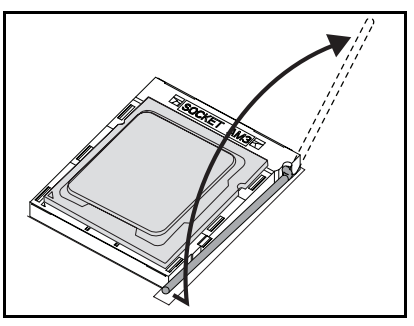

3 Entfernen Sie den Prozessor.

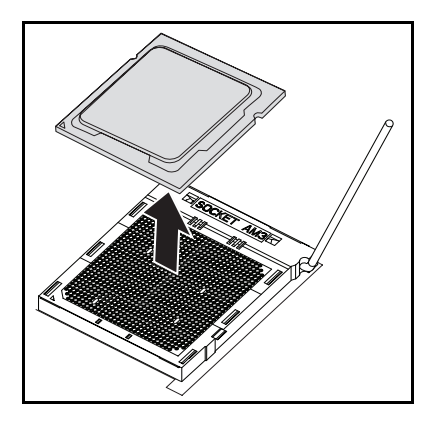

#### Installieren eines Prozessors

VORSICHTSHINWEIS: Wenn der Prozessor falsch positioniert wird, kann dies zu Schäden an der Systemplatine oder am Prozessor führen. Achten Sie sorgfältig darauf, die Kontaktstifte des Sockels nicht zu verbiegen.

1 Setzen Sie den neuen Prozessor in den Sockel.

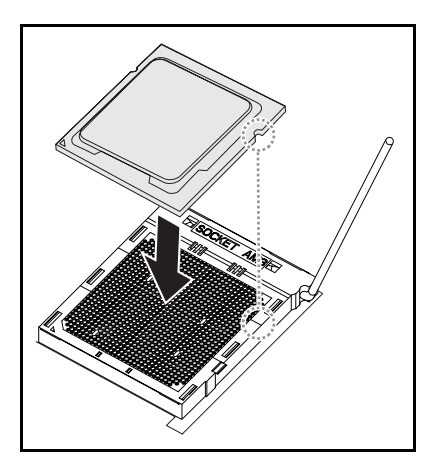

2 Schließen Sie den Verriegelungshebel.

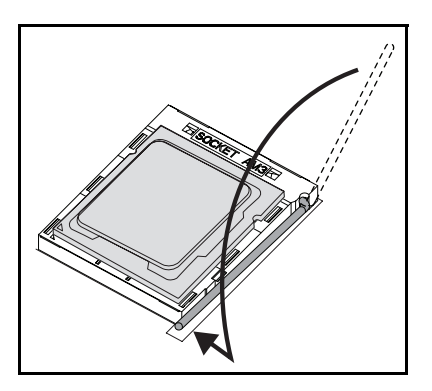

### **Zusatzkarten**

#### <span id="page-74-0"></span>Austauschen einer Zusatzkarte (optional)

Eine Zusatzkarte ist eine optionale Komponente und kann nur in einer 8-Schlitten-Systemplatine installiert werden.

VORSICHTSHINWEIS: Manche Reparaturarbeiten dürfen nur von qualifizierten Servicetechnikern durchgeführt werden. Fehlerbehebungsmaßnahmen oder einfache Reparaturen sollten Sie nur dann selbst vornehmen, wenn dies mit der Produktdokumentation im Einklang steht oder Sie vom Team des Online- oder Telefonsupports dazu aufgefordert werden. Schäden durch nicht genehmigte Wartungsversuche werden nicht durch die Garantie abgedeckt. Lesen und befolgen Sie die zusammen mit dem Produkt gelieferten Sicherheitshinweise.

Systemkomponenten und elektronische Schaltkreisplatinen können durch Entladung statischer Elektrizität beschädigt werden. Das Arbeiten an Systemen, die noch an die Stromversorgung angeschlossen sind, kann sehr gefährlich sein. Befolgen Sie diese einfachen Richtlinien, um eine Beschädigung des Systems oder Verletzungen zu vermeiden.

- Tragen Sie nach Möglichkeit ein Erdungsband, wenn Sie im Systemgehäuse arbeiten. Entladen Sie alternativ sämtliche statische Elektrizität, indem Sie die blanke Metalloberfläche des Systemgehäuses oder die blanke Metalloberfläche eines anderen geerdeten Gerätes berühren.
- Fassen Sie elektronische Schaltkreisplatinen nur an den Kanten an. Berühren Sie die Komponenten auf der Platine nur dann, wenn es unvermeidbar ist. Achten Sie darauf, dass die Schaltkreisplatine nicht verbogen wird oder bricht.
- Nehmen Sie die benötigten Komponenten erst dann aus der antistatischen Verpackung heraus, wenn Sie sie für den Einbau benötigen.

#### <span id="page-75-0"></span>Installieren einer 1-GbE- oder 10-GbE-Zusatzkarte

Entfernen Sie vor der Installation einer Zusatzkarte die Schlittenplatine aus dem Gehäuse (siehe ["Entfernen eines Schlittens" auf Seite 54](#page-53-0)).

- 1 Nehmen Sie die Zusatzkarte aus ihrer antistatischen Verpackung.
- 2 Platzieren Sie die Zusatzkarte mit dem PCIe-Anschluss nach oben in die Zusatzkartenhalterung.
- 3 Befestigen Sie die Karte mit den mitgelieferten Schrauben an der Halterung.
- 4 Setzen Sie die Verbindungsplatine in die Zusatzkarte ein.
- 5 Befestigen Sie die Verbindungsplatine mit den mitgelieferten Schrauben an der Halterung.

#### Abbildung 3-6. Verbindungsplatine in einer Zusatzkarte installieren

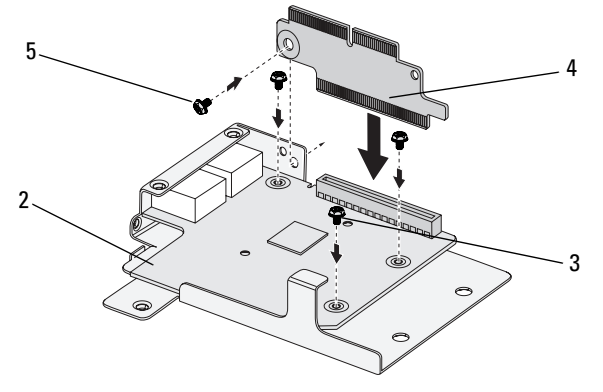

6 Drehen Sie die Zusatzkarten-Baugruppe um und richten Sie sie über den zwei Führungsstiften auf dem Schlitten aus (siehe folgende Abbildung).

#### Abbildung 3-7. Zusatzkarten-Baugruppe in einem Schlitten installieren

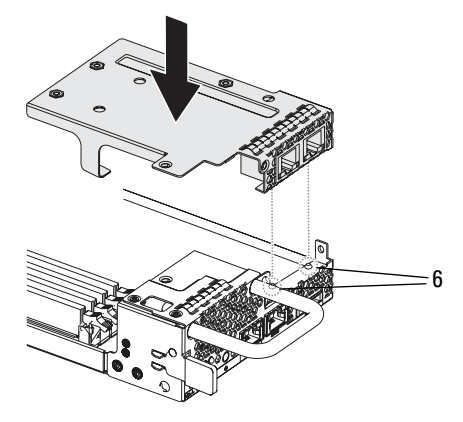

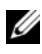

**ANMERKUNG:** Die E/A-Schrauben-Halterungsklammer muss sich hinter der Zusatzkartenhalterung befinden.

7 Richten Sie die Verbindungsplatine über dem Schlitten aus und setzen Sie sie ein (siehe folgende Abbildung).

#### Abbildung 3-8. Zusatzkarten-Baugruppe befestigen

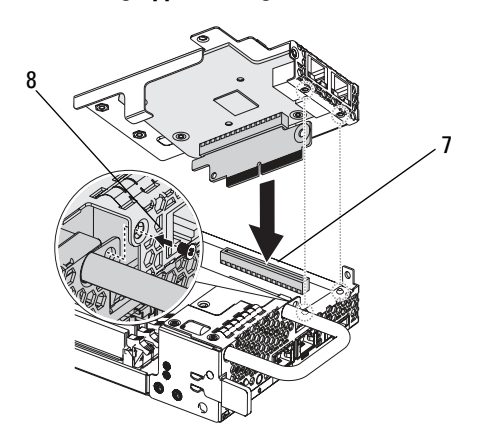

8 Befestigen Sie die Baugruppe mit den mitgelieferten Schrauben am Schlitten.

#### <span id="page-77-0"></span>Installieren der SAS-Zusatzkarte

Vor der Installation einer Zusatzkarte müssen Sie zuerst die Schlittenplatine aus dem Gehäuse entfernen (siehe "Entfernen eines Schlittens" auf [Seite 54](#page-53-0)).

- 1 Nehmen Sie die Zusatzkarte aus ihrer antistatischen Verpackung.
- 2 Befestigen Sie das 2,5-Zoll-SAS-Kabel auf der SAS-Zusatzkarte, mit dem PCIe-Anschluss nach oben.
- 3 Platzieren Sie die Zusatzkarte in der Zusatzkartenhalterung.
- 4 Befestigen Sie die Karte mit den mitgelieferten Schrauben an der Halterung.
- 5 Setzen Sie die Verbindungsplatine in die Zusatzkarte ein (siehe folgende Abbildung).
- 6 Befestigen Sie die Verbindungsplatine mit den mitgelieferten Schrauben an der Halterung.

#### Abbildung 3-9. Verbindungsplatine in eine SAS-Zusatzkarte einsetzen

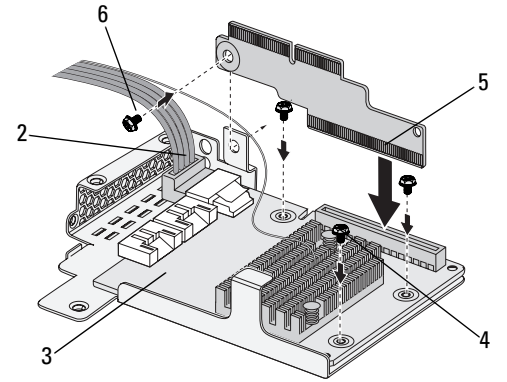

7 Drehen Sie die Zusatzkarten-Baugruppe um und richten Sie sie über den zwei Führungsstiften auf dem Schlitten aus (siehe folgende Abbildung).

Abbildung 3-10. SAS-Zusatzkarten-Baugruppe in einem Schlitten installieren

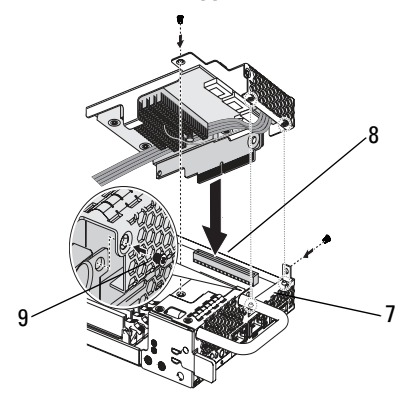

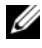

**ANMERKUNG:** Die E/A-Schrauben-Halterungsklammer muss sich hinter der Zusatzkartenhalterung befinden.

- 8 Richten Sie die Verbindungsplatine über dem Schlitten aus und setzen Sie sie ein.
- <span id="page-78-0"></span>9 Befestigen Sie die Baugruppe mit den drei Schrauben am Schlitten.

#### Führung der SAS-Zusatzkartenkabel

Nach der Installation einer Zusatzkarte müssen Sie die SAS-Kabel so führen, wie in der folgenden Abbildung dargestellt ist.

#### Abbildung 3-11. Führung der SAS-Zusatzkartenkabel

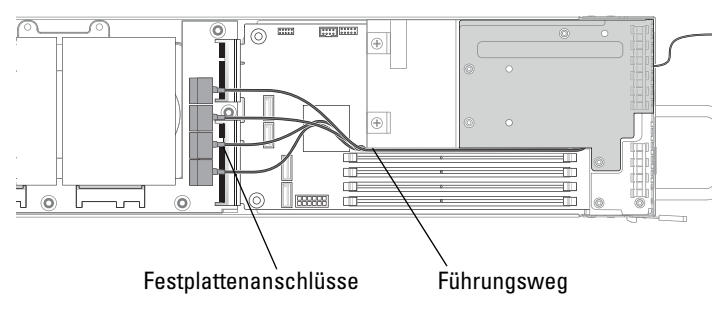

# <span id="page-80-2"></span>Fehlerbehebung

## <span id="page-80-3"></span>Reihenfolge der Fehlerbehebung

#### Probleme beim Starten des Servers

[System startet nach Erstinstallation nicht](#page-80-0) [Netzstromstecker ist nicht eingesteckt](#page-80-1) [Speicherprobleme](#page-81-0) [Bildschirmprobleme](#page-81-1) [Probleme mit dem Netzteil und dem Gehäuse](#page-81-2) [Kabelprobleme](#page-82-0) [Kurzschluss oder Überlast](#page-82-1) [Defekte Komponenten](#page-82-2) [System startet nach Änderungen an der Konfiguration nicht](#page-83-0) [Änderungen an der Hardware](#page-83-1) [Änderungen an der Software](#page-83-2) [Änderungen am BIOS](#page-83-3) [Anzeigen von Systemereignisprotokollen zur Untersuchung](#page-84-0) [Installationsprobleme](#page-84-1) [Fehlerbehebung bei externen Verbindungen](#page-85-0)

#### <span id="page-80-0"></span>System startet nach Erstinstallation nicht

#### <span id="page-80-1"></span>Netzstromstecker ist nicht eingesteckt

Wenn das Netzstromkabel nicht in den CPU-Stromanschluss auf der Systemplatine eingesteckt ist, kann das System nicht hochfahren, selbst wenn die LEDs auf der Gehäusevorderseite und der Lüfter in Funktion sind. Vergewissern Sie sich, dass die Stromanschlüsse in Ordnung sind.

#### <span id="page-81-4"></span><span id="page-81-0"></span>Speicherprobleme

Wenn Sie inkompatible Speichermodule installiert haben, startet das System u. U. nicht. Vergewissern Sie sich, dass der Speicher, den Sie installiert haben, mit Ihrer Platine getestet wurde. Wenn der installierte Speicher kompatibel ist, entfernen Sie ihn und installieren Sie die Speichermodule neu.

Defekte Speichermodule können zur Fehlern beim Startvorgang führen. Um ein bestimmtes Speichermodul als defekt zu identifizieren, starten Sie das System mit jeweils nur einem installierten Speichermodul.

#### <span id="page-81-1"></span>Bildschirmprobleme

Bildschirmkonfigurationen können zu einem Fehlschlag des Startvorgangs führen. Gehen Sie die folgende Checkliste durch, um den Betrieb des Bildschirms zu überwachen:

- Vergewissern Sie sich, dass der Bildschirm mit dem Stromnetz verbunden und eingeschaltet ist.
- Stellen Sie sicher, dass alle Kabel zwischen dem Bildschirm und dem System ordnungsgemäß angeschlossen sind..
- Vergewissern Sie sich, dass die Helligkeits- und die Kontrastwerte des Bildschirms nicht zu niedrig eingestellt sind.

Die meisten Bildschirme sind mit LED-Anzeigen ausgestattet, die den Status anzeigen. Informationen zur Bestätigung des Betriebs finden Sie in der Dokumentation zum Bildschirm. Wenn das Problem weiterhin besteht, testen Sie den Bildschirm an einer anderen Netzsteckdose oder mit einem anderen System oder tauschen Sie den Bildschirm aus.

#### <span id="page-81-3"></span><span id="page-81-2"></span>Probleme mit dem Netzteil und dem Gehäuse

• Vergewissern Sie sich, dass das Gehäuse und die Stromversorgung mit dem Prozessormodell kompatibel sind.

#### Tabelle 4-1. Liste der unterstützten Prozessoren für den C5220

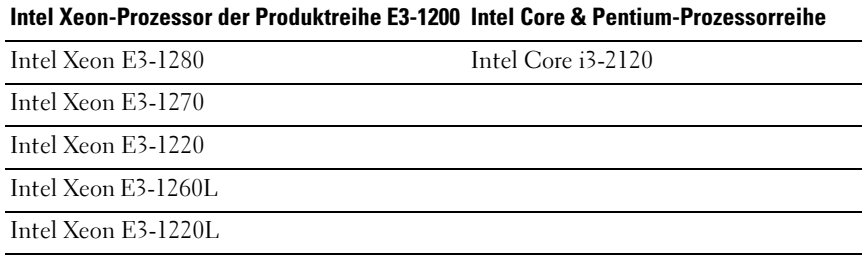

- Stellen Sie sicher, dass alle Netzstromkabel und -stecker sicher mit dem Netzteil und der Netzsteckdose verbunden sind.
- Wenn das Netzteil oder die Netzsteckdose mit einem Ein/Aus-Schalter ausgestattet sind, vergewissern Sie sich, dass es/sie eingeschaltet ist und dass die Steckdose Strom liefert.
- Überprüfen Sie das Innere des Gehäuses auf Fremdkörper wie Schrauben, die zu Kurzschlüssen führen können.

#### <span id="page-82-0"></span>Kabelprobleme

Stellen Sie sicher, dass alle Kabelverbindungen, sowohl intern als auch extern, ordnungsgemäß und sicher befestigt sind.

#### <span id="page-82-1"></span>Kurzschluss oder Überlast

Entfernen Sie nicht notwendige Komponenten wie zusätzliche Controller-Karten oder IDE/ATAPI-Geräte, um eine Überprüfung auf Kurzschlüsse und Überlastungen vorzunehmen. Wenn das System korrekt startet, liegt vielleicht ein Kurzschluss oder eine Überlast in Verbindung mit einer der Komponenten vor. Ersetzen Sie nacheinander jeweils eine der nicht notwendigen Komponenten, um die Ursache des Problems zu isolieren.

Wenn das Problem auch nach Entfernen der nicht notwendigen Komponenten auftritt, hängt das Problem mit der Serverplatine, der Stromversorgung, dem Speicher oder dem Prozessor zusammen.

#### <span id="page-82-2"></span>Defekte Komponenten

Defekte Komponenten, insbesondere Prozessor und Speicher, können zu Problemen beim Systemstart führen.

- Ersetzen Sie die Speichermodule durch erwiesenermaßen funktionsfähige Module. Überprüfen Sie den ordnungsgemäßen Betrieb des verdächtigen Speichermoduls in einem erwiesenermaßen funktionsfähigen System.
- Ersetzen Sie den Prozessor durch einen erwiesenermaßen funktionsfähigen Prozessor. Überprüfen Sie den ordnungsgemäßen Betrieb des verdächtigen Prozessors in einem erwiesenermaßen funktionsfähigen System.

#### <span id="page-83-0"></span>System startet nach Änderungen an der Konfiguration nicht

#### <span id="page-83-1"></span>Änderungen an der Hardware

Wenn das System nicht startet, nachdem Sie Änderungen an der Hardware vorgenommen oder neue Komponenten hinzugefügt haben, vergewissern Sie sich, dass die installierte Komponente mit dem System kompatibel ist.

#### <span id="page-83-2"></span>Änderungen an der Software

Wenn Sie vor kurzem neue Software oder neue Gerätetreiber installiert haben, versuchen Sie, im sicheren Modus zu starten und die neue Software bzw. den neuen Treiber zu deinstallieren.

Wenn Sie jetzt normal starten können, lag vielleicht ein Kompatibilitätsproblem zwischen der neuen Software bzw. dem neuen Treiber und Komponenten in Ihrem System vor. Wenden Sie sich zwecks Hilfestellung an den Softwarehersteller.

#### <span id="page-83-3"></span>Änderungen am BIOS

Änderungen an einigen erweiterten BIOS-Einstellungen (wie z. B. denen in ["Menü Advanced \(Erweitert\)" auf Seite 18](#page-17-0)) können zu Problemen beim Startvorgang führen. Änderungen an erweiterten BIOS-Einstellungen sollten nur von erfahrenen Benutzern vorgenommen werden.

Wenn das BIOS-Setup-Dienstprogramm durch Drücken von F2 während des Starts aufgerufen werden kann, setzen Sie das BIOS auf die werkseitigen Standardeinstellungen zurück, indem Sie die Taste F3 drücken. Speichern Sie und beenden Sie das BIOS-Setup (für weitere Details siehe "Startmenü" auf [Seite 11](#page-10-0)).

Wenn Sie nicht auf das BIOS-Setup-Dienstprogramm zugreifen können, löschen Sie das CMOS, indem Sie folgendermaßen vorgehen:

- 1 Schalten Sie das System aus. Ziehen Sie nicht den Netzstromstecker.
- 2 Öffnen Sie das System.
- 3 Verschieben Sie den Jumper (JP5) von der Standard-Betriebsposition (auf den Kontaktstiften 1 und 2) zur Position für das Zurücksetzen/Löschen des CMOS (auf den Kontaktstiften 2 und 3).
- 4 Trennen Sie die Netzstromversorgung.
- 5 Warten Sie 5 Sekunden.
- 6 Setzen Sie den Jumper zurück in die Standardposition auf den Kontaktstiften 1 und 2.
- 7 Bringen Sie die Gehäuseabdeckung wieder an und schalten Sie das System ein.

Das CMOS ist nun gelöscht und kann durch Aufrufen des BIOS-Setups zurückgesetzt werden.

#### <span id="page-84-0"></span>Anzeigen von Systemereignisprotokollen zur Untersuchung

Wenn die LED auf der Vorderseite nach dem Anlegen von Wechselspannung am Netzteil 30 bis 60 Sekunden lang blinkt, wird der Baseboard-Management-Controller (BMC) initialisiert. Ist dies nicht der Fall, funktioniert der BMC nicht. Wenn der BMC funktioniert, können Sie möglicherweise dem Systemereignisprotokoll (SEL) nähere Hinweise entnehmen. Weitere Informationen finden Sie unter "View BMC System [Event Log \(BMC-Systemereignisprotokoll anzeigen\)" auf Seite 42](#page-41-0).

#### <span id="page-84-2"></span><span id="page-84-1"></span>Installationsprobleme

Nehmen Sie folgende Überprüfungen vor, wenn Sie ein Installationsproblem beheben möchten:

- Überprüfen Sie sämtliche Kabel- und Stromversorgungsverbindungen (einschließlich aller Rack-Kabelverbindungen).
- Ziehen Sie den Netzstromstecker und warten Sie eine Minute lang. Schließen Sie dann den Netzstromstecker wieder an und versuchen Sie es erneut.
- Wenn das Netzwerk einen Fehler meldet, überprüfen Sie, ob ausreichend Arbeitsspeicher installiert und genügend Festplatten-Speicherplatz vorhanden ist.
- Entfernen Sie schrittweise nacheinander alle Peripheriegeräte und versuchen Sie, das System einzuschalten. Wenn der Server nach Entfernen eines Peripheriegeräts funktioniert, liegt vielleicht ein Problem mit dem Peripheriegerät oder ein Konfigurationsproblem zwischen dem Peripheriegerät und dem System vor. Wenden Sie sich zwecks Hilfestellung an den Hersteller des Peripheriegerätes.
- Wenn sich das System nicht einschalten lässt, überprüfen Sie die LED-Anzeige. Wenn die Stromversorgungs-LED nicht leuchtet, liegt möglicherweise keine Wechselspannung an. Überprüfen Sie den ordnungsgemäßen Sitz des Netzstromkabels.

#### <span id="page-85-2"></span><span id="page-85-0"></span>Fehlerbehebung bei externen Verbindungen

Lockere und falsch angeschlossene Kabel sind die häufigsten Ursachen für Störungen beim System, beim Bildschirm und anderen Peripheriegeräten (z. B. Drucker, Tastatur, Maus oder andere externe Geräte). Stellen Sie sicher, dass alle externen Kabel fest mit den externen Anschlüssen des Systems verbunden sind. Angaben zu den Anschlüssen auf der Rückseite des Systems finden Sie im Hardware-Benutzerhandbuch für das System.

### <span id="page-85-1"></span>Update-Dienstprogramme

Dieses Kapitel enthält Informationen über die Update-Dienstprogramme.

#### <span id="page-85-3"></span>BMC-Firmware-Update

Die BMC-Firmware (Baseboard Management Controller) kann auf verschiedene Weise aktualisiert werden, entweder remote oder lokal. Das Update kann über einen IPMI-Befehl oder mithilfe von Dienstprogrammen erfolgen. Das Update sollte nur im Bedarfsfall vorgenommen werden.

#### Firmware-Wiederherstellungs-Dienstprogramm - SOCFLASH-Dienstprogramm

Für die BMC-Wiederherstellung wird das Dienstprogramm SOCFLASH verwendet. Wenn Unregelmäßigkeiten auftreten, kann SOCFLASH auch als reguläres BMC-Update mit oder ohne Löschen von Benutzerkonfigurationsdaten eingesetzt werden.

**ANMERKUNG:** In jedem Release-Paket sind alle Dateien und Firmware enthalten.

Die SOCFLASH-Version 1.00.02 oder höher verwendet das folgende Format: socflash [Operand]

Operandenliste

- if=der Name der Update-Datei
- of=der Name der Sicherungsdatei
- cs = zur Festlegung der Chipauswahl AST2050: 2; Standardwert: von SCU-Trapping beschaffen.
- flashtype=der Typ des Flash-Chips 2:SPI
- skip=geben Sie die Auslassung in Bytes am Anfang der Eingabedatei ein (Standardwert=0)
- offset = geben Sie den Offset in Bytes am Anfang des Flash an (Standardwert=0)
- count= geben Sie die Größe in Bytes an, die in den Flash kopiert wird (Standardwert=die Flash-Größe)
- option= $f|2|c$ 
	- Überspringen Sie den Vergleich der Flash-Daten und erzwingen Sie das Update
	- Verwenden Sie Chip-Löschung statt Sektorlöschung
	- Setzen Sie Unbespieltes zurück
	- Unterstützung für zwei Flash-Updates

AST2050: Zwei-SPI-Lösung: 1. SPI ist auf CS2; 2. SPI ist auf CS0

Beispiele:

Alles flashen, ohne Benutzerkonfigurationsdaten zu speichern:

```
C:\socflash \dosflash>socflash cs=2 option=fc 
if=firm.bin
```
#### Anleitung für Linux SOCFLASH (linux.sh):

Wechseln Sie in das Verzeichnis /socflash

Führen Sie sh ./linux.sh auf dem lokalen System mit Linux-Betriebssystem aus.

```
[root@localhost ~ socflash]# ./linux.sh
```
Warten Sie nach Abschluss der Prozedur 90 Sekunden lang, dass der BMC zurückgesetzt wird.

#### Anleitung für DOS SOCFLASH (dos.bat):

Wechseln Sie in das Verzeichnis Asocflash.

Führen Sie dos.bat auf dem lokalen System mit DOS aus.

```
c:\socflash\> dos.bat
```
Warten Sie nach Abschluss der Prozedur 90 Sekunden lang, dass der BMC zurückgesetzt wird.

#### Anleitung für Windows 2008 64bit (win.bat):

Wechseln Sie in das Verzeichnis .\socflash

Führen Sie win.bat auf dem lokalen System mit Windows-Betriebssystem  $311S$ 

Warten Sie nach dem Flashen 90 Sekunden lang, dass der BMC zurückgesetzt wird.

#### Updates über TFTP/HTTP/FTP

#### Update über TFTP/HTTP/FTP

- 1 Rufen Sie die Reservierungs-ID ab. >ipmitool -H <BMC-IP-Adresse> -I lanplus -U root -P root raw 0x30 0x01  $> 01$
- 2 Aktivieren Sie die Remoteaktualisierung. >ipmitool -H <BMC-IP-Adresse> -I lanplus -U root -P root raw 0x30 0x02 0x01 0x10 0x01 0x00 0x00 0x00 0xff >10 01 00 01 01
- 3 Rufen Sie das Protokoll ab. >ipmitool -H <BMC-IP-Adresse> -I lanplus -U root -P root raw 0x30 0x02 0x01 0x10 0x02 0x00 0x00 0x00 0xff >10 02 00 01 07
- 4 Legen Sie die URL fest.

#### HTTP-Server-Update

(Bsp: http://192.168.1.111/s2gv112.bin)

>ipmitool -H <BMC-IP-Adresse> -I lanplus -U root -P root raw 0x30 0x03 0x01 0x10 0x03 0x00 0x00 0x00 0x01 0xFF 0x68 0x74 0x74 0x70 0x3A 0x2F 0x2F 0x31 0x39 0x32 0x2E 0x31 0x36 0x38 0x2E 0x31 0x2E 0x31 0x31 0x31 0x2F 0x73 0x32 0x67 0x76 0x31 0x31 0x32 0x2E 0x62 0x69 0x6E

ASCII-Code für URL - "http://192.168.1.111/s2gv112.bin"

Antwort: 21 geschriebene Datenlänge

#### FTP-Server-Update

(Bsp: ftp://user:user@192.168.1.111/s2gv112.bin)

>ipmitool -H <BMC-IP-Adresse> -I lanplus -U root -P root raw 0x30 0x03 0x01 0x10 0x03 0x00 0x00 0x00 0x01 0xFF 0x66 0x74 0x70 0x3A 0x2F 0x2F 0x75 0x73 0x65 0x72 0x3A 0x75 0x73 0x65 0x72 0x40 0x31 0x39 0x32 0x2E 0x31 0x36 0x38 0x2E 0x31 0x2E 0x31 0x31 0x31 0x2F 0x73 0x32 0x67 0x76 0x31 0x31 0x32 0x2E 0x62 0x69 0x6E

ASCII-Code für URL - " ftp://user:user@192.168.1.111/s2gv112.bin"

Antwort: 2a geschriebene Datenlänge

#### TFTP-Server-Update

(Bsp: tftp://192.168.1.111/s2gv112.bin)

>ipmitool -H <BMC-IP-Adresse> -I lanplus -U root -P root raw 0x30 0x03 0x01 0x10 0x03 0x00 0x00 0x00 0x01 0xFF 0x74 0x66 0x74 0x70 0x3A 0x2F 0x2F 0x31 0x39 0x32 0x2E 0x31 0x36 0x38 0x2E 0x31 0x2E 0x31 0x31 0x31 0x2F 0x73 0x32 0x67 0x76 0x31 0x31 0x32 0x2E 0x62 0x69 0x6E

ASCII-Code für URL - "tftp://192.168.1.111/s2gv112.bin"

Antwort: 21 geschriebene Datenlänge

#### Update der BMC-Firmware über Firmware-Befehl

>ipmitool -H <BMC-IP-Adresse> -I lanplus -U root -P root raw 0x08 0x01 0x01 0x80 0x00

Antwort: 34 Firmware-Update-Task-ID

(Update erzwingen, Konfiguration)

>ipmitool -H <BMC-IP-Adresse> -I lanplus -U root -P root raw 0x08 0x01 0x01 0x80 0x01

Antwort: 34 Firmware-Update-Task-ID

(Normales Update, keine Konfiguration)

>ipmitool -H <BMC-IP-Adresse> -I lanplus -U root -P root raw 0x08 0x01 0x01 0x00 0x00

Antwort: 34 Firmware-Update-Task-ID

(Normales Update, Konfiguration)

>ipmitool -H <BMC IP Address> -I lanplus -U root -P root raw 0x08 0x01 0x01 0x00 0x01

Antwort: 34 Firmware-Update-Task-ID

Firmwarestatus abrufen.

ipmitool -H <BMC-IP-Adresse> -I lanplus -U root -P root raw 0x08 0x02  $\langle$ Task-ID (Bsp: 0x34) $>$ 

Antwort: Statuscode wie folgt:

0x00: Bild wird übertragen

0x01: Bild wird überprüft

0x02: Programmierung läuft

0x03: Bereit für die Annahme des Bildes

0x04: USB-Einheitenphase

0x05: Verbindung mit Server wird hergestellt

0x80: Allgemeiner Fehler

0x81: Verbindung kann nicht hergestellt werden

0x82: Pfad nicht gefunden

0x83: Übertragungsabbruch

0x84: Prüfsummenfehler

0x85: Falsche Plattform

0x86: Speicherzuweisung fehlgeschlagen

0x87: Trennung von virtuellen Medien fehlgeschlagen

0xFF: Abgeschlossen

Firmware neustarten, solange Statuscode 0xFF lautet.

>ipmitool -H <BMC-IP-Adresse> -I lanplus -U root -P root raw 0x06  $0x02$ 

## <span id="page-90-0"></span>System-BIOS-Update

Dieser Abschnitt beschreibt die Verwendung des AMI-BIOS-Flash-Dienstprogramms zur Aktualisierung des System-BIOS.

#### Firmware-Update-Dienstprogramm - AMI-Flash-Dienstprogramm

Das AMI-Flash-Dienstprogramm kann das BIOS über die lokale Schnittstelle aktualisieren.

- 1 Starten Sie DOS/Microsoft Windows.
- 2 Führen Sie C5220BIOS(version).exe aus.

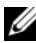

**ANMERKUNG:** DOS unterstützt keine langen Dateinamen. Um eine Datei im DOS-Modus verwenden zu können, benennen Sie sie um, damit sie zur erforderlichen Dateistruktur passt, bevor Sie die Datei ausführen.

## <span id="page-90-1"></span>BIOS-Wiederherstellungsmodus

Das BIOS verfügt im 'Startblock' über eine integrierte Wiederherstellungsmethode. Falls das BIOS beschädigt wird, kann der Startblock verwendet werden, um den betriebsfähigen Zustand des BIOS wiederherzustellen. Die Routine wird aufgerufen, wenn der 'Systemblock' des BIOS leer oder beschädigt ist. Die Wiederherstellungsroutine greift bei einem Aufruf auf das USB-Laufwerk zu und sucht nach einer Datei mit dem Namen 5220BIOS.ROM.

Aus diesem Grund leuchtet das Lämpchen des USB-Laufwerks auf und das Laufwerk scheint in Betrieb zu sein. Wenn die Datei (5220BIOS.ROM) gefunden wird, wird sie in den 'Systemblock' des BIOS geladen, um die beschädigten Informationen zu ersetzen.

Um das BIOS wiederherzustellen, kopieren Sie die aktuelle Version der BIOS-Datei für Ihre Systemplatine auf einen USB-Stick und benennen Sie sie in 5220BIOS.ROM um.

#### Ablauf der BIOS-Wiederherstellung

- 1 Benennen Sie die ROM-Datei in 5220BIOS.ROM um und kopieren Sie sie auf das USB-Gerät.
- 2 Schließen Sie den Wiederherstellungs-Jumper (JP11) kurz.
- 3 Schalten Sie das System ein.

4 Das BIOS startet mit dem BIOS-Setup-Menü und die Seite Recovery (Wiederherstellung) wird angezeigt.

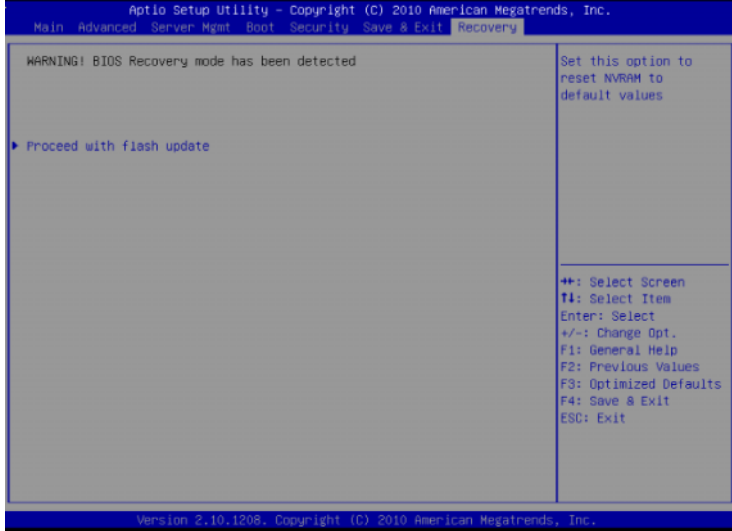

5 Wählen Sie Proceed with flash update (Flash-Update fortsetzen).

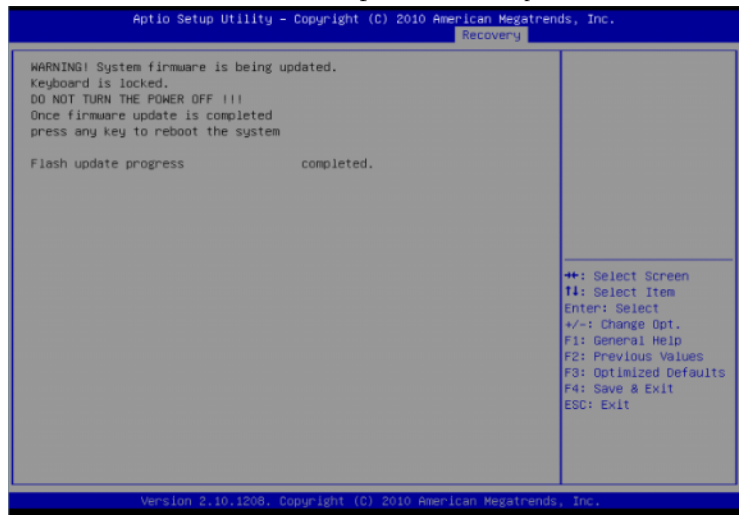

# Jumper, Schalter und Anschlüsse

### <span id="page-92-1"></span>Jumper und Anschlüsse auf der Systemplatine

[Abbildung 5-1](#page-92-0) zeigt die Systemkomponenten auf der Systemplatine.

#### <span id="page-92-0"></span>Abbildung 5-1. Schematische Darstellung der Systemplatine

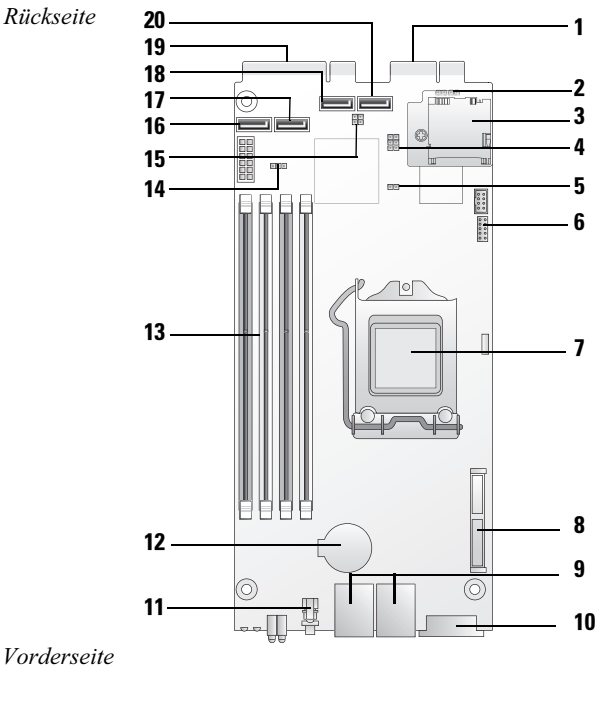

- 1 Festplattenplatinen-Anschlüsse (PCI-e x4)
- 3 SDHC-Modul (System unterstützt eine SDHC-Karte)
- 2 BMC-Deaktivierungs-Header (JP1)
- 4 BIOS/BMC-COM-Port-Switch-Header (JP3/JP4)

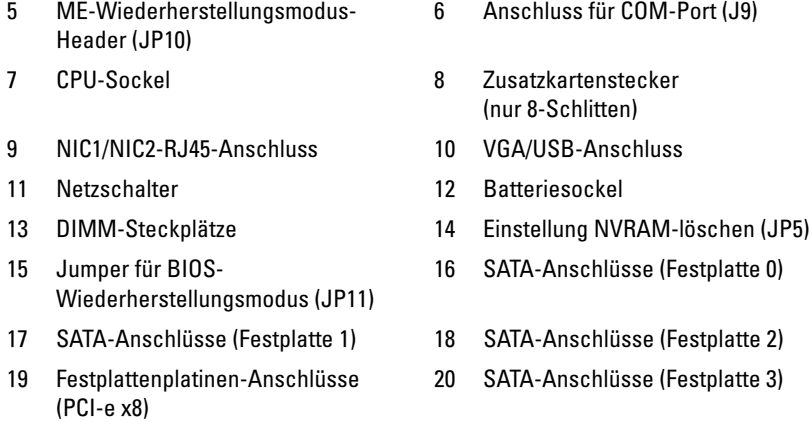

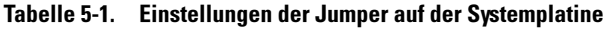

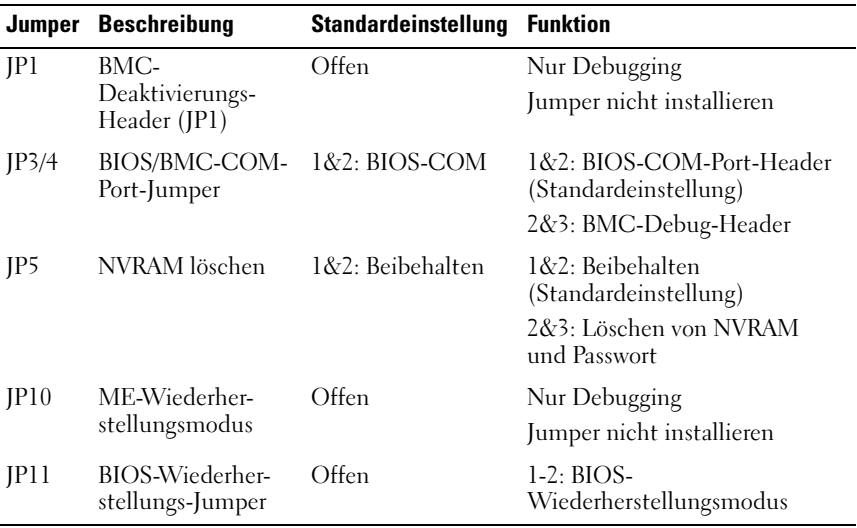

**ZANMERKUNG: BIOS-Standardeinstellungen werden nach einem Löschen des** NVRAM geladen. Alle benutzerdefinierten Einstellungen gehen verloren.

### <span id="page-94-1"></span>Anschlüsse auf der 2,5-Zoll-Festplattenplatine

[Abbildung 5-2](#page-94-0) zeigt die Anschlüsse auf der 2,5-Zoll-Festplattenplatine.

<span id="page-94-0"></span>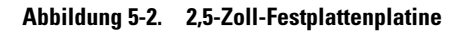

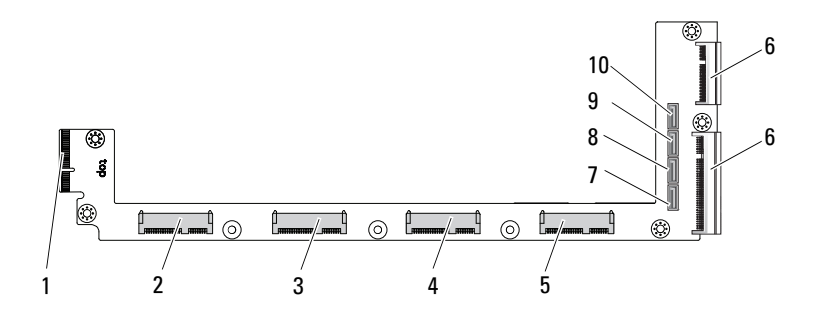

- 1 Rückwandplatinen-Anschluss 2 Anschluss für Festplatte 0
- 3 Anschluss für Festplatte 1 and 4 Anschluss für Festplatte 2
- 5 Anschluss für Festplatte 3 6 Zwei Anschlüsse an der
- 7 SATA-Anschluss für Festplatte 0 8 SATA-Anschluss für Festplatte 1
- 9 SATA-Anschluss für Festplatte 2 10 SATA-Anschluss für Festplatte 3
- 
- 
- Platinenkante
- 
- 

### <span id="page-95-2"></span>Anschlüsse auf der 3,5-Zoll-Festplattenplatine

[Abbildung 5-3](#page-95-0) zeigt die Anschlüsse auf der 3,5-Zoll-Festplattenplatine.

#### <span id="page-95-0"></span>Abbildung 5-3. 3,5-Zoll-Festplattenplatine

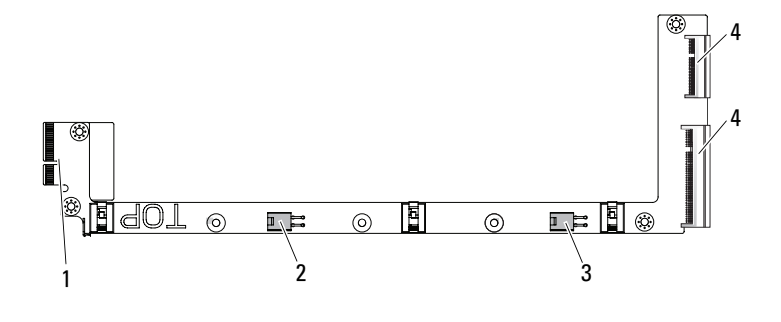

- 
- <span id="page-95-4"></span>3 Stromversorgungsanschluss für Festplatte 1
- 1 Rückwandplatinen-Anschluss 2 Stromversorgungsanschluss für Festplatte 0
	- 4 Zwei Anschlüsse an der Platinenkante

### Anschlüsse auf der Rückwandplatine

#### <span id="page-95-3"></span>Anschlüsse auf der Vorderseite der 8-Schlitten-Rückwandplatine

[Abbildung 5-4](#page-95-1) zeigt die Anschlüsse auf der Vorderseite der 8-Schlitten-Rückwandplatine.

<span id="page-95-1"></span>Abbildung 5-4. Anschlüsse auf der Vorderseite der 8-Schlitten-Rückwandplatine

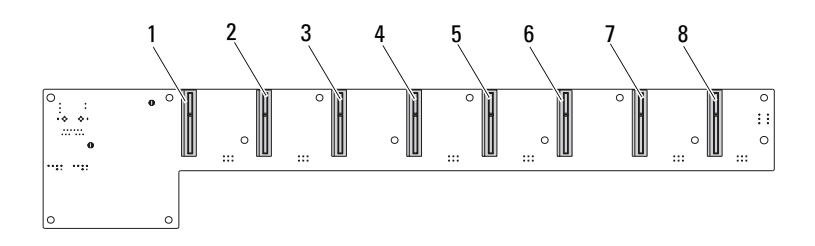

![](_page_96_Picture_104.jpeg)

#### <span id="page-96-1"></span>Anschlüsse auf der Rückseite der 8-Schlitten-Rückwandplatine

[Abbildung 5-5](#page-96-0) zeigt die Anschlüsse auf der Rückseite der Rückwandplatine.

<span id="page-96-0"></span>Abbildung 5-5. Anschlüsse auf der Rückseite der 8-Schlitten-SKU-Rückwandplatine

![](_page_96_Figure_4.jpeg)

#### Tabelle 5-2. Jumper-Positionen auf der 8-Schlitten-Rückwandplatine

![](_page_96_Picture_105.jpeg)

#### <span id="page-97-2"></span>Anschlüsse auf der Vorderseite der 12-Schlitten-Rückwandplatine

[Abbildung 5-6](#page-97-0) zeigt die Anschlüsse auf der Vorderseite der 12-Schlitten-Rückwandplatine.

#### <span id="page-97-0"></span>Abbildung 5-6. Anschlüsse auf der Vorderseite der 12-Schlitten-Rückwandplatine

![](_page_97_Figure_3.jpeg)

- 1 Anschluss für Schlitten 1 2 Anschluss für Schlitten 2
- 3 Anschluss für Schlitten 3 4 Anschluss für Schlitten 4
- 
- 
- 
- 11 Anschluss für Schlitten 11 12 Anschluss für Schlitten 12
- 
- 
- 5 Anschluss für Schlitten 5 6 Anschluss für Schlitten 6
- 7 Anschluss für Schlitten 7 auch 8 Anschluss für Schlitten 8
- 9 Anschluss für Schlitten 9 10 Anschluss für Schlitten 10
	-

#### Anschlüsse auf der Rückseite der 12-Schlitten-Rückwandplatine

[Abbildung 5-7](#page-97-1) zeigt die Anschlüsse auf der Rückseite der Rückwandplatine.

<span id="page-97-1"></span>Abbildung 5-7. Anschlüsse auf der Vorderseite der 12-Schlitten-SKU-Rückwandplatine

![](_page_97_Figure_19.jpeg)

|    | MD2-Jumper               | 2  | MD1-Jumper               |
|----|--------------------------|----|--------------------------|
| 3  | Lüfteranschluss 1        | 4  | Lüfteranschluss 4        |
| 5  | Lüfteranschluss 2        | 6  | Lüfteranschluss 5        |
|    | Lüfteranschluss 3        | 8  | Lüfteranschluss 6        |
| 9  | Anschluss für Netzteil 1 | 10 | Anschluss für Netzteil 2 |
| 11 | Lüfteranschluss 7        | 12 | Lüfteranschluss 8        |
| 13 | Anschluss für PMBus 2    | 14 | PMBus-1-Anschluss        |
| 15 | Seitenbandanschluss      | 16 | LAN-Anschluss            |
|    |                          |    |                          |

Tabelle 5-3. Jumper-Positionen auf der 12-Schlitten-Rückwandplatine

![](_page_98_Picture_74.jpeg)

### <span id="page-98-1"></span>Anschlüsse für Stromverteilungsplatine

[Abbildung 5-8](#page-98-0) zeigt die Anschlüsse auf der Stromverteilungsplatine (PDB).

#### <span id="page-98-0"></span>Abbildung 5-8. PDB-Anschlüsse

![](_page_98_Figure_6.jpeg)

1 PSU-Anschluss 2 PMBus-Anschluss

### <span id="page-99-0"></span>Strom- und PMBus-Anschlüsse auf der **Stromverteilungsplatine**

Dieser Abschnitt liefert Informationen für das Pin-Signalwerte der Stromund PMBus-Anschlüsse auf der Stromverteilungsplatine.

| Pin            | <b>Signal</b>      | Pin            | <b>Signal</b>        |
|----------------|--------------------|----------------|----------------------|
| $\mathbf{1}$   | $+12V$             | $\overline{2}$ | $+12V$               |
| 3              | $+12V$             | 4              | $+12V$               |
| 5              | $+12V$             | 6              | $+12V$               |
| $\overline{7}$ | $+12V$             | 8              | $+12V$               |
| 9              | $+12V$             | 10             | <b>CSHARE</b>        |
| 11             | PS PRESENT 0       | 12             | $+12V$               |
| 13             | <b>GND</b>         | 14             | <b>GND</b>           |
| 15             | <b>GND</b>         | 16             | <b>GND</b>           |
| 17             | <b>GND</b>         | 18             | <b>GND</b>           |
| 19             | <b>GND</b>         | 20             | <b>GND</b>           |
| 21             | <b>GND</b>         | 22             | P12V STB             |
| 23             | P12V STB           | 24             | <b>GND</b>           |
| 25             | SMB BP- CLK        | 26             | SMB BP DAT           |
| 27             | SMB_PDB_ALRT_0/1_N | 28             | PS ON N              |
| 29             |                    | 30             | PSGD <sub>0</sub> /1 |

Tabelle 5-4. Pin-Signalwerte der Strom- und PMBus-Anschlüsse auf der Stromverteilungsplatine

# <span id="page-100-1"></span>Wie Sie Hilfe bekommen

## <span id="page-100-2"></span><span id="page-100-0"></span>Kontaktaufnahme mit Dell

Kunden in den USA können die Nummer 800-WWW-DELL (800-999-3355) anrufen.

![](_page_100_Picture_4.jpeg)

**ANMERKUNG:** Wenn Sie nicht mit dem Internet verbunden sind, finden Sie die Kontaktinformationen auf der Rechnung, dem Lieferschein oder im Produktkatalog von Dell.

Dell bietet verschiedene Optionen für Support und Service online oder per Telefon. Die Verfügbarkeit ist je nach Land und Produkt unterschiedlich und bestimmte Dienstleistungen sind in Ihrer Region eventuell nicht erhältlich. So erreichen Sie den Verkauf, den technischen Support und den Kundendienst von Dell:

- 1 Rufen Sie support.dell.com auf.
- 2 Klicken Sie am unteren Seitenrand auf das entsprechende Land bzw. die Region. Eine vollständige Länder-/Regionsliste wird angezeigt, wenn Sie auf All (Alle) klicken.
- 3 Klicken Sie im Menü Support auf All Support (Gesamter Support).
- 4 Klicken Sie auf den entsprechenden Link für den gewünschten Dienst oder Support.
- 5 Wählen Sie die für Sie geeignete Art der Kontaktaufnahme mit Dell.

# **Stichwortverzeichnis**

#### Numerics

2,5-Zoll-Festplatten [Entfernen 61](#page-60-0) [Installieren 63](#page-62-0) 2,5-Zoll-Festplattenplatine [Entfernen 68](#page-67-0) [Installieren 69](#page-68-0) 3,5-Zoll-Festplatte [Entfernen 64](#page-63-0) [Installieren 66](#page-65-0) 3,5-Zoll-Festplattenplatine [Installieren 70](#page-69-0)

#### A

Anschluss [Systemplatine 93](#page-92-1) Anschlüsse 12-Schlitten-[Rückwandplatine 98](#page-97-2) [2,5-Zoll-Festplatten](#page-94-1)platine 95 [3,5-Zoll-Festplatten](#page-95-2)platine 96 [8-Schlitten-Rückwand](#page-95-3)platine 96 [8-Schlitten-Rückwand](#page-96-1)platine hinten 97 [PDB-Strom 100](#page-99-0)

Anschlüsse (fortgesetzt) [PMBus 100](#page-99-0) [Rückwandplatine 96](#page-95-4) [Stromverteilungsplatine 99](#page-98-1) [Anzeigen 8](#page-7-0) [Vorderseite 6](#page-5-0)

#### $\overline{\mathbf{R}}$

Behandlung [POST-Fehler 48](#page-47-0) Belegung [DIMM 56](#page-55-0) Bildschirme [Server-Setup 15](#page-14-0) [Setup 15](#page-14-0) BIOS [Advanced \(Erweitert\) 18](#page-17-0) [Energieverwaltung 19](#page-18-0) [Menü Boot \(Start\) 43](#page-42-0) [Menü Security](#page-44-0)  (Sicherheit) 45 [Server Management](#page-35-0)  [\(Serverv](#page-35-0) [erwaltung\) 36](#page-35-0)

### D

Dell [Kontaktaufnahme 101](#page-100-0) Dienstprogramme [Update 86](#page-85-1) DIMM [Belegungsregeln 56](#page-55-0) [Konfiguration 56](#page-55-1)

#### E

Entfernen [2,5-Zoll-Festplatten](#page-67-0)platine 68 [3,5-Zoll-Festplatte 64](#page-63-0)

#### F

[Fehlerbehebung 81](#page-80-2) [Reihenfolge 81](#page-80-3) [Verbindungen 86](#page-85-2) Festplatte [2,5-Zoll-Platine 75](#page-74-0) [Austauschen einer 3.5-Zoll-](#page-63-0)Festplatte 64 [Ersetzen einer 2,5-Zoll-](#page-60-1)Festplatte 61

#### H

Hilfe [Allgemeine 14](#page-13-0) [Bildschirm 14](#page-13-0) [Online 101](#page-100-1) [Hilfe bekommen 101](#page-100-1) Hilfsmittel [empfohlen 51](#page-50-0)

#### I

Installieren [2,5-Zoll-Festplatten 63](#page-62-0) [2,5-Zoll-Festplatten](#page-68-0)platine 69 [3,5-Zoll-Festplatte 66](#page-65-0)

> [3,5-Zoll-Festplatten](#page-69-0)platine 70

#### $\mathbf{K}$

Komponenten [Installieren 51](#page-50-1) [System 51](#page-50-1) Konfiguration [Prefetch 23](#page-22-0) [Schlitten 53](#page-52-0) [unterstützte DIMM 56](#page-55-1) Konsole [Umleitung 12](#page-11-0) Kontaktaufnahme [Dell 101](#page-100-2) Kühlkörper [Austauschen 71](#page-70-1)

#### M

Maßnahmen [Sicherheit 51](#page-50-2) Meldungen [Fehler 48](#page-47-0) [POST 48](#page-47-0)

Menü [Advanced \(Erweitert\) 18](#page-17-0) [Boot \(Start\) 43](#page-42-0) Main (Hauptmenü) Menü BIOS-[Hauptmenü 16](#page-15-0) [Power Management](#page-18-0)  (Energieverwaltung) 19 [Security \(Sicherheit\) 45](#page-44-0) Module [Speicher 56](#page-55-2)

### $\Omega$

Optionen [BIOS-Setup 12](#page-11-1) [Start 12](#page-11-1)

#### P

Platine [2,5-Zoll-Festplatte 75](#page-74-0) [2,5-Zoll-Platine](#page-74-0)  austauschen 75 [3,5-Zoll-Festplatte 69](#page-68-1) [3,5-Zoll-Platine](#page-68-1)  austauschen 69 [Stromverteilungsplatine 99](#page-98-1) Probleme [Gehäuse 82](#page-81-3) [Installation 85](#page-84-2) [Speicher 82](#page-81-4) [Stromversorgung 82](#page-81-3)

Programm [System-Setup 11](#page-10-1) Prozessor [Austauschen 73](#page-72-0)

#### S

**Schlitten** [Entfernen 54](#page-53-1) [Konfiguration 53](#page-52-0) Setup-Programm [Verwenden 11](#page-10-1) Speicher [Entfernen 58](#page-57-0) [Installieren von Modulen 60](#page-59-0) [unterstützt 56](#page-55-3) **Start** [Setup-Optionen 12](#page-11-1) Startmenü [Start 11](#page-10-0) [Stromverteilungsplatine](#page-98-1)  (PDB) 99 Support [Dienstleistungen. 101](#page-100-1) System [innen 52](#page-51-0)

#### T

Tasten [Konfiguration 13](#page-12-0) [Sondertasten 13](#page-12-0)

#### U

Umleitung [Aktivieren 12](#page-11-0) [Deaktivieren 12](#page-11-0) [Konsole 12](#page-11-2) Update [BIOS 91](#page-90-0) [BMC 86](#page-85-3) [Firmware 86](#page-85-3) [System 91](#page-90-0)

#### V

Verwaltung [Energie 19](#page-18-0) [Server 36](#page-35-0)

#### W

Wiederherstellung [BIOS 91](#page-90-1) [Wissenswertes zum System 5](#page-4-0)

### Z

Zusatzkarte [Austauschen 75](#page-74-0) [Austauschen einer](#page-75-0)  10-GbE-Karte 76 [Austauschen einer](#page-75-0)  1-GbE-Karte 76 [Installieren von SAS 78](#page-77-0) [SAS 78](#page-77-0) [SAS-Kabel 79](#page-78-0)